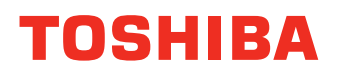

# **MULTIFUNCTIONAL DIGITAL SYSTEMS Network Operator's Guide**

# $e$  stupio 3511/4511  $\epsilon$  stupio 350/450 **2 STUDIO230/280 2 STUDIO200L/230L**

Download from Www.Somanuals.com. All Manuals Search And Download.

<span id="page-1-0"></span>INSTALLING OR OTHERWISE USING THIS SOFTWARE PRODUCT CONSTITUTES YOUR ACCEPTANCE OF THE FOLLOWING TERMS AND CONDITIONS (UNLESS A SEPARATE LICENSE IS PROVIDED BY THE SUPPLIER OF APPLICABLE SOFTWARE IN WHICH CASE SUCH SEPA-RATE LICENSE SHALL APPLY). IF YOU DO NOT ACCEPT THESE TERMS, YOU MAY NOT INSTALL OR USE THIS SOFTWARE, AND YOU MUST PROMPTLY RETURN THE SOFTWARE TO THE LOCATION WHERE YOU OBTAINED IT.

THE SOFTWARE INSTALLED ON THIS PRODUCT INCLUDES NUMEROUS INDIVIDUAL SOFT-WARE COMPONENTS, EACH HAVING ITS OWN APPLICABLE END USER LICENSE AGREE-MENT ("EULA"). INFORMATION RELATING TO THE EULAS MAY BE FOUND IN AN ELECTRONIC FILE INCLUDED ON THE USER DOCUMENTATION CD-ROM INCLUDED HERE-WITH; HOWEVER, ALL SOFTWARE AND DOCUMENTATION DEVELOPED OR CREATED BY OR FOR TOSHIBA TEC CORPORATION ("TTEC") ARE PROPRIETARY PRODUCTS OF TTEC AND ARE PROTECTED BY COPYRIGHT LAWS, INTERNATIONAL TREATY PROVISIONS, AND OTHER APPLICABLE LAWS.

#### **Grant of License**

This is a legal agreement between you, the end-user ("You"), and TTEC and its suppliers. This software, fonts (including their typefaces) and related documentation ("Software") is licensed for use with the system CPU on which it was installed ("System") in accordance with the terms contained in this Agreement. This Software is proprietary to TTEC and/or its suppliers.

TTEC and its suppliers disclaim responsibility for the installation and/or use of this Software, and for the results obtained by using this Software. You may use one copy of the Software as installed on a single System, and may not copy the Software for any reason except as necessary to use the Software on a single System. Any copies of the Software shall be subject to the conditions of this Agreement.

You may not, nor cause or permit any third party to, modify, adapt, merge, translate, reverse compile, reverse assemble, or reverse engineer the Software. You may not use the Software, except in accordance with this license. No title to the intellectual property in the Software is transferred to you and full ownership is retained by TTEC or its suppliers. Source code of the Software is not licensed to you. You will be held legally responsible for any copyright infringement, unauthorized transfer, reproduction or use of the Software or its documentation.

#### **Term**

This license is effective until terminated by TTEC or upon your failure to comply with any term of this Agreement. Upon termination, you agree to destroy all copies of the Software and its documentation.

You may terminate this license at any time by destroying the Software and its documentation and all copies.

#### **Disclaimer of Warranty**

THIS SOFTWARE IS PROVIDED "AS IS" WITHOUT WARRANTY OF ANY KIND, EITHER EXPRESS OR IMPLIED, INCLUDING, BUT NOT LIMITED TO, THE IMPLIED WARRANTIES OF MERCHANTABILITY, FITNESS FOR A PARTICULAR PURPOSE, TITLE, AND NON-INFRINGE-MENT. TTEC AND ITS SUPPLIERS DISCLAIM ANY WARRANTY RELATING TO THE QUALITY AND PERFORMANCE OF THE SOFTWARE. IF THE SOFTWARE PROVES DEFECTIVE, YOU (AND NOT TTEC OR ITS SUPPLIERS) SHALL BE RESPONSIBLE FOR THE ENTIRE COST OF ALL NEC-ESSARY SERVICING, REPAIR OR CORRECTION. TTEC AND ITS SUPPLIERS DO NOT WARRANT THAT THE FUNCTIONS CONTAINED IN THE SOFTWARE WILL MEET YOUR REQUIREMENTS OR THAT THE OPERATION OF THE SOFTWARE WILL BE UNINTERRUPTED OR ERROR FREE.

ALL INFORMATION CONTAINED HEREIN THAT IS PROVIDED BY TTEC AND ITS AFFILIATES PURSUANT TO A EULA IS PROVIDED "AS IS" WITHOUT WARRANTY OF ANY KIND, EITHER EXPRESS OR IMPLIED.

#### **Limitation of Liability**

IN NO EVENT WILL TTEC OR ITS SUPPLIERS BE LIABLE TO YOU FOR ANY DAMAGES, WHETHER IN CONTRACT, TORT, OR OTHERWISE (EXCEPT PERSONAL INJURY OR DEATH RESULTING FROM NEGLIGENCE ON THE PART OF TTEC OR ITS SUPPLIERS), INCLUDING WITHOUT LIMITATION ANY LOST PROFITS, LOST DATA, LOST SAVINGS OR OTHER INCIDEN-TAL, SPECIAL OR CONSEQUENTIAL DAMAGES ARISING OUT OF THE USE OR INABILITY TO USE THE SOFTWARE, EVEN IF TTEC OR ITS SUPPLIERS HAVE BEEN ADVISED OF THE POSSI-BILITY OF SUCH DAMAGES, NOR FOR THIRD PARTY CLAIMS.

#### **U.S. Government Restricted Rights**

The Software is provided with RESTRICTED RIGHTS. Use, duplication or disclosure by the U.S. Government is subject to restrictions set forth in subdivision (b) (3) (ii) or (c) (i) (ii) of the Rights in Technical Data and Computer Software Clause set forth in 252.227-7013, or 52.227-19 (c) (2) of the DOD FAR, as appropriate. Contractor/Manufacturer is TOSHIBA TEC Corporation, 6-78, Minami-cho, Mishima-shi, Shizuoka-ken, 411-8520, Japan.

#### **General**

You may not sublicense, lease, rent, assign or transfer this license or the Software. Any attempt to sublicense, lease, rent, assign or transfer any of the rights, duties or obligations hereunder is void. You agree that you do not intend to, and will not ship, transmit (directly or indirectly) the Software, including any copies of the Software, or any technical data contained in the Software or its media, or any direct product thereof, to any country or destination prohibited by the United States Government. This license shall be governed by the laws of Japan or, at the election of a Supplier of TTEC concerned with a dispute arising from or relating to this Agreement, the laws of the Country designated from time to time by the relevant Supplier of TTEC. If any provision or portion of this Agreement shall be found to be illegal, invalid or unenforceable, the remaining provisions or portions shall remain in full force and effect.

YOU ACKNOWLEDGE THAT YOU HAVE READ THIS LICENSE AGREEMENT AND THAT YOU UNDERSTAND ITS PROVISIONS. YOU AGREE TO BE BOUND BY ITS TERMS AND CONDI-TIONS. YOU FURTHER AGREE THAT THIS LICENSE AGREEMENT CONTAINS THE COMPLETE AND EXCLUSIVE AGREEMENT BETWEEN YOU AND TTEC AND ITS SUPPLIERS AND SUPER-SEDES ANY PROPOSAL OR PRIOR AGREEMENT, ORAL OR WRITTEN, OR ANY OTHER COM-MUNICATION RELATING TO THE SUBJECT MATTER OF THIS LICENSE AGREEMENT.

TOSHIBA TEC Corporation, 6-78, Minami-cho, Mishima-shi, Shizuoka-ken, 411-8520, Japan.

#### <span id="page-3-0"></span>**Trademarks**

- **•** The official name of Windows 98 is Microsoft Windows 98 Operating System.
- **•** The official name of Windows Me is Microsoft Windows Me Operating System.
- **•** The official name of Windows 2000 is Microsoft Windows 2000 Operating System.
- **•** The official name of Windows XP is Microsoft Windows XP Operating System.
- **•** The official name of Windows Server 2003 is Microsoft Windows Server 2003 Operating System.
- **•** Microsoft, Windows, Windows NT, and the brand names and product names of other Microsoft products are trademarks of Microsoft Corporation in the US and other countries.
- **•** Apple, AppleTalk, Macintosh, Mac, TrueType, and LaserWriter are trademarks of Apple Computer Inc. in the US and other countries.
- **•** Postscript is a trademark of Adobe Systems Incorporated.
- **•** Netscape is a trademark of Netscape Communications Corporation.
- **•** IBM, AT and AIX are trademarks of International Business Machines Corporation.
- **•** NOVELL, NetWare, and NDS are trademarks of Novell, Inc.
- **•** Other company names and product names in this manual are the trademarks of their respective companies.

#### **Copyright**

#### © 2003 TOSHIBA TEC CORPORATION All rights reserved

Under the copyright laws, this manual cannot be reproduced in any form without prior written permission of TTEC. No patent liability is assumed, however, with respect to the use of the information contained herein.

<span id="page-4-0"></span>Thank you for purchasing e-STUDIO4511 Series, e-STUDIO450 Series, or e-STUDIO280 Series Multifunctional Digital Systems. This Guide provides instructions on how to use TopAccess in user mode for remote device management. Read this guide before operating the e-STUDIO4511 Series, e-STUDIO450 Series, or e-STUDIO280 Series and keep it within easy reach to aid you in configuring a system environment that makes best of the e-STUDIO's functions.

# <span id="page-4-2"></span><span id="page-4-1"></span>**About This Guide**

This manual describes how to operate the remote device management functions using the TopAccess user functions.

# **Conventions**

- The term "this equipment" in this manual refers to the e-STUDIO4511 Series, e-STUDIO450 Series, or e-STUDIO280 Series.
- The term "e-Filing" in this manual is an abbreviation of "electronic filing".

#### <span id="page-4-3"></span>**About Other Manuals**

Other guides are included in the User Documentation CD-ROM provided with this system:

*Printing Guide*— explains how to install user software for the printer functions, including how to set up and manage print jobs from Microsoft Windows, Apple Mac OS, and UNIX computers.

*Network Administrator's Guide*— explains the basic configuration and administration of the equipment in supported platform and network environments. It also includes guidelines for setting up network servers to provide various network services.

*e-Filing Guide*—explains how to operate the e-Filing features by using the TWAIN driver, File Downloader and e-Filing web utility.

*Network Fax Guide*—explains how to use the network fax features that enable users to operate fax and internet fax sending from a client computer via network.

<span id="page-5-0"></span>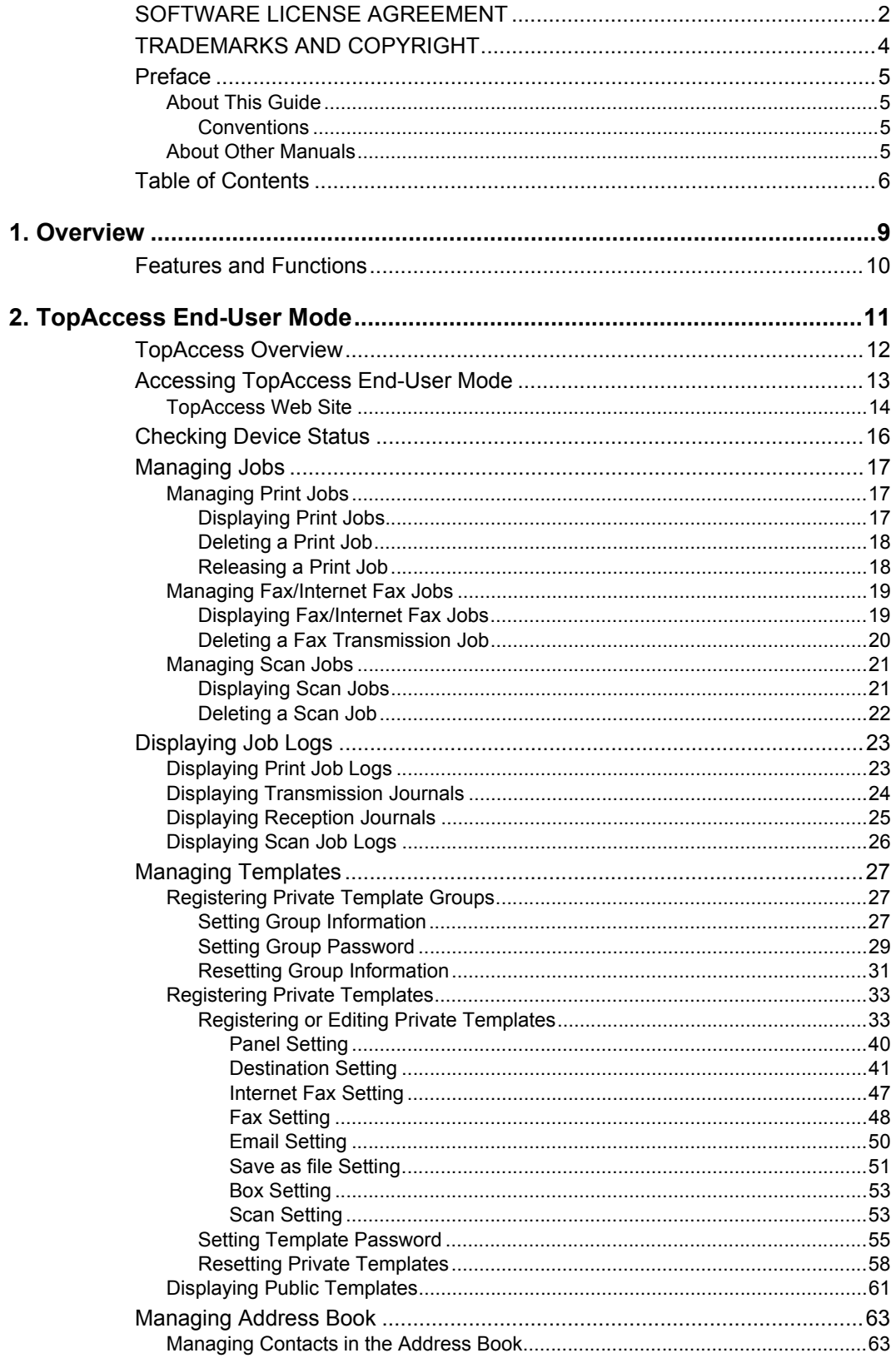

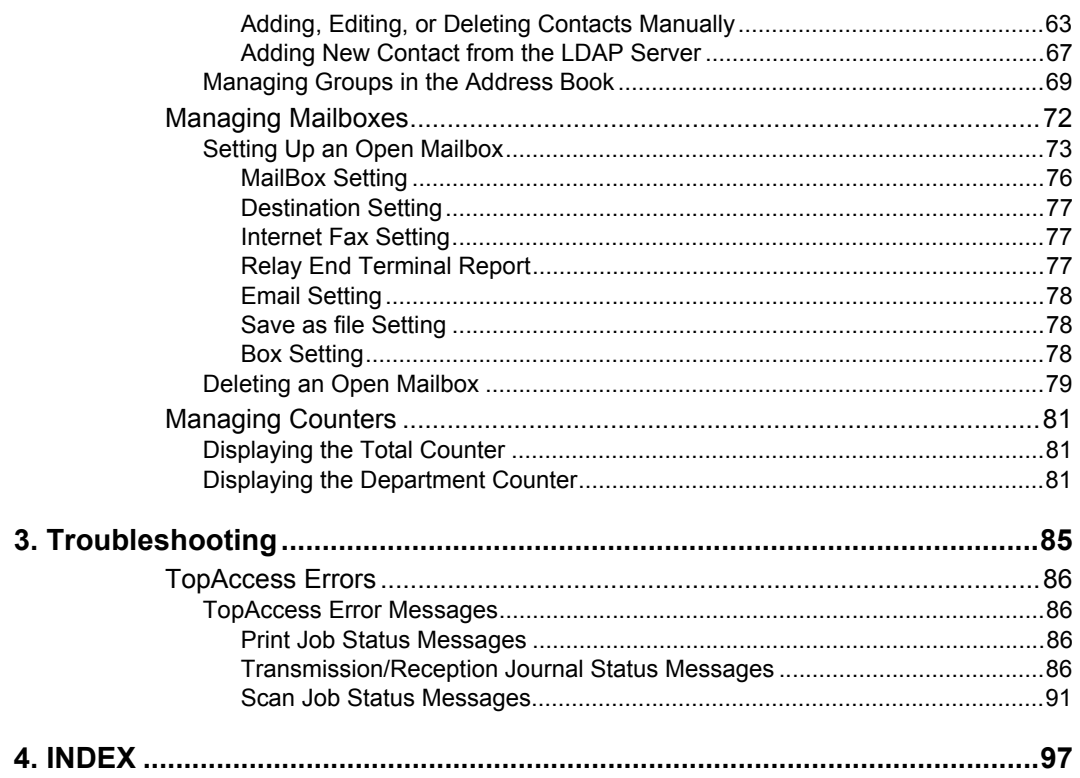

# <span id="page-8-0"></span>**1. OVERVIEW**

Network Operator's Guide — 1. Overview 9

<span id="page-9-0"></span>TopAccess, a web-based job and device management tool, allows you to access device information over the Internet.

TopAccess, in user mode, allows you to:

- **•** Display device information and status.
- **•** Manage print jobs, fax and Internet Fax jobs, and scan jobs.
- **•** Display print job logs, transmission journals, reception journals, and scan job logs.
- **•** Create Private templates for general and specific use.
- **•** Add contacts or groups to the address book.
- **•** Create ITU-T compatible mailboxes (Optional Fax unit is required).
- **•** Display counters.

NOTE: **•** TopAccess is available only when the Network Interface Card is installed.

# <span id="page-10-0"></span>**2. TOPACCESS END-USER MODE**

Network Operator's Guide - 2. TopAccess End-User Mode 11

<span id="page-11-0"></span>TopAccess is a web-based job and device management tool that allows you to access information about this equipment over the Internet.

TopAccess has two web sites available. One site is designed for end users and the other is for the administrators.

- The end-user site displays the equipment and job status and enables you to create and maintain private template groups and private templates.
- **•** The administrator site enables network administrators to configure device settings, conduct maintenance, and update the address book, public template group and public templates.
- NOTE: **•** For instructions on how to use TopAccess in the administrator mode, refer to the *Network Administrator's Guide*.

End users can:

- **•** Display general device information including the status, drawer/accessory configuration, and paper supply information.
- **•** Display and manage the status of print jobs, fax/internet fax transmit jobs, and scan jobs submitted by the user. (Optional Fax unit is required for displaying and managing the fax transmit jobs)
- **•** Display the job logs for print, fax/internet fax transmit, fax/internet fax reception, and scan. (Optional Fax unit is required for displaying the fax transmit and fax reception job log.)
- **•** Register and modify the templates.
- **•** Add or modify the contacts and groups in the address book.
- **•** Register and modify the mailboxes. (Optional Fax unit is required.)
- **•** Display the counters logs
- **•** Download client software.
- NOTES: **•** Because TopAccess uses cookies to store information on the user's system, users must have cookies enabled in the browser.
	- **•** When TopAccess does not work properly, delete cookies and try again.
	- **•** On Netscape 7.1, the Confirm dialog box that asks whether you want Password Manager to remember the logon may appear when you save any changes in TopAccess. If the dialog box appears, click [No] to disable the memory of Password Manager. If enabled, unexpected values may automatically be entered when you open the page next time.

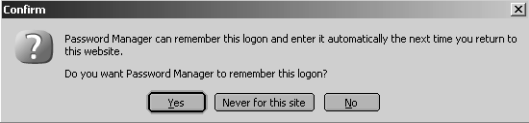

<span id="page-12-0"></span>To operate TopAccess, this equipment should be connected to the network and be configured with the TCP/IP settings. After you complete the TCP/IP setup, you can access to TopAccess web site to operate various functions from your computer using a web browser such as Netscape Navigator and Internet Explorer.

You can use the TopAccess web-based utility from a Windows, Macintosh or Unix operating system environment. The following browsers are supported:

- **Windows** 
	- **•** Internet Explorer 5.5 or later
	- **•** Netscape Navigator 7.02 or later
- Macintosh
	- **•** Internet Explorer 5.5 or later
	- **•** Netscape Navigator 7.02 or later
- **Unix** 
	- **•** Netscape Navigator 7.02 or later

#### **Accessing TopAccess in end-user mode**

**1. To navigate to TopAccess, enter the following URL on the address box of your Internet browser.**

http://<IP Address> or http://<Device Name>

Address http://10.10.70.105

#### For example

When the IP address of the equipment is "10.10.70.105":

http://10.10.70.105

When the device name of this equipment is "mfp-00c67861":

http://mfp-00c67861

#### **2. The TopAccess web page for end users opens.**

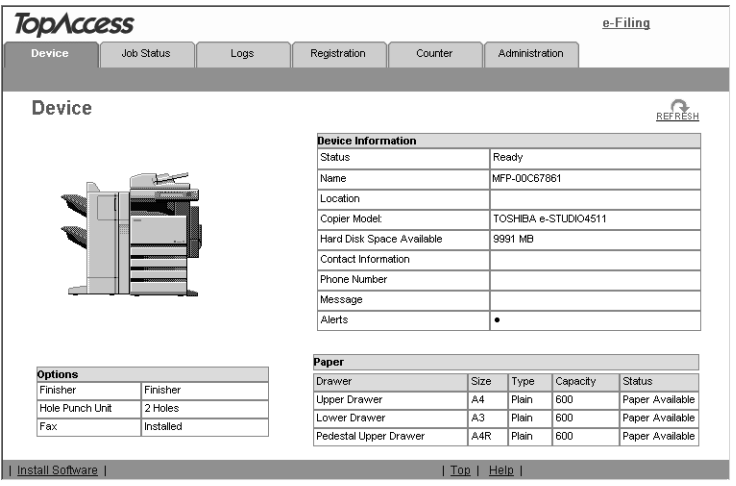

SUPPLEMENT: **•** You can also access TopAccess using the TopAccessDocMon link. For instructions on accessing TopAccess from TopAccessDocMon, see the *Printing Guide*.

# <span id="page-13-0"></span>**TopAccess Web Site**

When you access TopAccess, the general information page of the TopAccess web site is displayed.

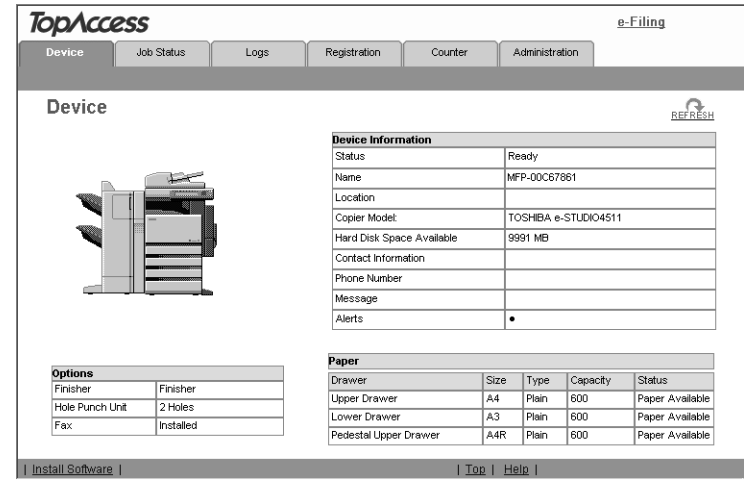

From here, you can initiate most device monitoring and management functions. The basic TopAccess page contains following items:

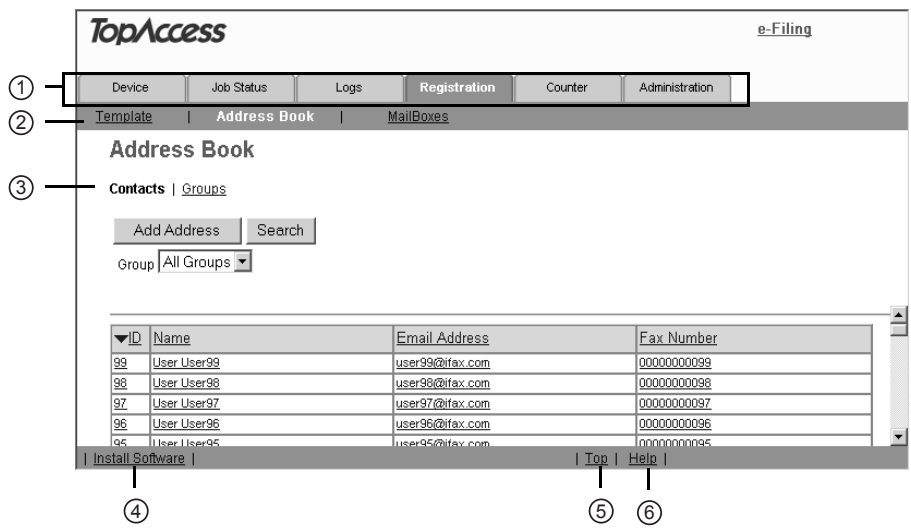

#### **1) Function Tab**

This provides access to main pages of TopAccess for each function.

**2) Menu Bar**

This provides access to each menu page under the selected function tab.

**3) Submenu Bar**

This provides access to each submenu page under the selected menu and function tab.

#### **4) Install Software link**

Click this to open the Install Client Software page to download the client software from TopAccess.

#### **5) Top link**

Click this to display the top of the page that is currently displayed.

**6) Help link**

Click this to display the Online Help.

<span id="page-15-0"></span>TopAccess opens with the end-user Device tab, which includes a picture of the device. At any time, the end-user may click Refresh to update the TopAccess status information.

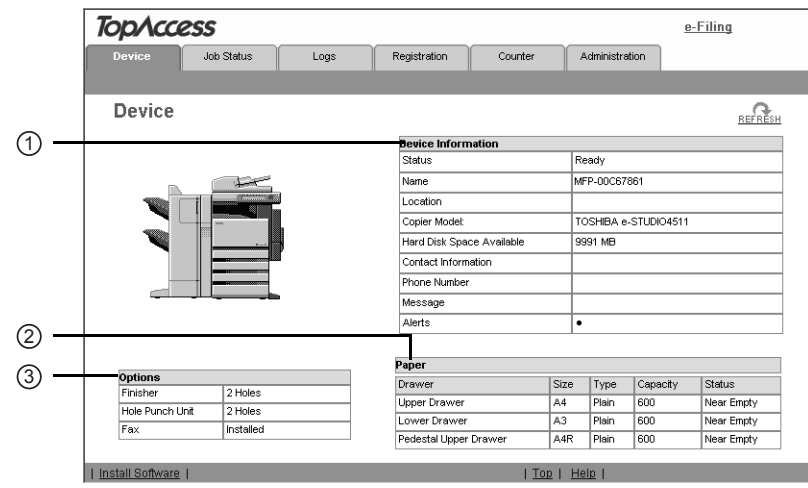

This tab shows the following information about the device:

#### **1) Device Information**

- **Status** Displays the device status.
- **Name** Displays the name of this equipment.
- **Location** Displays the equipment's location.
- **• Copier Model** Displays the model name of this equipment.
- **• Hard Disk Space Available** Displays the available size to store the Save as file and Store to e-Filing documents.
- **• Contact Information** Displays the contact name of the person responsible for managing this device.
- **• Phone Number** Displays the phone number of the person responsible for managing this device.
- **• Message** Displays the administrative message.
- **• Alerts** Displays the alert message. Errors are in red and warnings are in yellow.

#### **2) Paper**

- **Drawer** Lists the installed drawers.
- **Size** Displays the paper size set in each drawer.
- **Type** Displays the paper type set in each drawer.
- **• Capacity** Displays the maximum paper capacity that can be set in each drawer.
- **Status** Displays the consumption status in each drawer.

#### **3) Options**

- **• Finisher** Displays the type of finisher installed.
- **• Hole Punch Unit** Displays whether the hole punch unit is installed.
- **• Fax** Displays whether the fax unit is installed.
- **Optional Function** Displays whether the optional function kit is installed (for e-STUDIO450 Series and e-STUDIO280 Series only).
- **• Auto Duplex Unit** Displays whether the auto duplex unit is installed (for e-STUDIO280 Series only).

Using TopAccess, end users can display and delete print jobs, fax transmission jobs, and scan jobs released by end users.

# <span id="page-16-2"></span><span id="page-16-1"></span><span id="page-16-0"></span>**Managing Print Jobs**

Using TopAccess, you can display, delete and release print jobs that are currently in the queue.

# **Displaying Print Jobs**

#### **Accessing the Print menu page in the Job Status tab**

- **1. Click the Job Status tab and click the Print menu.**
	- **•** The Print menu page is displayed.
- **2. If your print job previously released is not displayed in the list, click the [REFRESH] icon at the upper right in the page.**

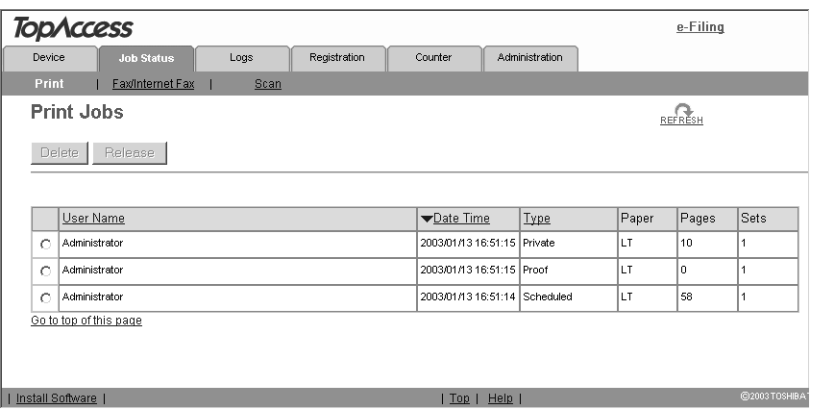

- SUPPLEMENTS: **•** The print jobs that had finished printing are displayed in the Log tab.
	- **•** To sort the print jobs list so that a particular job is easier to be found, click the appropriate table heading. The page refreshes to display the information in the order you requested.

The Print menu page displays following information for each print job.

**1) User Name**

Displays the computer name that released the print job.

**2) Date Time**

Displays the date and time when the print job was released from the client computers.

**3) Type**

Displays the print job type.

**4) Paper**

Displays the paper size of the print jobs.

**5) Pages**

Displays the number of pages the print job contains.

**6) Sets**

Displays the number of copies set in the print jobs.

# <span id="page-17-0"></span>**Deleting a Print Job**

#### **Deleting a print job**

- **1. Click the Job Status tab and click the Print menu.**
	- **•** The Print menu page is displayed.
- **2. Select an option button at the left of the print job that you want to delete.**

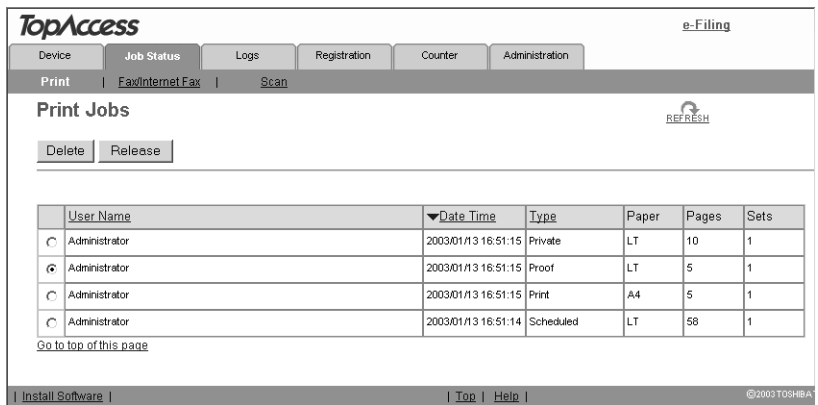

**•** You can select only one print job at a time.

#### **3. Click [Delete].**

**•** Selected print job is deleted.

# <span id="page-17-1"></span>**Releasing a Print Job**

You can print jobs that are stored in the queue.

#### **Releasing a print job**

- **1. Click the Job Status tab and click the Print menu.**
	- **•** The Print menu page is displayed.

#### **2. Select an option button at the left of the print job that you want to release.**

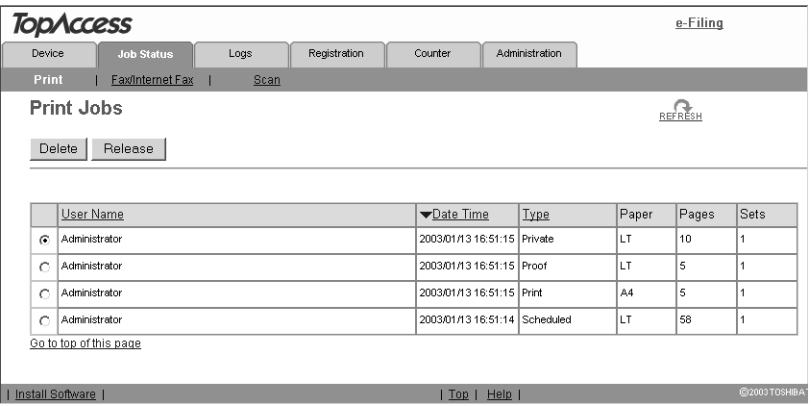

**•** You can select only one print job at a time.

#### **3. Click [Release].**

- **•** When you select other than a private job, the selected print job is immediately printed.
- **•** When you select a private job, the Private Print Job window appears.
- **4. When the Private Print Job window appears, enter the password for the private job and click [Enter].**

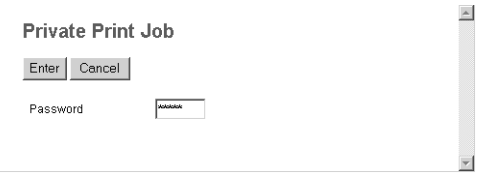

**•** The selected private job is immediately printed.

# <span id="page-18-1"></span><span id="page-18-0"></span>**Managing Fax/Internet Fax Jobs**

Using TopAccess, you can display and delete fax transmission jobs including fax transmission and Internet Fax transmission.

# **Displaying Fax/Internet Fax Jobs**

#### **Accessing the Fax/Internet Fax menu page in the Job Status tab**

- **1. Click the Job Status tab and click the Fax/Internet Fax menu.**
	- **•** The Fax/Internet Fax menu page is displayed.

#### **2. If your fax transmission job previously released is not displayed in the list, click the [REFRESH] icon at the upper right in the page.**

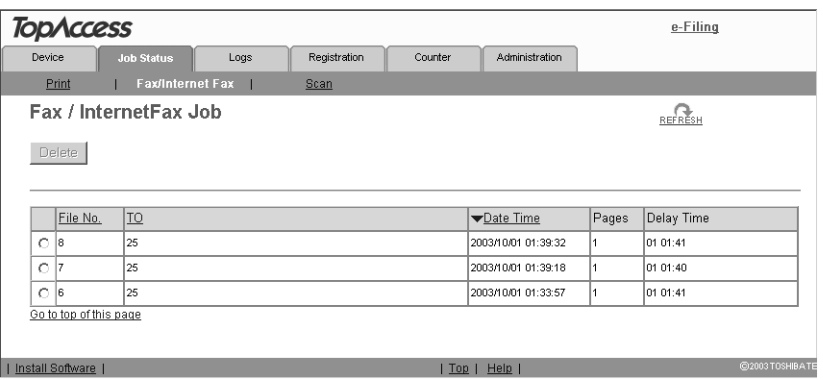

#### SUPPLEMENTS: **•** The transmission jobs that had finished the transmission are displayed in the Log tab.

**•** To sort the fax transmission jobs list so that a particular job is easier to be found, click the appropriate table heading. The page refreshes to display the information in the order you requested.

The Fax/Internet Fax menu page displays following information for each fax transmission job.

#### **1) File No.**

Displays the file number to identify the fax transmission job.

**2) TO**

Displays the destinations set to the fax transmission job.

**3) Date Time**

Displays the date and time when the fax transmission job is released from the Touch Panel Display or client computer using the N/W-Fax driver.

**4) Pages**

Displays the number of pages the fax transmission job contains.

**5) Delay Time**

Displays the delayed time set to the fax transmission job.

# <span id="page-19-0"></span>**Deleting a Fax Transmission Job**

You can delete a fax transmission job.

#### **Deleting a fax transmission job**

- **1. Click the Job Status tab and click the Fax/Internet Fax menu.**
	- **•** The Fax/Internet Fax menu page is displayed.

**2. Select an option button at the left of the fax transmission job that you want to delete.**

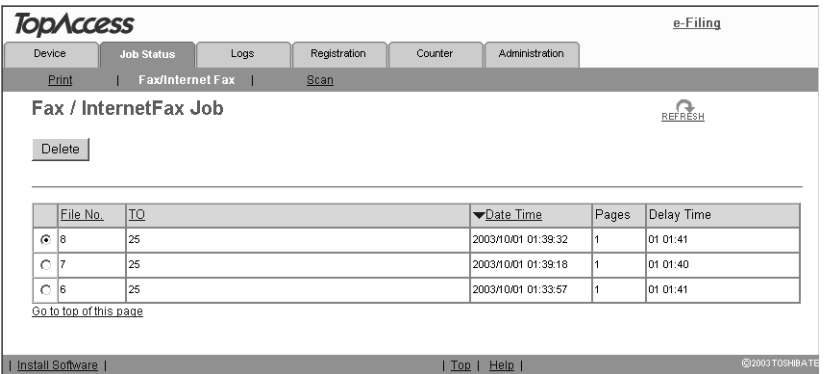

- **•** You can select only one fax transmission job at a time.
- **3. Click [Delete].**
	- **•** Selected fax transmission job is deleted.

#### <span id="page-20-1"></span><span id="page-20-0"></span>**Managing Scan Jobs**

Using TopAccess, you can display and delete scan jobs that are currently in the queue.

# **Displaying Scan Jobs**

#### **Accessing the Scan menu page in the Job Status tab**

- **1. Click the Job Status tab and click the Scan menu.**
	- **•** The Scan menu page is displayed.
- **2. If your scan job previously released is not displayed in the list, click the [REFRESH] icon at the upper right in the page.**

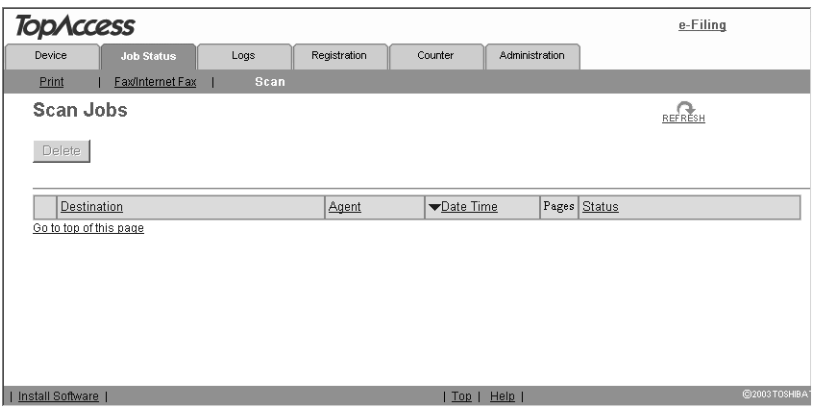

SUPPLEMENTS: **•** The scan jobs that had finished scanning are displayed in the Log tab.

**•** To sort the scan jobs list so that a particular job is easier to be found, click the appropriate table heading. The page refreshes to display the information in the order you requested.

The Scan menu page displays following information for each scan job.

**1) Destination**

When the job performs the Scan to File or Scan to e-Filing, it displays the document name to be stored. When the job performs the Scan to Email, it displays the destinations where the scanned document will be sent.

**2) Agent**

Displays the agent of the scan job.

**3) Date Time**

Displays the date and time when the scan job is released from the Touch Panel Display.

**4) Pages**

Displays the number of pages the scan job contains.

**5) Status**

Displays the detailed status of the scan job.

# <span id="page-21-0"></span>**Deleting a Scan Job**

You can delete a scan job.

#### **Deleting a scan job**

- **1. Click the Job Status tab and click the Scan menu.**
	- **•** The Scan menu page is displayed.
- **2. Select an option button at the left of the scan job that you want to delete.**

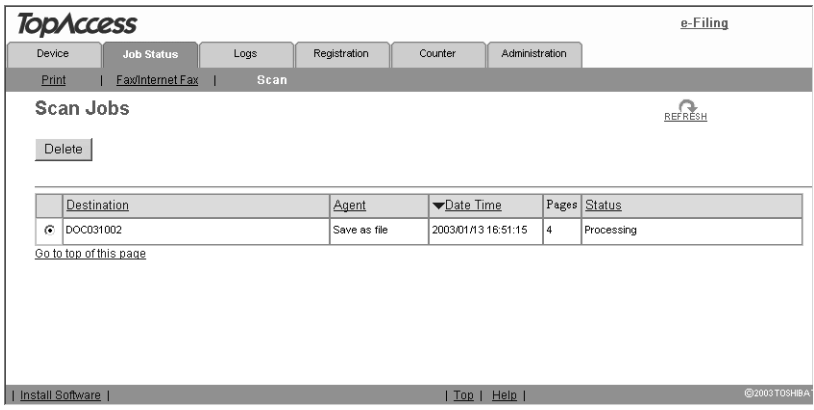

**•** You can select only one scan job at a time.

#### **3. Click [Delete].**

**•** Selected scan job is deleted.

Using TopAccess, end users can display print job logs, transmission journals, reception journals, and scan job logs.

# <span id="page-22-1"></span><span id="page-22-0"></span>**Displaying Print Job Logs**

Using TopAccess, you can display the print job logs printed on this equipment.

#### **Accessing the Print menu page in the Logs tab**

- **1. Click the Logs tab and click the Print menu.**
	- **•** The Print menu page is displayed.
- **2. Click the [REFRESH] icon at the upper right in the page to obtain the update information.**

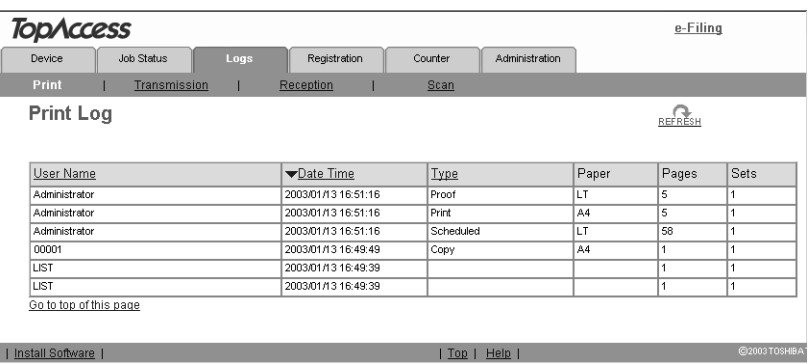

SUPPLEMENT: **•** To sort the print job logs list so that a particular job log is easier to be found, click the appropriate table heading. The page refreshes to display the information in the order you requested.

The Print menu page displays following information for each print job log.

**1) User Name**

Displays the computer name that released the print job. Click the header link to sort the print job list by user name.

**2) Date Time**

Displays the date and time that the print job was released from the client computers. Click the header link to sort the print job list by Date and Time.

**3) Type**

Displays the print job type. Click the header link to sort the print job list by print job type.

**4) Paper**

Displays the paper size of the print jobs.

**5) Pages**

Displays the number of pages the print job contains.

**6) Sets**

Displays the number of copies set in print jobs.

# <span id="page-23-0"></span>**Displaying Transmission Journals**

Using TopAccess, you can display the transmission journals that this equipment sent by fax and Internet Fax transmission.

#### **Accessing the Transmission menu page in the Logs tab**

- **1. Click the Logs tab and click the Transmission menu.**
	- **•** The Transmission menu page is displayed.
- **2. Click the [REFRESH] icon at the upper right in the page to obtain the update information.**

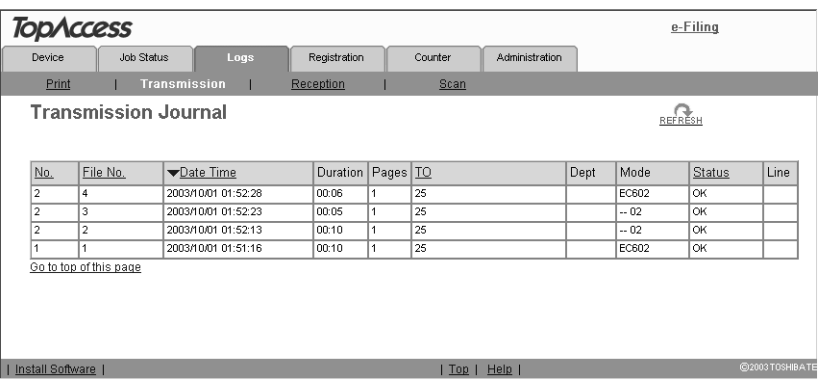

SUPPLEMENT: **•** To sort the transmission journals list so that a particular transmission journal is easier to be found, click the appropriate table heading. The page refreshes to display the information in the order you requested.

The Transmission menu page displays following information for each transmission journal.

**1) No.**

Displays the serial number of the journals.

**2) File No.**

Displays the file number to identify the transmission job.

**3) Date Time**

Displays the date and time the transmission job was performed.

**4) Duration**

Displays the time length taken for the transmissions. If it takes more than 1 hour, "59:59" is indicated.

**5) Pages**

Displays the number of pages the transmission job contains.

**6) TO**

Displays the destinations set to the transmission job.

**7) Dept**

Displays the department name.

**8) Mode**

Displays the transmission mode.

**9) Status**

Displays the result of the transmission.

#### **10) Line**

Displays the line used.

# <span id="page-24-0"></span>**Displaying Reception Journals**

Using TopAccess, you can display the reception journals that this equipment received by fax and Internet Fax transmission.

#### **Accessing the Reception menu page in the Logs tab**

- **1. Click the Logs tab and click the Reception menu.**
	- **•** The Reception menu page is displayed.
- **2. Click the [REFRESH] icon at the upper right in the page to obtain the update information.**

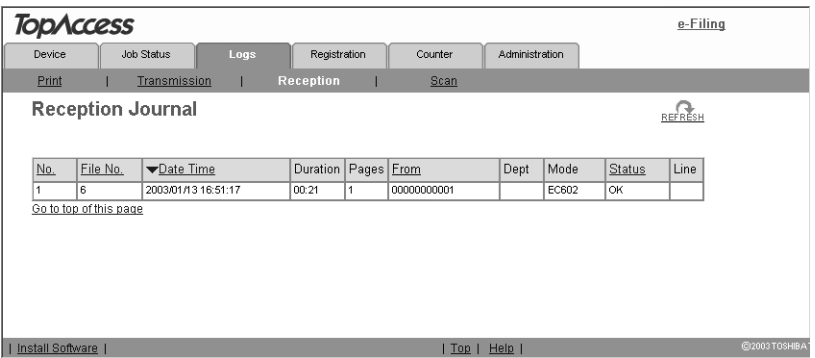

SUPPLEMENT: **•** To sort the reception journals list so that a particular reception journal is easier to be found, click the appropriate table heading. The page refreshes to display the information in the order you requested.

The Reception menu page displays following information for each reception journal.

**1) No.**

Displays the serial number of the journals.

**2) File No.**

Displays the file number to identify the received job.

**3) Date Time**

Displays the date and time of receiving the job.

**4) Duration**

Displays the time length taken for the receptions. If it takes more than 1 hour, "59:59" is indicated.

**5) Pages**

Displays the number of pages the received job contains.

**6) From**

Displays the sender's email address or fax number of the received job.

**7) Dept**

Displays the department number.

**8) Mode**

Displays the reception mode.

**9) Status**

Displays the result of the reception.

**10) Line**

Displays the line used.

# <span id="page-25-0"></span>**Displaying Scan Job Logs**

Using TopAccess, you can display scan job logs that this equipment performed.

#### **Accessing the Scan menu page in the Logs menu**

- **1. Click the Logs tab and click the Scan menu.**
	- **•** The Scan menu page is displayed.
- **2. Click the [REFRESH] icon at the upper right in the page to obtain the update information.**

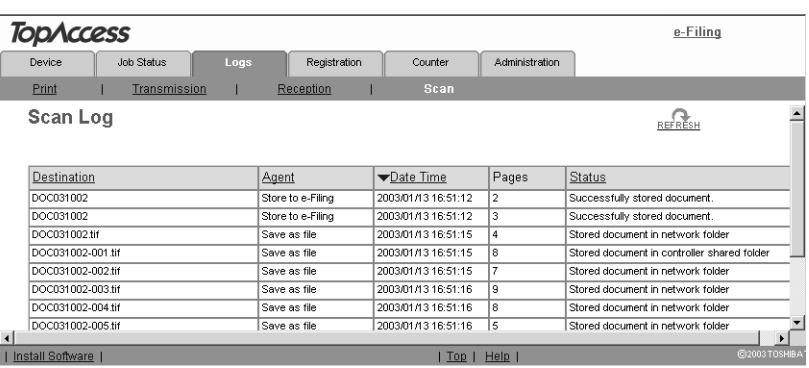

SUPPLEMENT: **•** To sort the scan job logs list so that a particular scan job log is easier to be found, click the appropriate table heading. The page refreshes to display the information in the order you requested.

The Scan menu page displays following information for each scan job log.

**1) Destination**

When the job performed the Scan to File or Scan to e-Filing, it displays the document name that was stored. When the job performed the Scan to Email, it displays the destinations where the scanned document was sent.

**2) Agent**

Displays the agent of the scan job.

**3) Date Time**

Displays the date and time when the scan job was released from the Control Panel.

**4) Pages**

Displays the number of pages the scan job contains.

**5) Status**

Displays the detailed result status of the scan job.

# <span id="page-26-0"></span>**Managing Templates**

Templates contain preset information for the operation of the copiers, scans, and fax and Internet Fax transmissions so that users can perform these operations easily by selecting the template button on the Touch Panel Display.

Templates are stored in groups. There are up to 200 private template groups and one public group. Each group can contain up to 60 templates.

Templates in the public group are created and maintained by the administrator. The public group can be accessed by all users, but some of the templates may be designed for specific purposes and have passwords assigned to them. For more information about setting up the public templates, see the *Network Administrator's Guide*.

Templates in private template groups are based on particular group profiles. Private groups can be assigned passwords. You can also assign passwords to individual templates. If it has no password assigned at either the template or group level, a "private" template is accessible to all users.

In practice, you may not need to create templates or groups yourself. The administrator and other users may have set up all the templates you need for your work. Before creating any template, look on your system to see what templates are available.

When users set up the templates and template group for the first time, you must first create a template group according to how templates are grouped, and then register the template that you require.

  [P.27 "Registering Private Template Groups"](#page-26-1)

**Let** [P.33 "Registering Private Templates"](#page-32-0)

In addition, you can also display the templates list registered in the public group.

**Let** [P.61 "Displaying Public Templates"](#page-60-0)

SUPPLEMENT: **•** Templates can be managed using the Touch Panel Display. For managing templates from the Touch Panel Display, please see the *Operator's Manual for Basic Function*.

# <span id="page-26-1"></span>**Registering Private Template Groups**

Before registering private templates, you have to register the private template group. You can classify the private templates according to every department, every user, and a use by registering the private template groups.

Also each private template group can be protected by the password.

  [P.27 "Setting Group Information"](#page-26-2)

**P.29 "Setting Group Password"** 

  [P.31 "Resetting Group Information"](#page-30-0)

# <span id="page-26-2"></span>**Setting Group Information**

You can define up to 200 private template groups. To define the private template groups, you can specify the group name, owner, and email notification setting.

#### **Setting a private template group information**

#### **1. Click the Registration tab and the Template menu.**

**•** The Template menu page is displayed.

**2. Click the "Undefined" group name link to define a new private template group, or click the group name link that has been defined to edit the private template group information.**

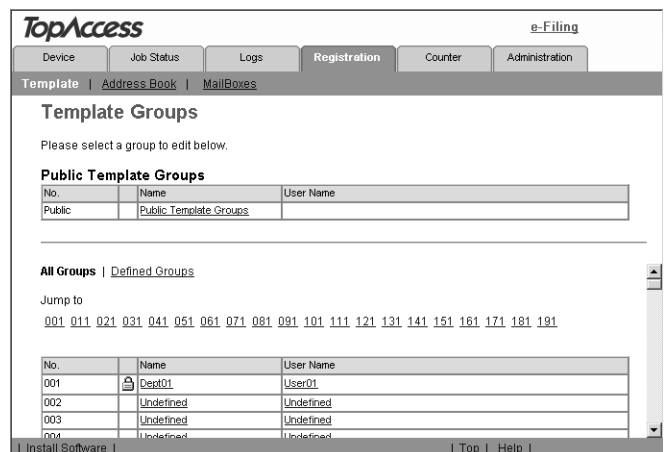

- **•** If you select the private template group that has not been defined, the Group Properties page is displayed. Skip to step 5.
- **•** If you select the defined private template group that is not protected by a password, the Private Templates page is displayed. Skip to step 4.
- **•** If you select the defined private template group that is protected by a password, the Input Group Password page is displayed. Go to the next step.
- SUPPLEMENTS: **•** You can display only defined private template groups by clicking on the "Defined Groups" link. The page displays all 200 private template groups in default page view.
	- **•** If you know which private template group you want to define or edit, click the number of the private template group in the "Jump to" links.
		- **3. When the Input Group Password page is displayed, enter the 5-digit password for the selected private template group and click [OK].**

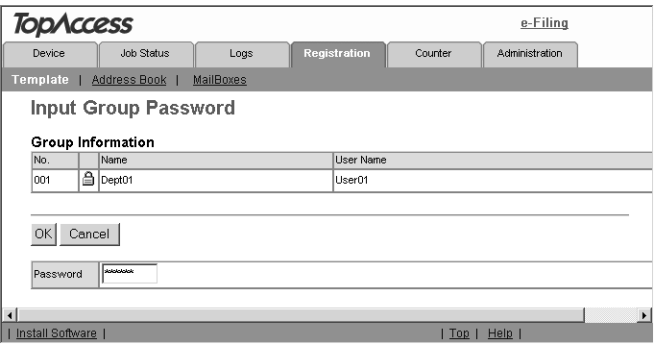

**•** The Private Templates page is displayed.

**4. Click [Edit] to define or edit the group information.**

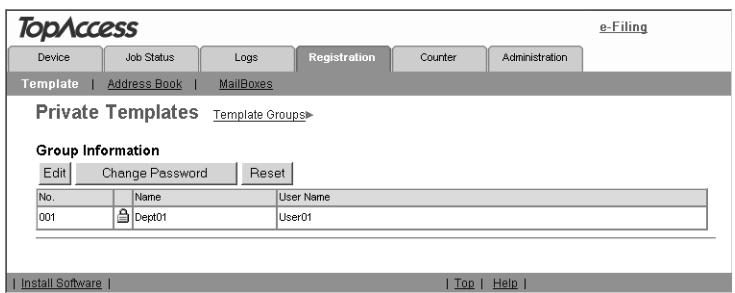

**•** The Group Properties page is displayed.

#### **5. Enter the items below as desired.**

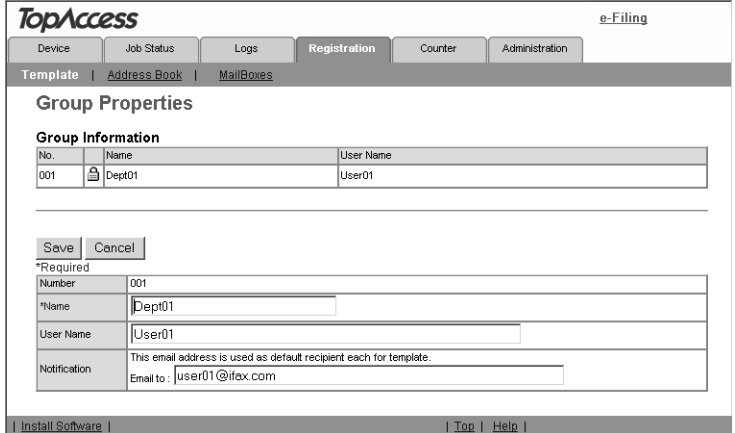

**Number** — Displays the number of the private template group.

**Name** — Enter the name of the private template group.

**User Name** — Enter the owner name of the private template group.

**Notification** — Enter the default email address where the notification will be sent. The email address entered here will be displayed in the Panel Settings page and can be selected for the destination of the notifications when creating a private template in this group.

- **6. Click [Save] to apply changes.**
- **7. You can continue setting the group password, or registering or editing templates in the group, as required.**
	- **E [P.29 "Setting Group Password"](#page-28-0)**
	- **P.33 "Registering Private Templates"**

# <span id="page-28-0"></span>**Setting Group Password**

To set the group password, you must register the private template group first. You can set the password for the group that you have already registered.

#### **Setting the group password**

- **1. Click the Registration tab and the Template menu.**
	- **•** The Template menu page is displayed.
- **2. Click the group name link that you want to set or to modify the group password.**

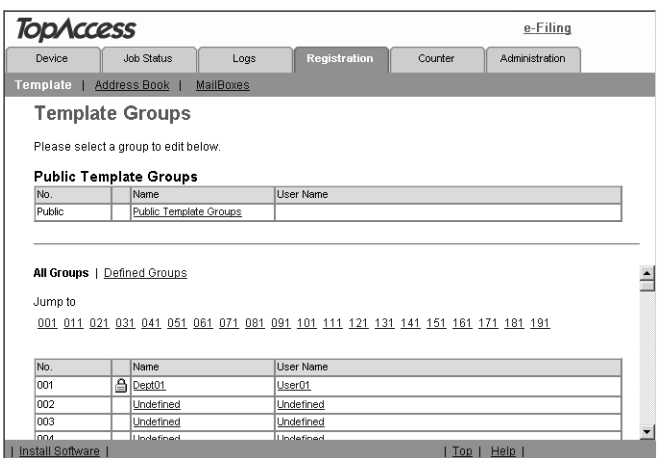

- **•** If you select the private template group that is not protected by a password, the Private Templates page is displayed. Skip to step 4.
- **•** If you select the private template group that is protected by a password, the Input Group Password page is displayed. Go to the next step.
- SUPPLEMENTS: **•** You can display only defined private template groups by clicking on the "Defined Groups" link. The page displays all 200 private template groups in default page view.
	- **•** If you know which private template group you want to define or edit, click the number of the private template group in the "Jump to" links.
		- **3. When the Input Group Password page is displayed, enter the 5-digit password for the selected private template group and click [OK].**

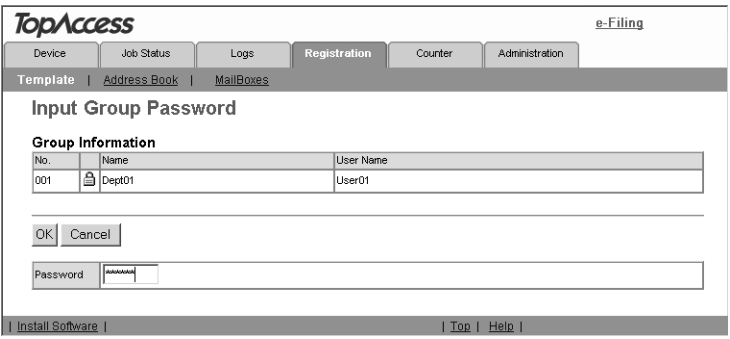

**•** The Private Templates page is displayed.

#### **4. Click [Change Password] to set the password for the private template group.**

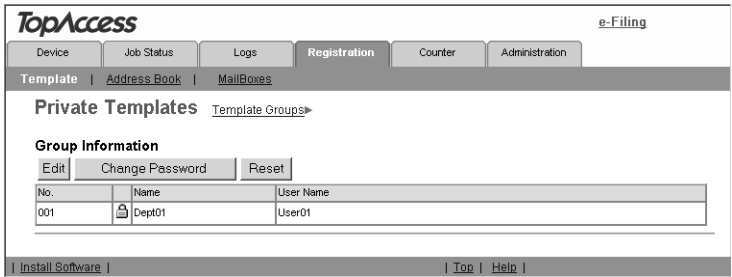

- **•** The Change Group Password page is displayed.
- **5. Enter the old password in the Old Password field, and new password in the New Password and Retype Password fields.**

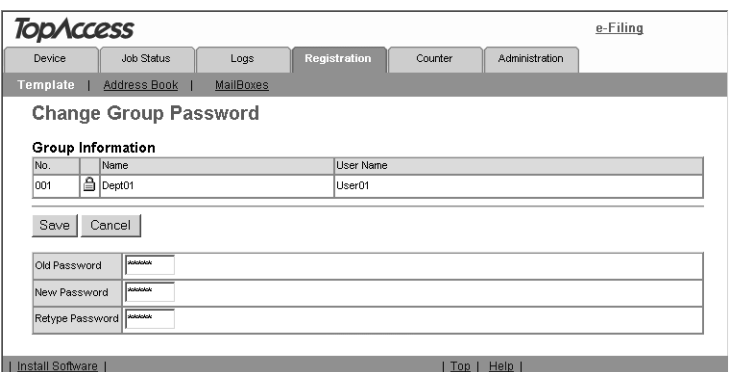

- **•** You can only use 5-digit numbers for the password.
- **•** If the password has not been set to the group, leave the Old Password field blank.
- **•** Leaving the New Password and Retype Password field blank releases password protection for the group.

#### **6. Click [Save].**

- **•** The confirmation dialog box appears.
- **7. Click [OK].**

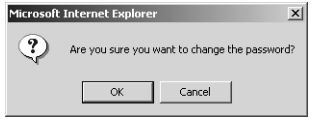

**•** The group password is set or modified.

# <span id="page-30-0"></span>**Resetting Group Information**

You can reset the group information that you no longer require and turn it to an undefined group.

NOTE: • If you reset the group information, all private templates registered in the group will be deleted.

#### **Resetting group information**

- **1. Click the Registration tab and the Template menu.**
	- **•** The Template menu page is displayed.
- **2. Click the group name link that you want to reset.**

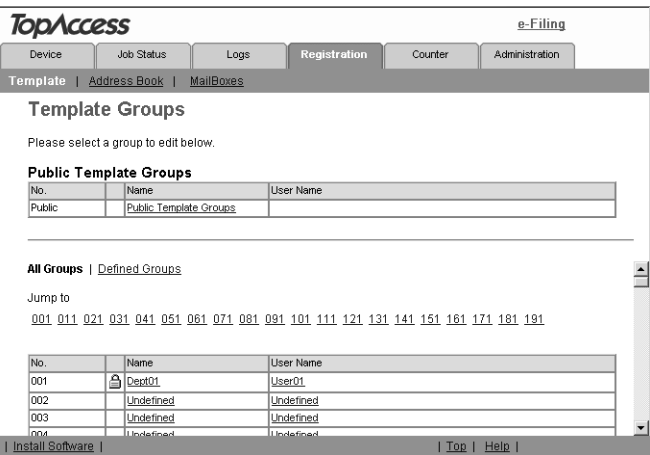

- **•** If you select the private template group that is not protected by a password, the Private Templates page is displayed. Skip to step 4.
- **•** If you select the private template group that is protected by a password, the Input Group Password page is displayed. Go to the next step.
- SUPPLEMENTS: **•** You can display only defined private template groups by clicking on the "Defined Groups" link. The page displays all 200 private template groups in default page view.
	- **•** If you know which private template group you want to define or edit, click the number of private template group in the "Jump to" links.
		- **3. When the Input Group Password page is displayed, enter the 5-digit password for the selected private template group and click [OK].**

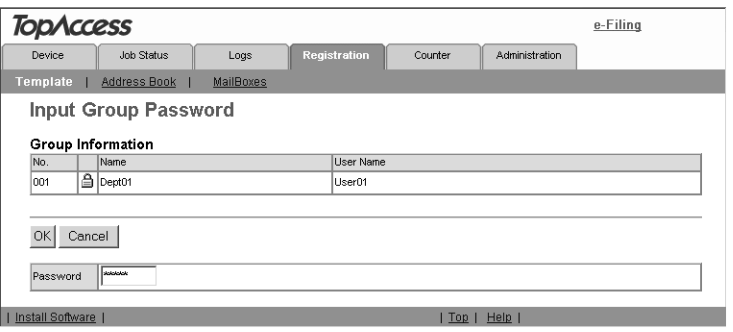

32 Network Operator's Guide — Managing Templates

**•** The Private Templates page is displayed.

#### **4. Click [Reset].**

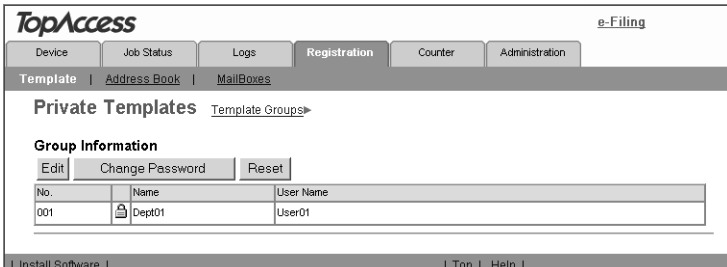

**•** The confirmation dialog box appears.

#### **5. Click [OK].**

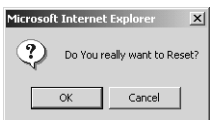

**•** The group information is reset.

# <span id="page-32-0"></span>**Registering Private Templates**

In each private template group, you can create up to 60 templates. To define the private template, specify the panel settings that will be displayed in the Touch Panel Display and agent settings. Each private template can also be protected by a password.

- **P.33 "Registering or Editing Private Templates"**
- [P.55 "Setting Template Password"](#page-54-0)
- **P.58 "Resetting Private Templates"**

# <span id="page-32-1"></span>**Registering or Editing Private Templates**

Each template can be created in combination of following agents:

- **•** Copy template can be combined with the Save as file or Store to e-Filing agent.
- **•** Fax/Internet Fax template can be combined with the Save as file agent.
- **•** Scan template can be created with up to two agents in combination of the Save as file, Email, and Store to e-Filing agents.

#### **Registering or editing a private template**

- **1. Click the Registration tab and the Template menu.**
	- **•** The Template menu page is displayed.

#### **2. Click the group name link where you want to register or edit the private template.**

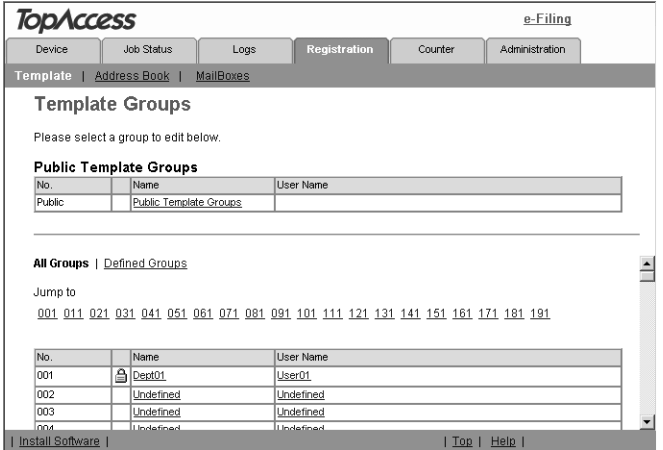

- **•** If you select the private template group that is not protected by a password, the Private Templates page is displayed. Skip to step 4.
- **•** If you select the private template group that is protected by a password, the Input Group Password page is displayed. Go to the next step.
- SUPPLEMENTS: **•** You can display only defined private template groups by clicking on the "Defined Groups" link. The page displays all 200 private template groups in default page view.
	- **•** If you know which private template group you want to define or edit, click the number of the private template group in the "Jump to" links.
		- **3. When the Input Group Password page is displayed, enter the 5-digit password for the selected private template group and click [OK].**

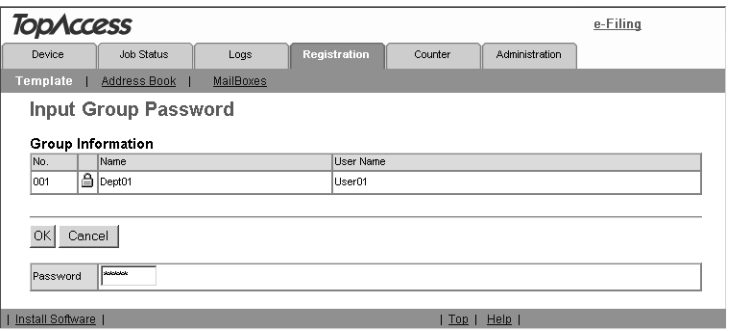

**•** The Private Templates page is displayed.

**4. From the templates list, click the "Undefined" icon to register a new template, or click defined icon to edit the template.**

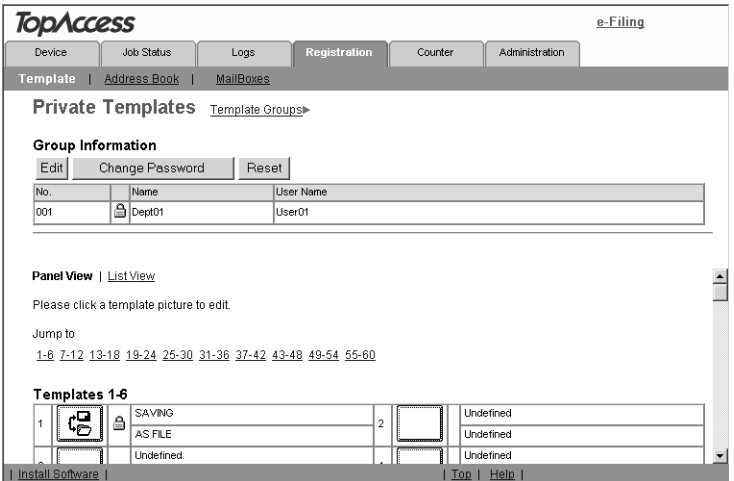

- **•** If the templates list is displayed in the List view, click the "Undefined" template name to register new template, or click the defined template name to edit the template.
- **•** If you select the private template that has not been defined, the Template Properties page to select agents is displayed. Skip to step 7.
- **•** If you select the defined private template that is not protected by a password, the Template Properties page is displayed. Skip to step 6.
- **•** If you select the defined private template that is protected by a password, the Input Template Password page is displayed. Go to the next step.
- SUPPLEMENTS: **•** You can change the template list view by clicking on either "Panel View" or "List View".
	- **•** If you know which private template you want to define or edit, click the number of the private template in the "Jump to" links.

**5. When the Input Template Password page is displayed, enter the 5-digit password for selected private template and click [OK].**

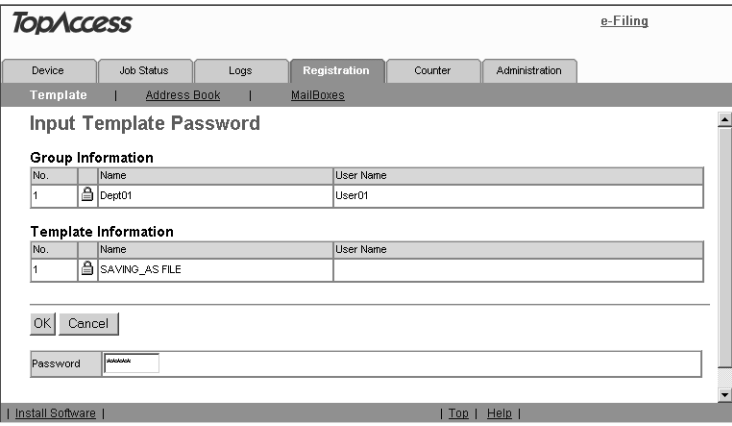

**•** The Template Properties page is displayed.

#### **6. Click [Edit] to define or edit the template properties.**

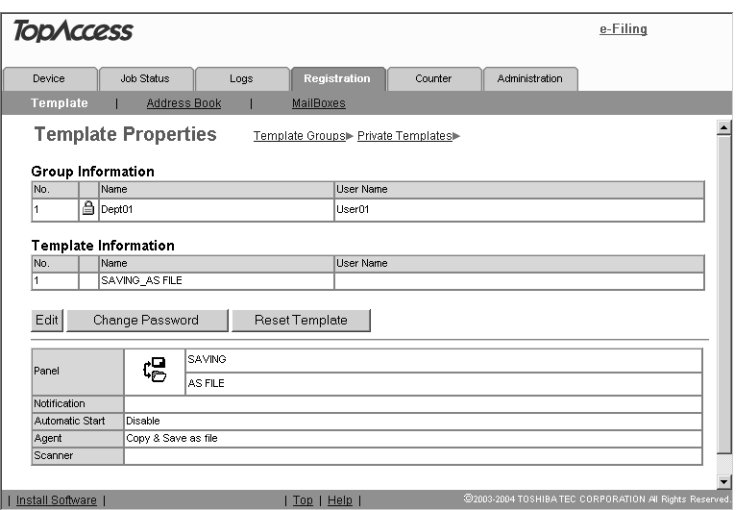

**•** The Template Properties page to select agents is displayed.
## **7. Select agents and click [Select Agent].**

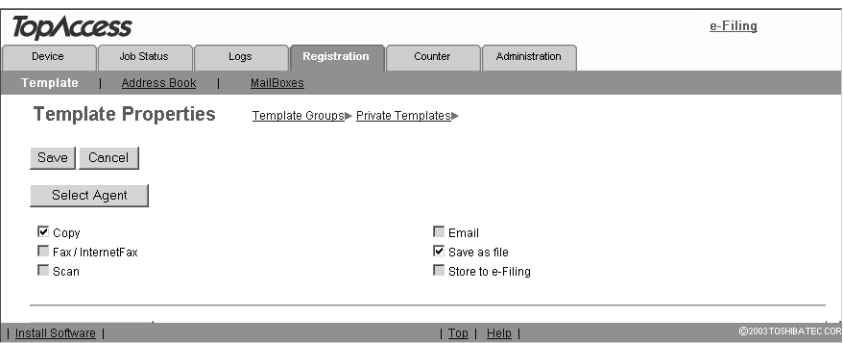

#### **You can select one of the following template:**

**Copy** — Select this to create a copy template. Usually, this is selected to print copies as well as sending originals to other destinations. This agent can also be combined with the Save as file agent or Store to e-Filing agent.

**Fax/Internet Fax** — Select this to create a fax and Internet Fax transmission template. This agent can be combined with the Save as file agent.

**Scan** — Select this to create a scan template combined with the Email, Save as file, and Store to e-Filing agents. When you select this, select the agent from "Email", "Save as file", or "Store to e-Filing".

#### **You can also additionally combine one of the following agents:**

**Email** — Select this to add an email agent. This can be selected only when "Scan" is selected. This agent can be combined with the Save as file agent or Store to e-Filing agent.

**Save as file** — Select this to add a Save as file agent. This can be selected for any templates. This agent can be combined with another agent.

**Store to e-Filing** — Select this to add a Store to e-Filing agent. This can be selected only when "Copy" or "Scan" is selected. This agent can be combined with the Email agent or Save as file agent.

#### **For e-STUDIO450 Series and e-STUDIO280 Series:**

- **•** "Fax/Internet Fax" is available only when the Printer Kit and Scanner Upgrade Kit are installed, when the Printer/Scanner Kit is installed, or when the optional Fax unit is installed.
- **•** "Scan", "Email", and "Save as file" are available only when the Printer Kit and Scanner Upgrade Kit are installed, or when the Printer/Scanner Kit is installed.

## **8. Click each button displayed in the page to specify or edit the associated template properties.**

**[Panel Setting]** — Click this to specify the icon settings for the template. **P.40 "Panel Setting"** 

Panel Setting

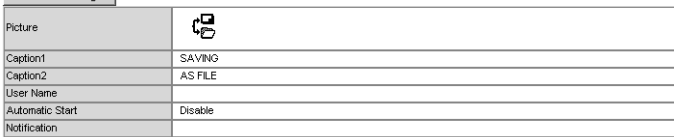

**[Destination Setting]** — Click this to specify the document's destination. This can be set only when creating the Fax/Internet Fax agent or Scan to Email agent. **P.41 "Destination Setting"** 

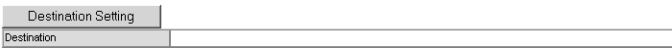

**[Internet Fax Setting]** — Click this to specify how the document will be sent. This can be set only when creating the Fax/Internet Fax agent. **P.47 "Internet Fax Setting"** 

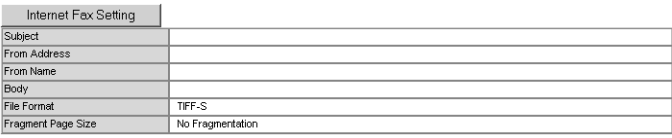

**[Fax Setting]** — Click this to specify how the document will be sent. This can be set only when creating the Fax/Internet Fax agent. **P.48 "Fax Setting"** 

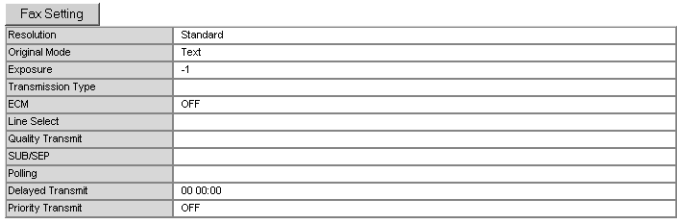

**[Email Setting]** — Click this to specify how the document will be sent. This can be set only when creating the Scan to Email agent. **P.50 "Email Setting"** 

Email Setting Subject From Address From Name<br>Body File Format Multi page TIFF File Name Fragment Message Size No Fragmentation

**[Save as file Setting]** — Click this to specify how the document will be stored in local hard disk or network folder. This can be set only when creating the Save as file agent.

**P.51 "Save as file Setting"** 

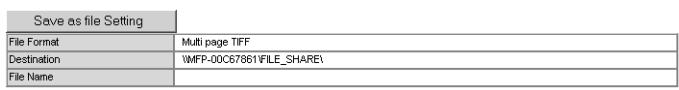

**[Box Setting]** — Click this to specify how the document will be stored in the Box. This can be set only when creating the Scan to e-Filing agent. **P.53 "Box Setting"** 

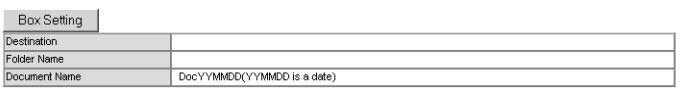

**[Scan Setting]** — Click this to specify how the document will be scanned. This can be set only when creating the Save as file agent, Scan to Email agent, and Scan to e-Filing agent. This cannot be set when combining the Fax/Internet Fax agent.

**P.53 "Scan Setting"** 

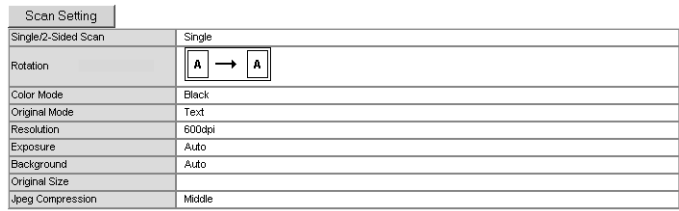

- **9. After configuring the desired template properties, click [Save].**
	- **•** The template properties are registered.
- **10. The template has been registered or edited. You can click the Template Groups link at the upper side of the page to return to the Template menu page.**

### **— Panel Setting**

In the Panel Settings page, specify how the icon for the template is displayed in the Touch Panel Display, and the notification settings for the template.

<span id="page-39-0"></span>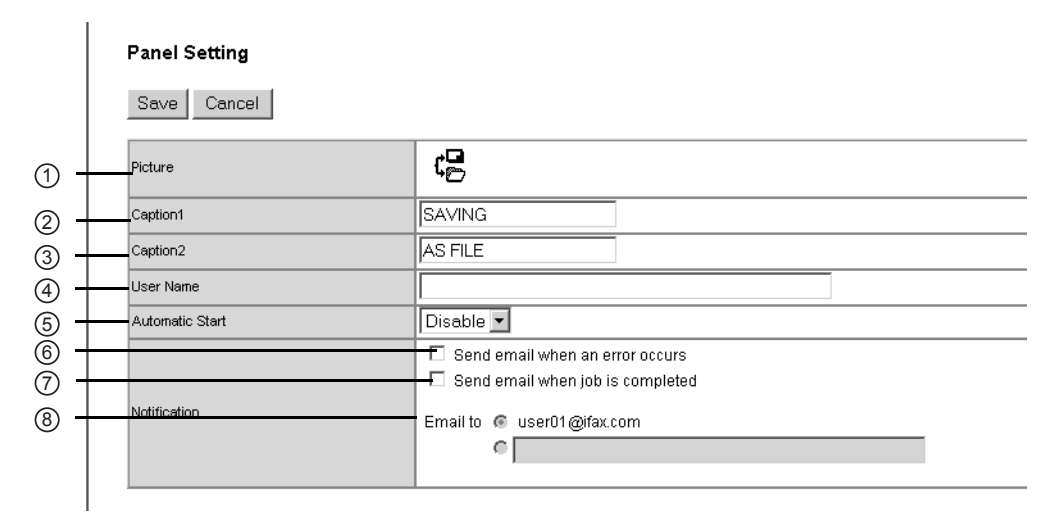

#### **1) Picture**

This indicates the icon that will be displayed in the Touch Panel Display. The icon is automatically designated according to the agent that you select.

#### **2) Caption1**

Enter the text that will be displayed next to the icon in the Touch Panel Display. You can enter up to 11 alphanumeric characters.

#### **3) Caption2**

Enter the text that will be displayed next to the icon in the Touch Panel Display. You can enter up to 11 alphanumeric characters.

#### **4) User Name**

Enter the owner name of the template.

#### **5) Automatic Start**

Select whether the automatic start function is enabled or disabled. When this is enabled, the operation will be automatically started when you press the template button from the TEM-PLATE menu on the Touch Panel Display without pressing the [START] button.

#### **6) Notification — Send email when an error occurs**

Select this to send a notification message to the specified email address when an error occurs.

#### **7) Notification — Send email when job is completed**

Select this to send a notification message to the specified email address when a job is compeleted.

#### **8) Notification — Email to**

Select to send the notification message to the email address that is set to the public group, or enter an email address to which the notification message will be sent.

NOTE: • When you enable the Notification setting, make sure to set up the Email settings in the Email submenu page of the Setup menu in the TopAccess Administrator's mode. For instructions on how to set up the Email settings, refer to the *Network Administrator's Guide*.

### <span id="page-40-0"></span>**— Destination Setting**

In the Recipient List page, you can specify the destinations to which the fax, Internet Fax, or Scan to Email document will be sent.

When you are setting up the destinations for the Scan to Email agent, you can only specify the email addresses for the destinations.

When you are setting up the destinations for the Fax/Internet Fax agent, you can specify both fax numbers and email addresses for the destinations.

NOTE:  $\bullet$  The optional Fax unit must be installed in this equipment to specify the fax numbers of the destinations.

### **For e-STUDIO450 Series and e-STUDIO280 Series:**

Specifying email addresses for the destinations is available only when the Printer Kit and Scanner Upgrade Kit are installed, or the Printer/Scanner Kit is installed.

You can specify the recipients by entering their email addresses or fax numbers manually, selecting recipients from the address book, selecting recipient groups from the address book, or searching for recipients in the LDAP server.

- [P.41 "Entering the recipients manually"](#page-40-1)
- [P.42 "Selecting the recipients from the address book"](#page-41-0)
- [P.43 "Selecting the groups from the address book"](#page-42-0)
- [P.44 "Searching for recipients in the LDAP server"](#page-43-0)
- [P.47 "Removing the contacts from the recipient list"](#page-46-1)

### <span id="page-40-1"></span>**Entering the recipients manually**

By this method, you can add a recipient manually to the Recipient List.

## **1. Click [Destination Setting] to open the Recipient List page.**

## **2. Click [New].**

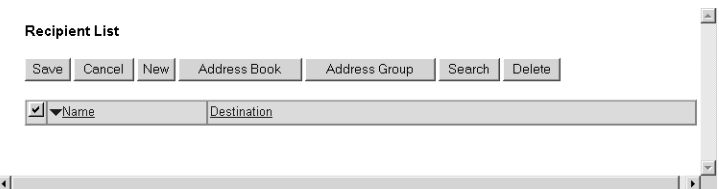

- **•** The Contact Property page is displayed.
- **3. Enter the email address or fax number of the recipient, in the Destination field.**

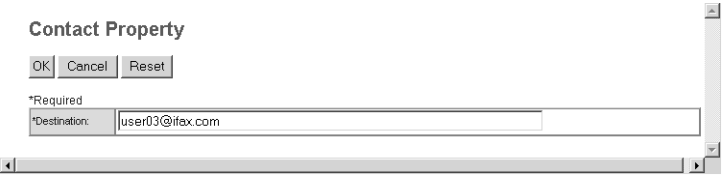

NOTE: • You can specify the fax number for the destination only when the optional Fax unit is installed.

## **4. Click [OK].**

- **•** Entered recipient is added in the Recipient List page.
- **5. Repeat step 2 to 4 to add all additional recipients that you require.**
- SUPPLEMENT: **•** You can remove the contacts that you added in the recipient list before submitting the destination settings.

  [P.47 "Removing the contacts from the recipient list"](#page-46-1)

## **6. Click [Save].**

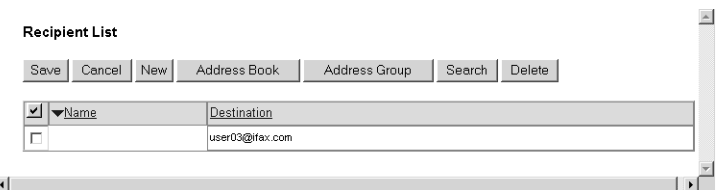

**•** The contacts are added as the destinations.

## <span id="page-41-0"></span>**Selecting the recipients from the address book**

By this method, you can select recipients from the address book in this equipment.

- **1. Click [Destination Setting] to open the Recipient List page.**
- **2. Click [Address Book].**

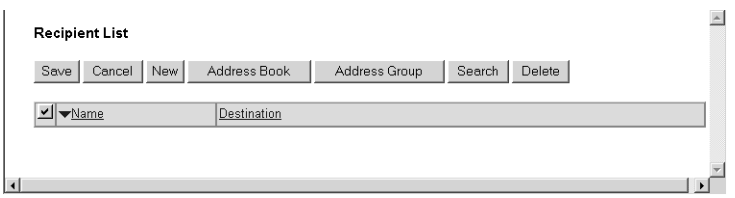

**•** The Address Book page is displayed.

**3. Check the Email boxes of users you want to add as the Email recipients or Internet Fax recipients, and check the Fax boxes of users you want to add as the Fax recipients.**

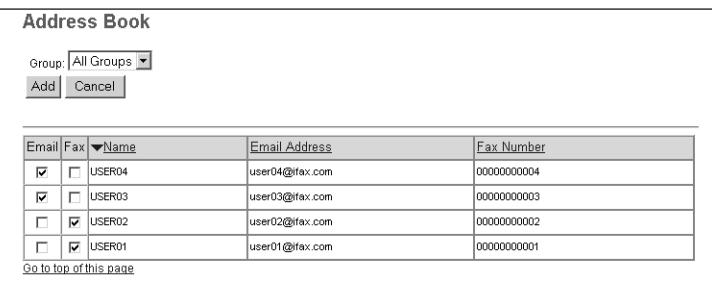

- NOTES: **•** When you are creating the Scan to Email template, only the Email check boxes are displayed in the Address Book page.
	- **•** You can specify the fax number for the destination only when the optional Fax unit is installed.
- SUPPLEMENT: **•** If you want to sort recipient list by a specific group, select the desired group name at the Group drop down box.

## **4. Click [ADD].**

- **•** Selected recipients are added in the Recipient List page.
- SUPPLEMENT: **•** You can remove the contacts that you added in the recipient list before submitting the destination settings.

 $\Box$  [P.47 "Removing the contacts from the recipient list"](#page-46-1)

## **5. Click [Save].**

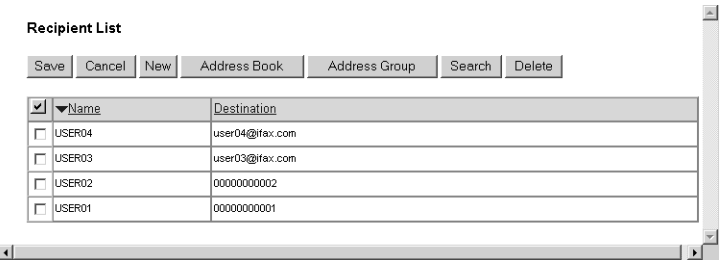

**•** The contacts are added as the destinations.

## <span id="page-42-0"></span>**Selecting the groups from the address book**

By this method, you can select groups from the address book.

**1. Click [Destination Setting] to open the Recipient List page.**

## **2. Click [Address Group].**

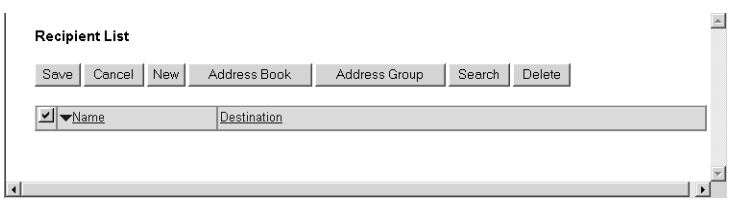

**•** The Address Group page is displayed.

## **3. Check the Group boxes that contains the desired recipients.**

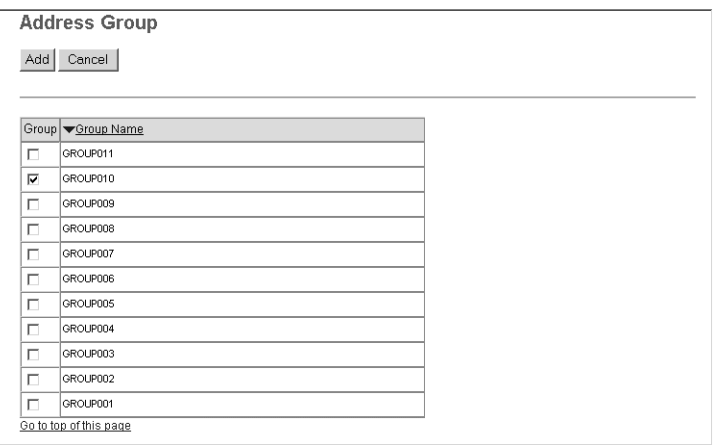

## **4. Click [ADD].**

- **•** All recipients in the selected groups are added in the Recipient List page.
- SUPPLEMENT: **•** You can remove the contacts that you added in the recipient list before submitting the destination settings.

**P.47 "Removing the contacts from the recipient list"** 

## **5. Click [Save].**

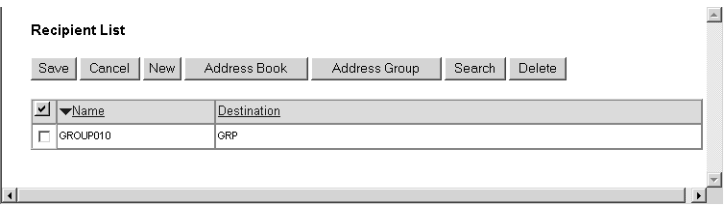

**•** The contacts are added as the destinations.

## <span id="page-43-0"></span>**Searching for recipients in the LDAP server**

By this method, you can search for recipients in the registered LDAP server and in the address book.

**1. Click [Destination Setting] to open the Recipient List page.**

## **2. Click [Search].**

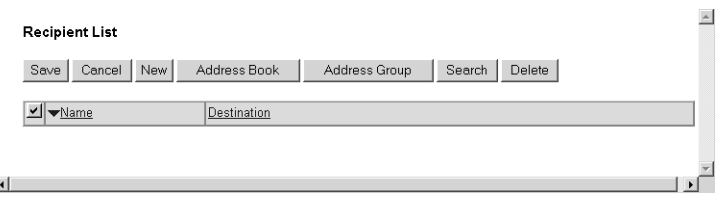

- **•** The Search Contact page is displayed.
- **3. Select the directory service name that you want to search in the "Directory Service Name" field, and enter the search terms in the fields that you want to search.**

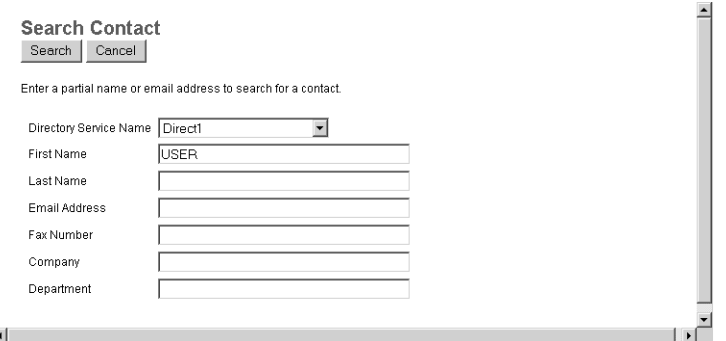

- SUPPLEMENTS: **•** If you select the model name of this equipment at the Directory Service Name drop down box, you can search for recipients in the address book of this equipment.
	- **•** TopAccess will search for the recipients that match the entries.
	- **•** Leaving the field blank allows wild card searching. (However, you must specify one of them.)

## **4. Click [Search].**

**•** TopAccess will start searching for recipients in the LDAP server and the Search Address List page will display the results.

## **5. Check the Email boxes of users to add the Email recipients or Internet Fax recipients, and check the Fax boxes of users to add the Fax recipients.**

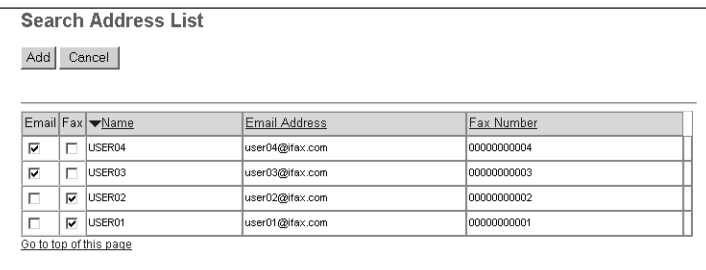

- NOTE: **•** When you are creating the Scan to Email template, the ID check boxes are displayed in the Search Address List page.
	- **•** You can specify the fax number for the destination only when the optional Fax unit is installed.

## **6. Click [ADD].**

- **•** The selected recipients are added in the Recipient List page.
- SUPPLEMENT: **•** You can remove the contacts that you added in the recipient list before submitting the destination settings.

**P.47 "Removing the contacts from the recipient list"** 

## **7. Click [Save].**

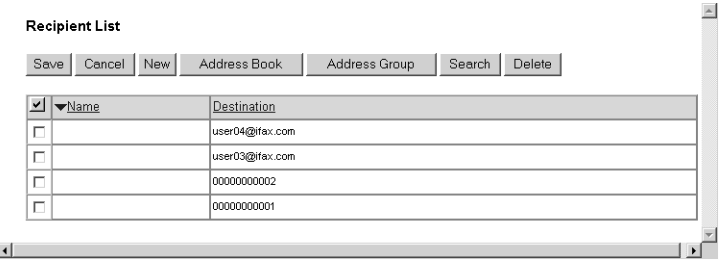

**•** The contacts are added as the destinations.

<span id="page-46-1"></span>**Removing the contacts from the recipient list**

**1. Check the check boxes of the contacts that you want to remove from the recipient list, and click [Delete].**

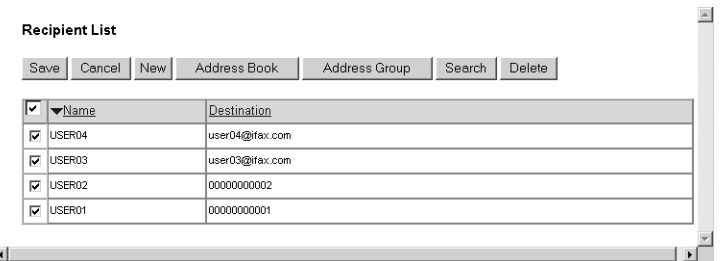

**•** The selected contacts are removed from the recipient list.

## **— Internet Fax Setting**

In the Internet Fax Setting page, you can specify the content of the Internet Fax to be sent.

<span id="page-46-0"></span>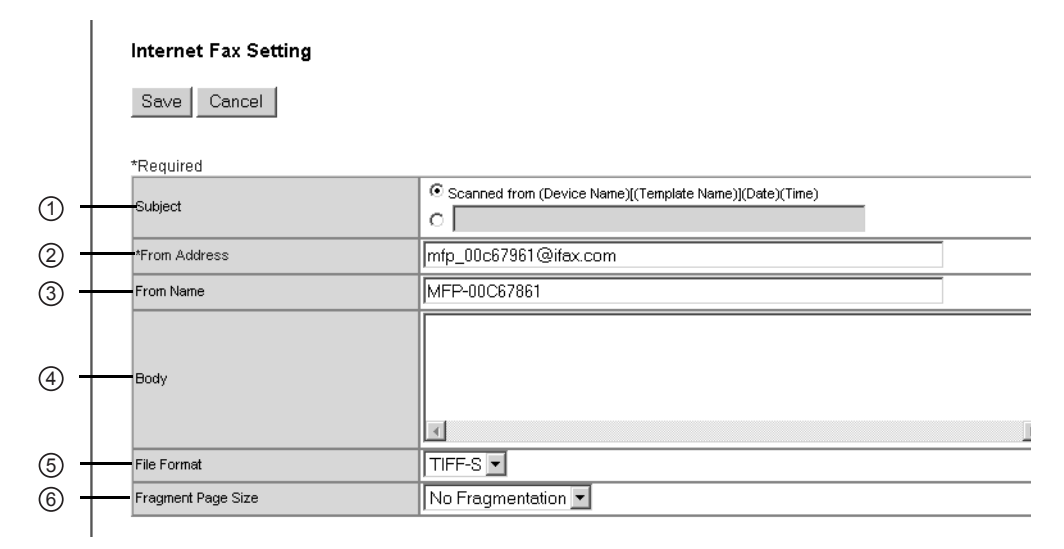

#### **1) Subject**

This sets the subject of the Internet Faxes. Select "Scanned from (Device Name) [(Template Name)] (Date) (Time)" to automatically insert the subject or enter the desired subject in the field.

#### **2) From Address**

Enter the email address of the sender. When the recipient replies to received document, the message will be sent to this email address.

**3) From Name**

Enter the sender name of the Internet Fax.

**4) Body**

Enter the body message of the Internet Fax. You can enter up to 1000 characters (including spaces).

**5) File Format**

Only "TIFF-S" format can be selected.

#### **6) Fragment Page Size**

Select the size of the message fragmentation.

### **— Fax Setting**

In the Fax Setting page, you can specify how the fax will be sent.

<span id="page-47-0"></span>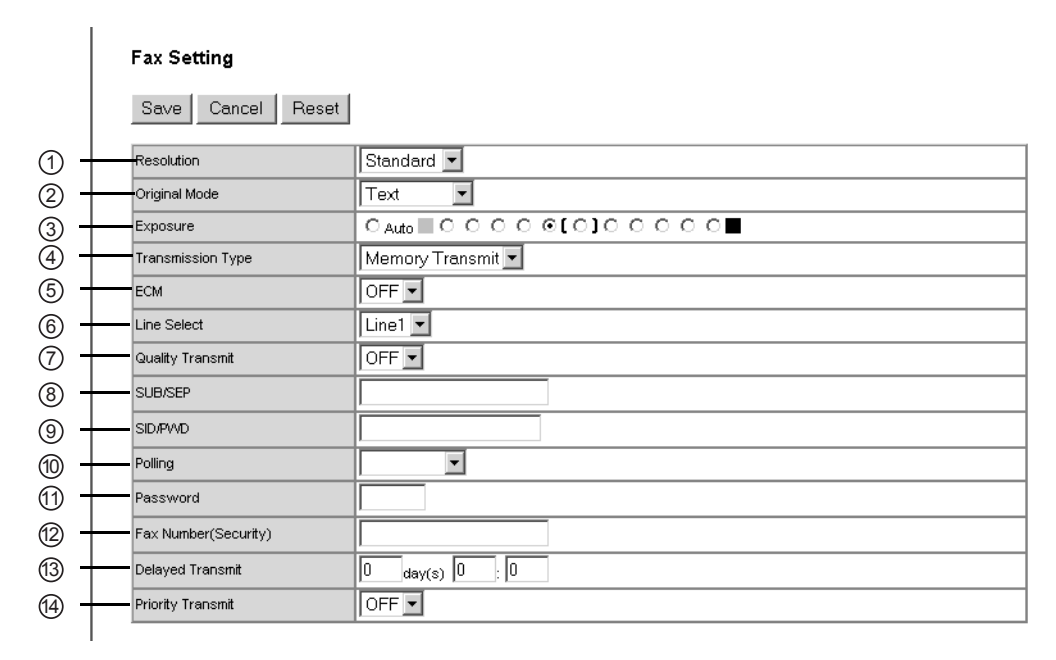

#### **1) Resolution**

Select the resolution for sending faxes.

- **Standard** Select the Standard mode as the resolution for originals with regular size text.
- **Fine** Select this to set the Fine mode as the resolution for originals with small text or detailed drawings.
- **• Ultra Fine** Select this to set the Ultra-Fine mode as the resolution for originals with particularly small text or precision drawings.

#### **2) Original Mode**

Select the image quality mode for sending faxes.

- **Text** Select the Text mode as the image quality mode appropriate for sending text originals.
- **• Text/Photo** Select the Text/Photo mode as the image quality mode appropriate for sending originals containing both text and photos.
- **• Photo** Select the Photo mode as the image quality mode appropriate for sending photo originals.
- **3) Exposure**

Select the exposure for sending faxes.

Select "Auto" to automatically apply the ideal contrast, or adjust the contrast manually in 11 stages.

#### **4) Transmission Type**

Select the send mode.

**• Memory Transmit** — Select the Memory TX mode to automatically send the document after it has been temporarily stored to memory. This mode is useful if you want to return original files immediately. You can also send the same originals to two or more remote Faxes.

**• Direct Transmit** — Select the Direct TX mode to send the original as it is being scanned. This mode is useful if you want a confirm from the remote party. Originals are not stored to memory, and you can specify only one remote Fax at a time.

#### **5) ECM**

Enable or disable the ECM (Error Correction Mode) to automatically resend any portion of the document affected by phone line noise or distortion.

#### **6) Line Select**

Select whether specifying the line to be used.

- **<u>OFF</u>** Select not to specify the line to be used.
- **LINE 1** Select to use Line 1 for this Fax agent.
- **LINE 2** Select to use Line 2 for this Fax agent if installed.

#### **7) Quality Transmit**

Select this to send a document in the Quality TX mode. This feature sends a document at a slower speed than normal so the transmission will be less affected by line conditions.

#### **8) SUB/SEP**

Enter the SUB number or SEP number if you want to set the mailbox transmission.

#### **9) SID/PWD**

Enter the password for SUB or SEP if required.

#### **10) Polling**

Select this to set Polling communications.

- **• (Blank)** Select the blank field when you do not want to perform polling.
- **• Transmit** Select this to perform Polling Reservation that allows users to store the document in the memory.
- **• Received** Select this to perform Turnaround Polling that allows users to poll another fax after transmitting documents to the remote Fax on the same phone call.

#### **11) Password**

Enter the 4-digit security code for the document to be stored or received.

#### **12) Fax Number (Security)**

When you select "Transmit" at the Polling drop down box, enter the security fax number that allows polling of stored document.

When you select "Received" at the Polling drop down box, enter the security fax number to poll the documents from remote Faxes.

#### **13) Delayed Transmit**

If you enable the delayed communications for this agent, enter the day and time to send a document.

#### **14) Priority Transmit**

Select whether the document will be sent prior to other jobs.

### **— Email Setting**

In the Email Setting page, you can specify the content of the Scan to Email document to be sent.

<span id="page-49-0"></span>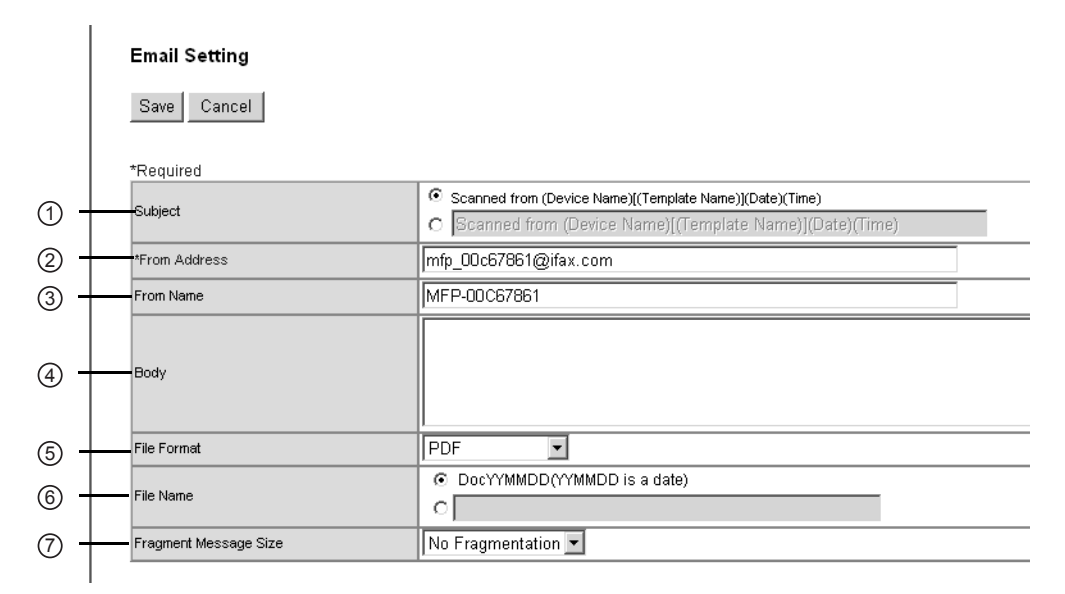

#### **1) Subject**

This sets the subject of the Scan to Email documents. Select "Scanned from (Device Name) [(Template Name)] (Date) (Time)" to automatically apply the subject, or enter the desired subject in the field.

#### **2) From Address**

Enter the email address of the sender. When the recipient replies, the message will be sent to this email address.

#### **3) From Name**

Enter the sender name of the Scan to Email document.

**4) Body**

Enter the body message of the Scan to Email documents. You can enter up to 1000 characters (including spaces).

**5) File Format**

Select the file format of the scanned image.

**6) File Name**

Enter the file name of scanned file that is attached to the email message.

**7) Fragment Message Size**

Select the size of the message fragmentation.

### **— Save as file Setting**

In the Save as file Setting page, you can specify how and where a scanned file will be stored.

<span id="page-50-0"></span>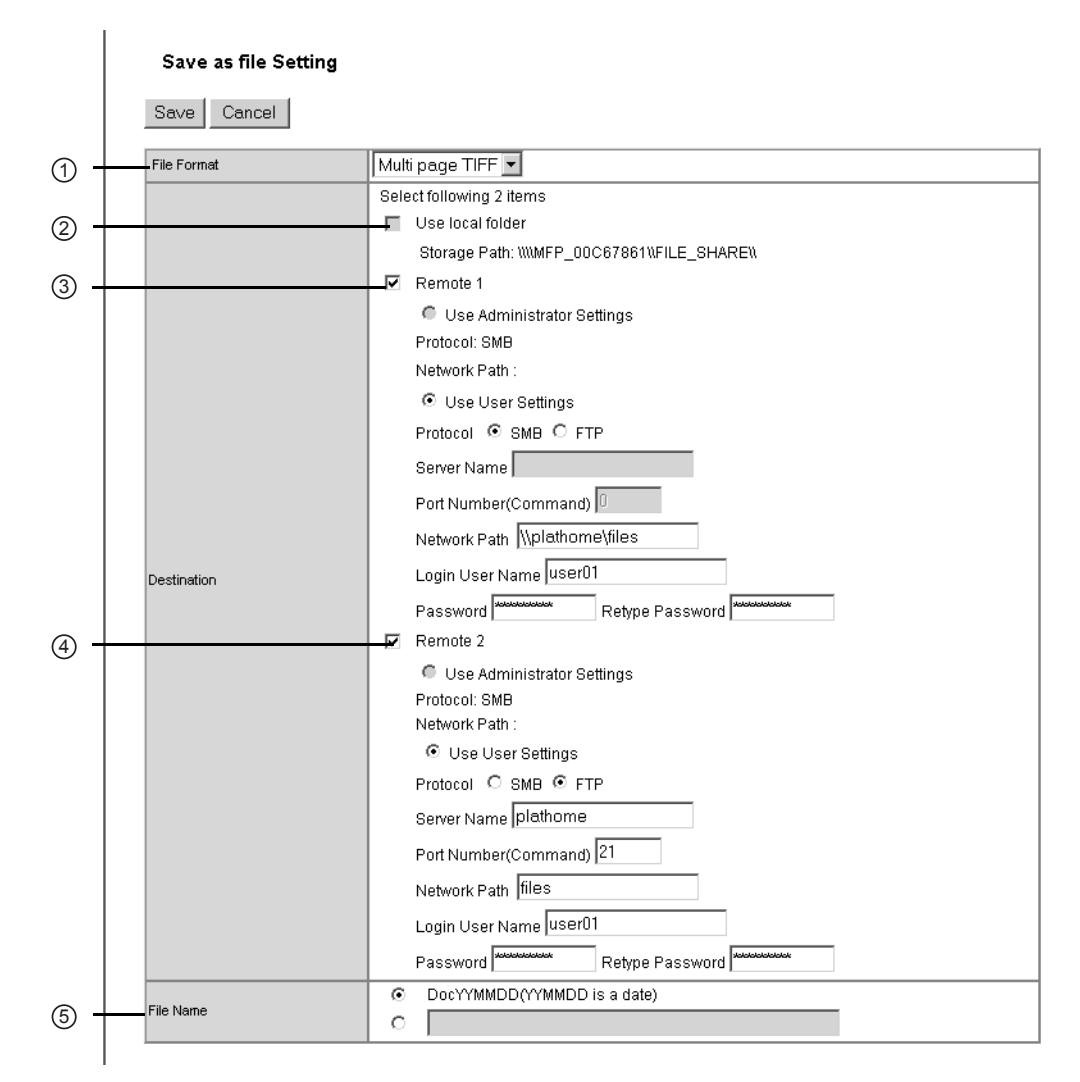

#### **1) File Format**

Select the file format for scanned file will be stored.

- **• Multi page TIFF** Select this to save a scanned image as a Multi-page TIFF file.
- **• TIFF-S** Select this to save a scanned image as a Single-page TIFF file.
- **PDF** Select this to save scanned images as a PDF file.
- **JPEG** Select this to save scanned images as a JPEG file. (Only for e-STUDIO4511) Series)

#### **2) Quality**

Select the quality of the scanned file to be stored.

#### **3) Destination — Use local folder**

Select this to save a scanned file to the "FILE\_SHARE" folder.

#### **4) Destination — Remote 1**

Check this box to save a scanned file to the Remote 1. How you can set this item depends on how your administrator configured the Save as file settings.

If the Remote 1 does not allow to specify a network folder, you can only select "Use Administrator Settings". The protocol and the network path are displayed below this item.

If the Remote 1 allows to specify a network folder, you can select "Use User Settings" and specify the network folder settings by entering the following items:

#### **Protocol**

Select the protocol to be used for uploading a scanned file to the network folder.

- **SMB** Select this to send a scanned file to the network folder using the SMB protocol. The SMB protocol can be used in the network that the Windows file sharing service is enabled.
- **• FTP** Select this to send a scanned file to the FTP server.

#### **Server Name**

Enter the FTP server name or IP address where a scanned file will be sent. For example, to send a scanned file to the "ftp://192.168.1.1/user/scanned" FTP folder in the FTP server, enter "192.168.1.1" in this field. This must be entered only when you select "FTP" as the protocol. You can specify the directory at the "Network Path" field.

#### **Port Number (Command)**

Enter the port number to be used for controls if you select "FTP" as the protocol. Generally "-" is entered for the control port. When "-" is entered, the default port number, that is set for FTP Client by an administrator, will be used. If you do not know the default port number for FTP Client, ask your administrator and change this option if you want to use another port number.

#### **Network Path**

Enter the network path to store a scanned file. When you select "SMB" as the protocol, enter the network path to the network folder. For example, to specify the "users\scanned" folder in the computer named "Client01", enter "\\Client01\users\scanned\". When you select "FTP" as the protocol, enter the directory in the specified FTP server. For example, to specify the "ftp://192.168.1.1/user/scanned" FTP folder in the FTP server, enter "user/ scanned".

#### **Login User Name**

Enter the login user name to access a Windows computer or an FTP server, if required. When you select "FTP" as the protocol, an anonymous login is assumed if you leave this field blank.

#### **Password**

Enter the password to access a Windows computer or an FTP server, if required.

#### **Retype Password**

Enter the same password again for a confirmation.

#### **5) Destination — Remote 2**

Check this box to save a scanned file to the Remote 2. How you can set this item depends on how your administrator configured the Save as file settings.

If the Remote 2 does not allow to specify a network folder, you can only select "Use Administrator Settings". The protocol and the network path are displayed below this item.

If the Remote 2 allows to specify a network folder, you can specify the network folder settings. Please refer to the description of the Remote 1 option for each item.

#### **6) File Name**

Select how the scanned file will be named. Select "DocYYMMDD" to name as it described, or you can enter the desired file name in the field.

### **— Box Setting**

In the Box Setting page, you can specify how scanned images will be stored in the Box.

<span id="page-52-0"></span>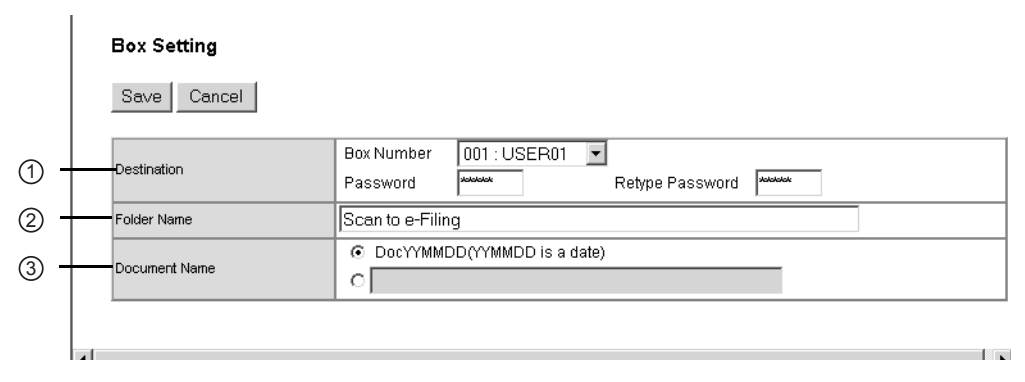

#### **1) Destination**

Specify the destination box number for e-Filing.

#### **Box Number**

Select the Box number where scanned images will be stored.

#### **Password**

Enter the password if the specified Box number requires a password.

#### **Retype Password**

Enter the password again if the specified Box number requires a password.

**2) Folder Name**

Enter the name of the folder where scanned images will be stored.

#### **3) Document Name**

Select how the scanned file will be named. Select "DocYYMMDD" to name as it described, or you can enter the desired file name in the field.

### **— Scan Setting**

In the Scan Setting page, you can specify how originals are scanned for the Scan to File, Scan to Email, and Scan to e-Filing agent.

<span id="page-52-1"></span>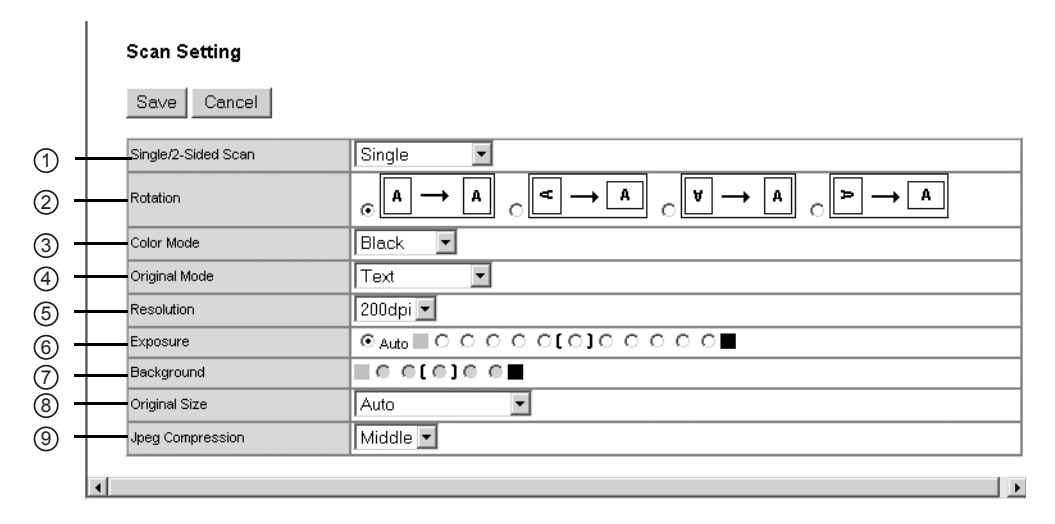

#### **1) Single/2-Sided Scan**

Select whether scanning one side or both sides of originals.

- **Single** Select this to scan one side of an original.
- **• Duplex Book** Select this to scan both sides of originals when the pages are printed vertically in the same direction and bound along the vertical side of the paper.
- **Duplex Tablet** Select this to scan both sides of originals with a vertical reversal to be bound along the horizontal side of the paper.

#### **2) Rotation**

Select how the scanned images will be rotated.

#### **3) Color Mode**

Select the color mode for scanning.

#### **For e-STUDIO450 Series and e-STUDIO280 Series:**

The "Color Mode" option is not available for e-STUDIO450 Series and e-STUDIO280 Series.

#### **4) Original Mode**

Select the document type of the originals.

- **• Text/Photo** Select this to set the Text/Photo mode as the default original mode.
- **• Text** Select this to set the Text mode as the default original mode.
- **Photo** Select this to set the Photo mode as the default original mode.
- **• Printed Image** Select this to set the Printed Image mode as the default original mode.

#### **5) Resolution**

Select the resolution for scanning.

**6) Exposure**

Select the exposure for scanning.

Select "Auto" to automatically apply the ideal contrast according to the original, or adjust the contrast manually in 11 stages.

NOTE: **•** This is not available when "Grayscale", "Full Color", or "Auto Color" is selected at the "Color Mode" drop down box.

#### **7) Background**

Select the exposure for scanning the background color. This is useful to scan color paper originals.

Select "Auto" to automatically apply the ideal contrast according to the original, or adjust the contrast manually in 5 stages.

NOTE: . This is not available when "Black" is selected at the "Color Mode" drop down box.

#### **For e-STUDIO450 Series and e-STUDIO280 Series:**

The "Background" option is not available for e-STUDIO450 Series and e-STUDIO280 Series.

#### **8) Original Size**

Select the original size.

Select "Auto" to automatically detect the original paper size, "Mixed Original Sizes" to allow scanning mixed original sizes, or a desired paper size.

#### **9) Jpeg Compression**

Select the level of Jpeg compression.

### **For e-STUDIO450 Series and e-STUDIO280 Series:**

The "Jpeg Compression" option is not available for e-STUDIO450 Series and e-STUDIO280 Series.

## **Setting Template Password**

Users can set the password to the private template.

To set the template password, you must register the private template first.

### **Setting the template password**

- **1. Click the Registration tab and the Template menu.**
	- **•** The Template menu page is displayed.
- **2. Click the group name link that contains the private template that you want to edit.**

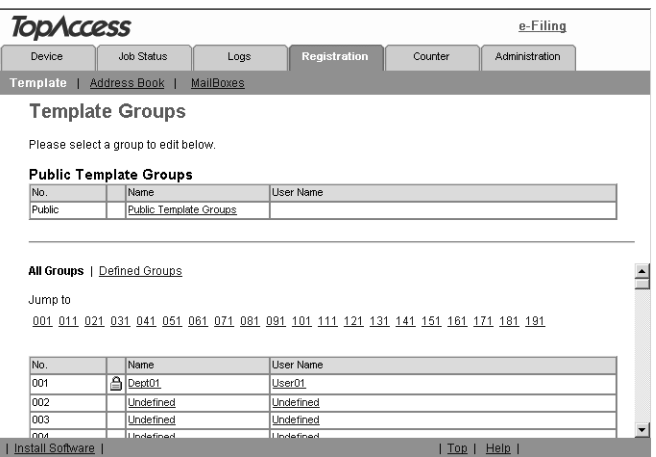

- **•** If the selected private template group is protected by a password, the Input Group Password page is displayed. If not, the Group Information page is displayed.
- SUPPLEMENTS: **•** You can display only defined private template groups by clicking on the "Defined Groups" link. The page displays all 200 private template groups as default page view.
	- **•** If you know which private template group you want to define or edit, click number of the private template group in the "Jump to" links.

**3. When the Input Group Password page is displayed, enter the 5-digit password for selected private template group and click [OK].**

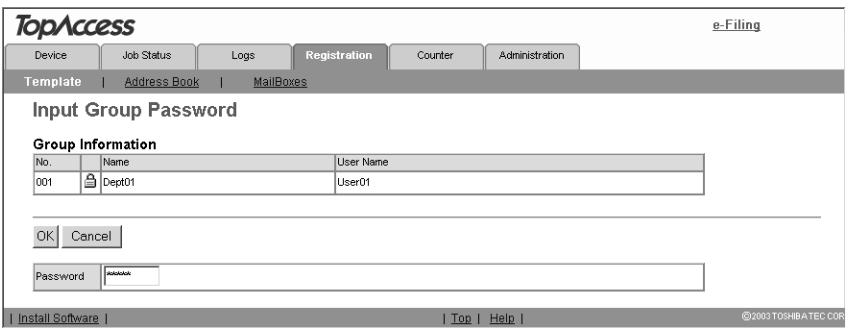

- **•** The Group Information page is displayed.
- **4. From the templates list, click the template icon that you want to set or change the password.**

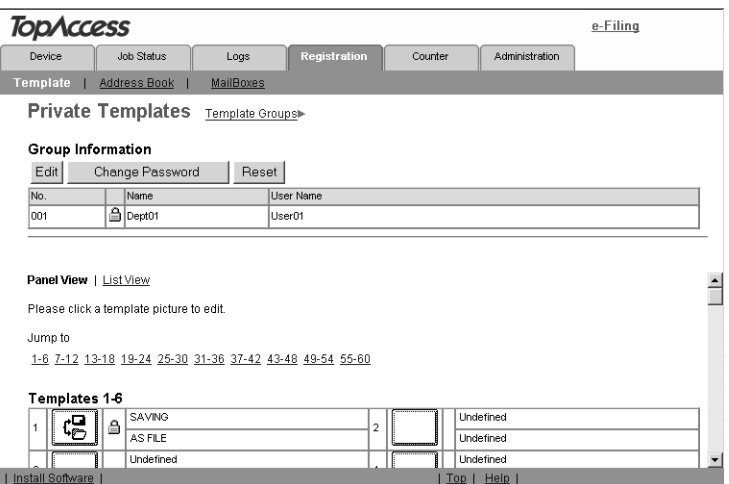

- **•** If the templates list is displayed in the List view, click the template name that you want to set or modify the password.
- **•** If the selected private template is protected by a password, the Input Template Password page is displayed. If not, the Template Information page is displayed.
- SUPPLEMENTS: **•** You can change the template list view by clicking on either "Panel View" or "List View".
	- **•** If you know which private template you want to define or edit, click the number of the private template in the "Jump to" links.

**5. When the Input Template Password page is displayed, enter the 5-digit password for selected private template and click [OK].**

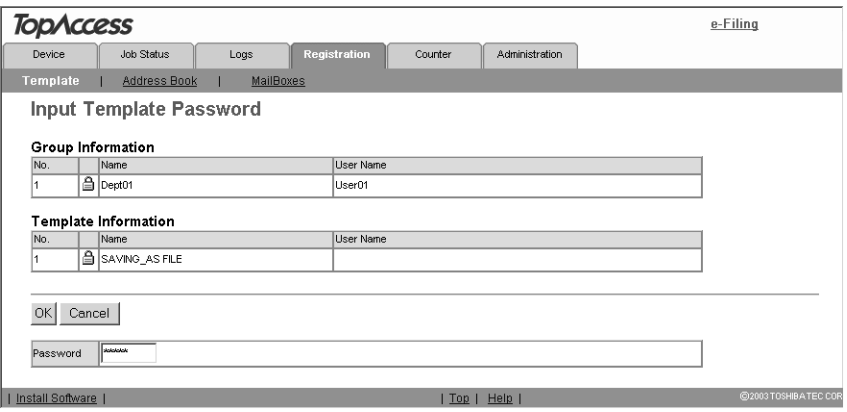

- **•** The Template Information page is displayed.
- **6. Click [Change Password] to set the password for the private template.**

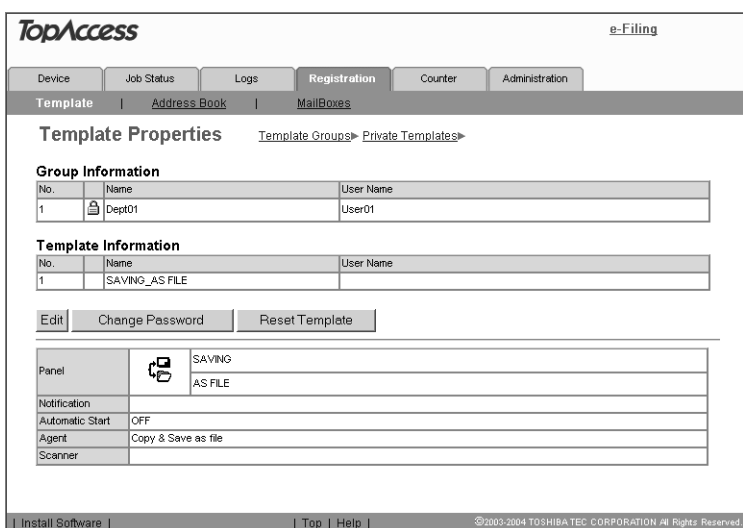

**•** The Change Template Password page is displayed.

**7. Enter old password in the Old Password field, and new password in the New Password and Retype Password fields.**

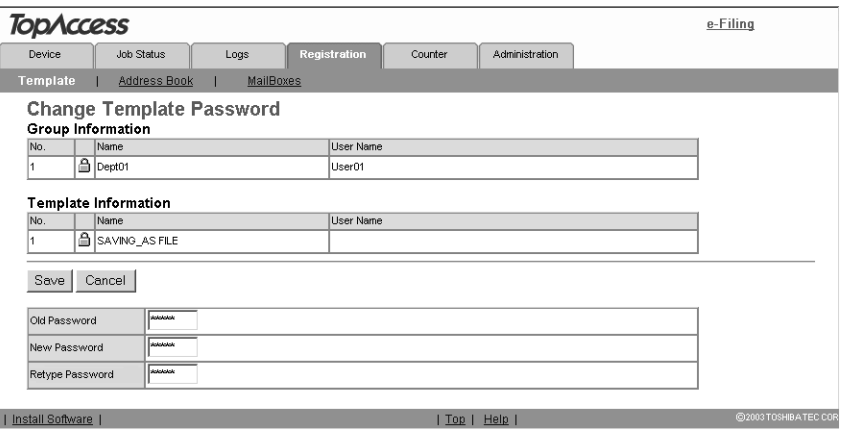

- **•** You can only use 5-digit numbers for the password.
- **•** If the password has not been set to the template, leave the Old Password field blank.
- **•** Leaving the New Password and Retype Password field blank releases the password protect for the template.

## **8. Click [Save].**

- **•** The confirmation dialog box appears.
- **9. Click [OK].**

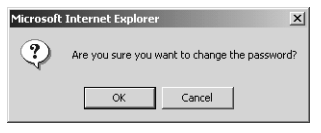

**•** The password is set or modified.

## **Resetting Private Templates**

Users can reset the private template.

### **Resetting the private template**

- **1. Click the Registration tab and the Template menu.**
	- **•** The Template menu page is displayed.

## **2. Click the group name link that contains the private template that you want to reset.**

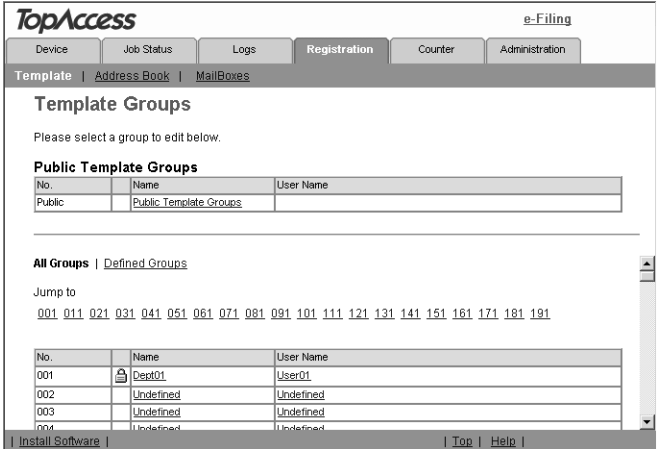

- **•** If you select the private template group that is not protected by a password, the Private Templates page is displayed. Skip to step 4.
- **•** If you select the private template group that is protected by a password, the Input Group Password page is displayed. Go to the next step.
- SUPPLEMENTS: **•** You can display only defined private template groups by clicking on the "Defined Groups" link. The page displays all 200 private template groups as default page view.
	- **•** If you know which private template group you want to define or edit, click the number of the private template group in the "Jump to" links.
		- **3. When the Input Group Password page is displayed, enter the 5-digit password for selected private template group and click [OK].**

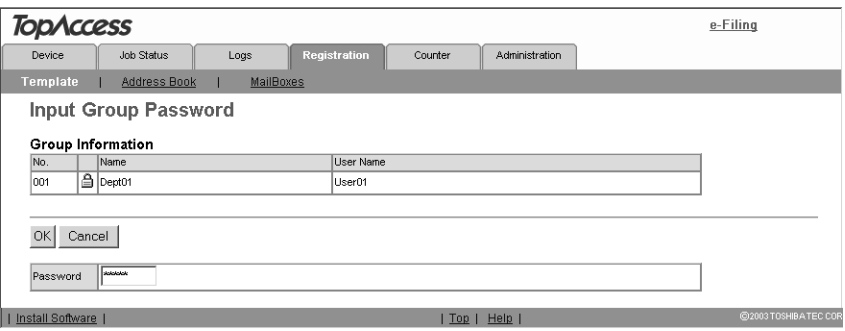

**•** The Private Templates page is displayed.

## **4. From the templates list, click the template icon that you want to reset.**

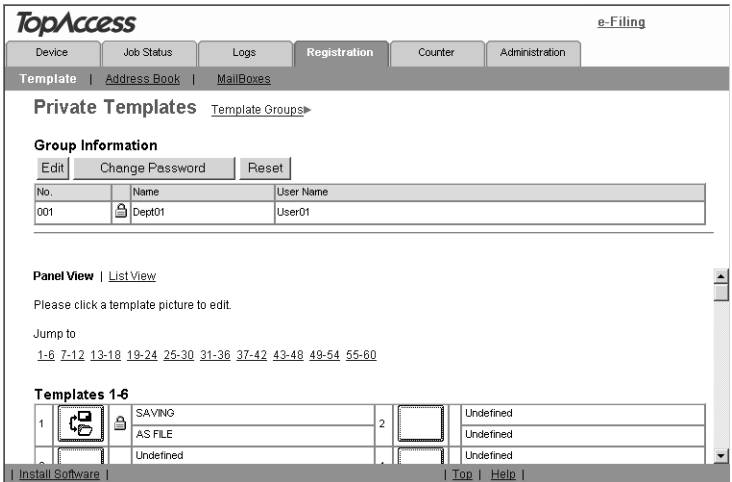

- **•** If the templates list is displayed in the List view, click the template name that you want to reset.
- **•** If you select the private template that is not protected by a password, the Template Properties page is displayed. Skip to step 6.
- **•** If you select the private template that is protected by a password, the Input Template Password page is displayed. Go to the next step.

- SUPPLEMENTS: **•** You can change the template list view by clicking on either "Panel View" or "List View".
	- **•** If you know which private template you want to reset, click the number of the private template in the "Jump to" links.
		- **5. When the Input Template Password page is displayed, enter the 5-digit password for selected private template and click [OK].**

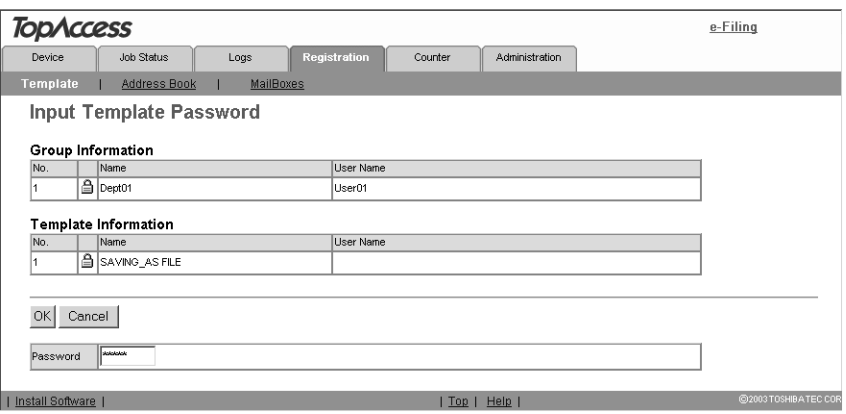

**•** The Template Properties page is displayed.

**6. Click [Reset Template].**

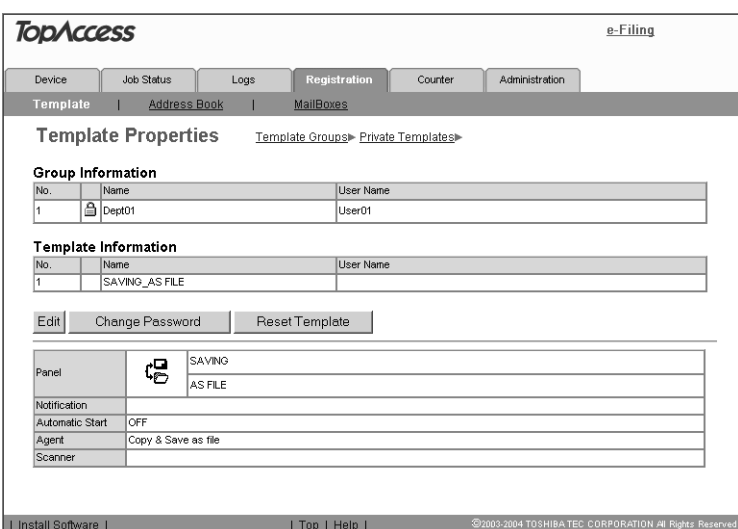

**•** The confirmation dialog box appears.

## **7. Click [OK].**

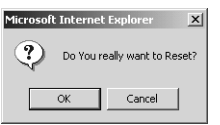

**•** The selected template is reset.

## **Displaying Public Templates**

End users can also display the templates list in the public group so that users can see what templates are available.

## **Displaying templates in the public group**

- **1. Click the Registration tab and the Template menu.**
	- **•** The Template menu page is displayed.

**2. Click the group name link of the Public Template Groups list.**

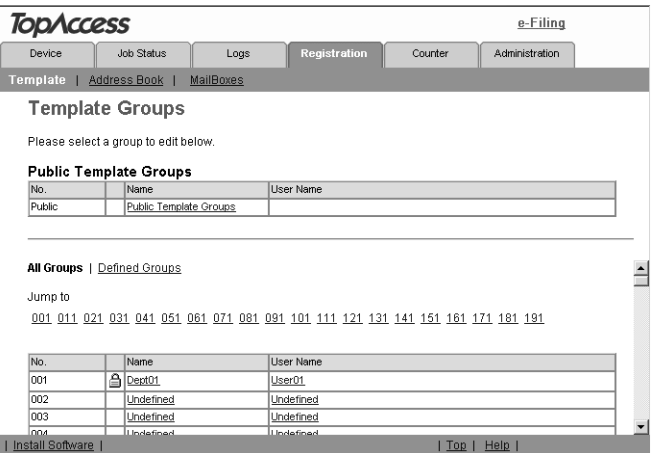

**3. The templates list in the public group is displayed.**

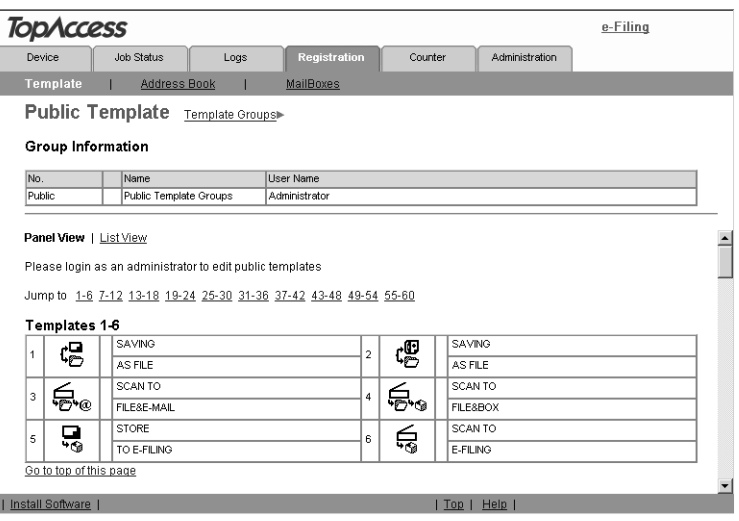

- 
- SUPPLEMENTS: **•** You can change the template list view by clicking on either "Panel View" or "List View".
	- **•** If you know which public template you want to view, click the number of the public template in the "Jump to" links.

This equipment comes with the Address Book feature that enables users to manage who receives Scan to Email, Internet Fax transmission, and fax transmission.

In the Address Book menu page at the Registration tab in TopAccess, you can add, edit, and delete recipient information. You can also create groups that multiple contacts can be assigned.

  [P.63 "Managing Contacts in the Address Book"](#page-62-0)

  [P.69 "Managing Groups in the Address Book"](#page-68-0)

SUPPLEMENT: **•** Address Book can be also managed using the Touch Panel Display. See the *User Functions Guide*.

## <span id="page-62-0"></span>**Managing Contacts in the Address Book**

There are two ways to manage contacts in the Address Book:

- **•** Add, edit, or delete a contact manually.  [P.63 "Adding, Editing, or Deleting Contacts Manually"](#page-62-1)
- **•** Add new contact searching for a recipient from the LDAP server.  [P.67 "Adding New Contact from the LDAP Server"](#page-66-0)

# <span id="page-62-1"></span>**Adding, Editing, or Deleting Contacts Manually**

You can add or edit a contact by entering recipient information manually. You can also delete the contact from the Address Book.

  [P.63 "Adding or editing a contact"](#page-62-2)

  [P.66 "Deleting a contact"](#page-65-0)

### <span id="page-62-2"></span>**Adding or editing a contact**

- **1. Click the Registration tab and the Address Book menu.**
	- **•** The Address Book menu page is displayed.
- **2. Click [Add Address] to add new contact, or click the contact link that you want to edit in the contacts list.**

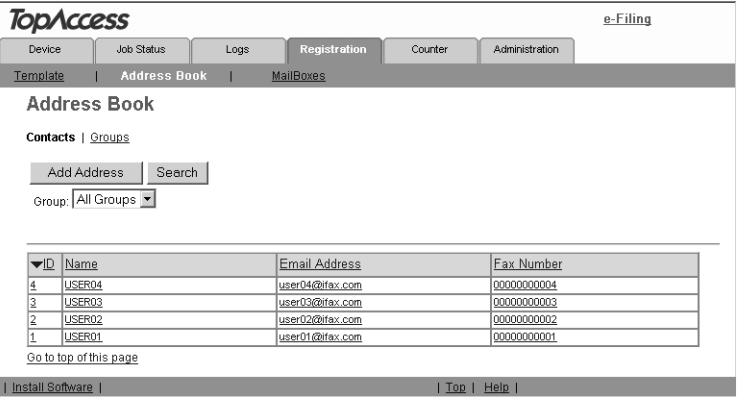

**•** The Contact Properties page is displayed.

## **3. Enter following items to specify the recipient information.**

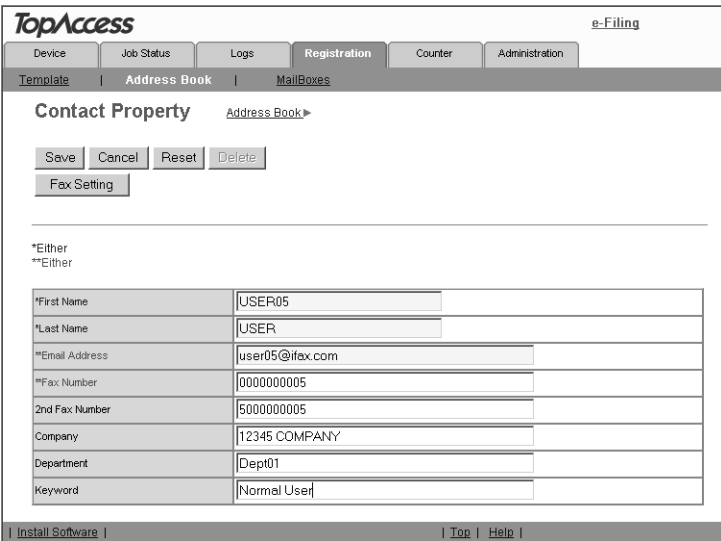

**First Name** — Enter the first name of the recipient. You can enter up to 32 characters.

**Last Name** — Enter the last name of the recipient. You can enter up to 32 characters.

**Email Address** — Enter the email address of the recipient. You can enter up to 192 characters.

**Fax Number** — Enter the fax number of the recipient. You can enter up to 128 characters.

**2nd Fax Number** — Enter the 2nd fax number of the recipient. You can enter up to 128 characters.

**Company** — Enter the company name of the recipient. You can enter up to 64 characters.

**Department** — Enter the department name of the recipient. You can enter up to 64 characters.

**Keyword** — Enter the comment of the recipient. You can enter up to 256 characters.

- NOTES: . You must specify either the "First Name" or "Last Name" field and either the "Email" Address" or "Fax Number" field to register the contact.
	- **•** You cannot send originals to the fax numbers without the optional Fax unit even if you set up the contact that the fax number is specified.
- 
- SUPPLEMENTS: **•** You can clear the entered values in each field by clicking [Reset].
	- **•** You can cancel adding or editing a contact by clicking [Cancel].

## **4. If you are registering a fax recipient, click [Fax Setting]. Otherwise, skip to Step 6.**

**•** The Fax Settings page is displayed.

## **5. Enter following items according to the capabilities of recipient facsimile, and click [Save].**

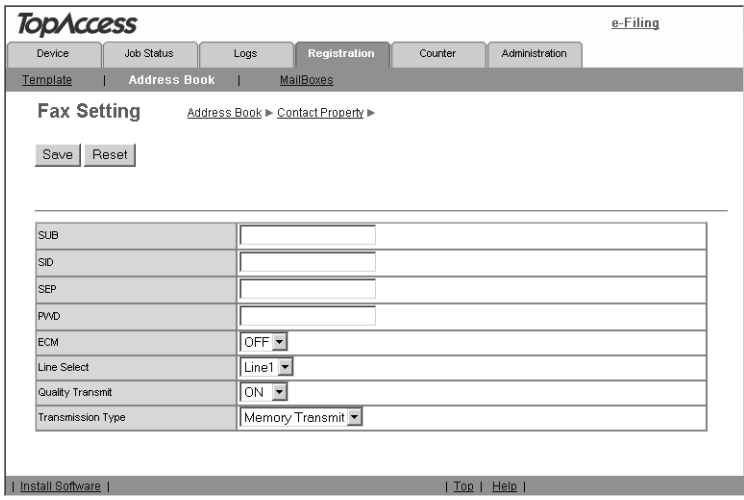

**SUB** — Enter the mailbox number if you want to send originals to the mailbox in the recipient facsimile. You can enter up to 20 characters including numbers and hyphenations (-), #, \*.

**SID** — Enter the password to input a fax into the mailbox in the recipient facsimile. You can enter up to 20 characters including numbers and hyphenations (-), #, \*.

**SEP** — Enter the mailbox number if you want to retrieve a document from the mailbox in the recipient facsimile. You can enter up to 20 characters including numbers and hyphenations (-), #, \*.

**PWD** — Enter the password to retrieve a document from the mailbox in the recipient facsimile. You can enter up to 20 characters including numbers and hyphenations (-), #, \*.

**ECM** — Enable or disable the ECM (Error Correction Mode). If enabled, it facilitates error free communications by automatically resending any portion of the document affected by phone line noise or distortion.

**Line Select** — Select the line to be used. If this is set to "OFF", this equipment automatically selects the line to be used. However, "LINE 2" can be applicable only when the optional line 2 board is installed.

**Quality Transmit** — Select if you want to send documents in the Quality TX mode. This feature sends documents at a slower speed than a normal so that the transmission will be less affected by line condition.

**Transmission Type** — Select whether the document will be sent in the Memory TX mode or Direct TX mode.

SUPPLEMENT: **•** If you want to clear the fax settings of the contact, click [Reset].

## **6. In the Contact Properties page, click [Save] to add new contact.**

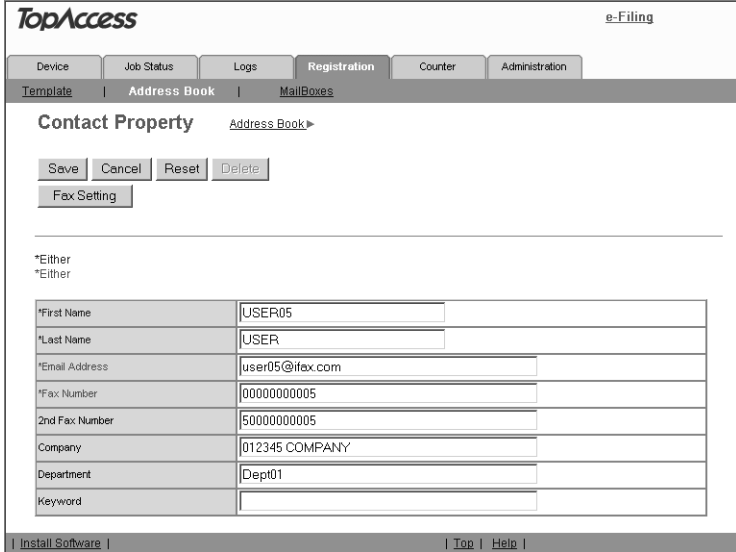

## <span id="page-65-0"></span>**Deleting a contact**

- **1. Click the Registration tab and the Address Book menu.**
	- **•** The Address Book menu page is displayed.
- **2. Click the link that you want to delete in the contacts list.**

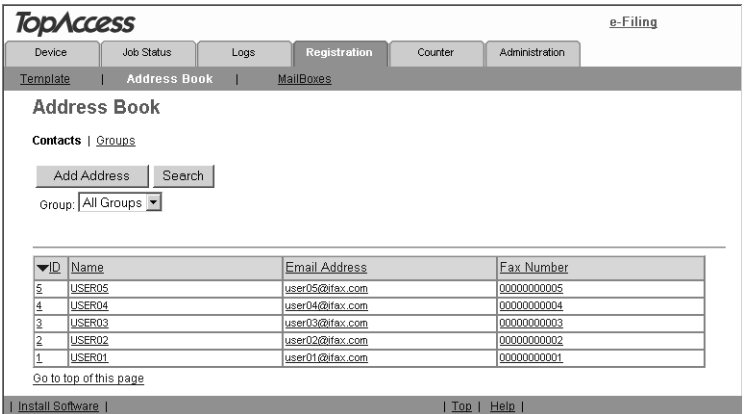

**•** The Contact Properties page is displayed.

## **3. Click [Delete].**

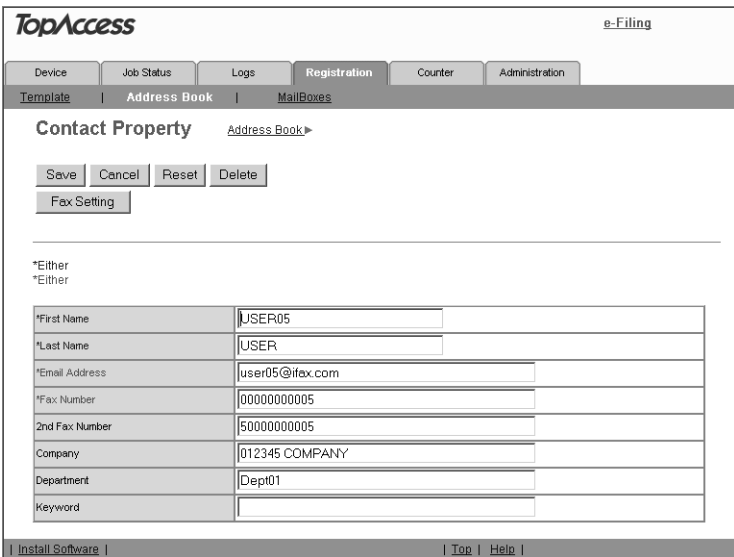

**•** The contact is deleted from the Address Book.

## <span id="page-66-0"></span>**Adding New Contact from the LDAP Server**

You can search for contacts in the LDAP server and add them to the Address Book. To use the LDAP search feature, the administrator must configure the directory service. Before operating the LDAP search, please ask your administrator if the Directory Service has been configured.

### **Adding new contact from the LDAP server**

- **1. Click the Registration tab and the Address Book menu.**
	- **•** The Address Book menu page is displayed.
- **2. Click [Search].**

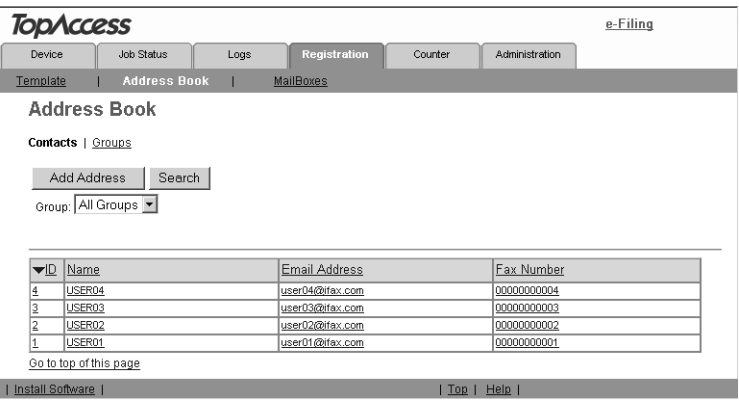

**•** The Search Contact page is displayed.

**3. Select the directory service name that you want to search in the "Directory Service Name" field, and enter the search terms in the fields that you want to search.**

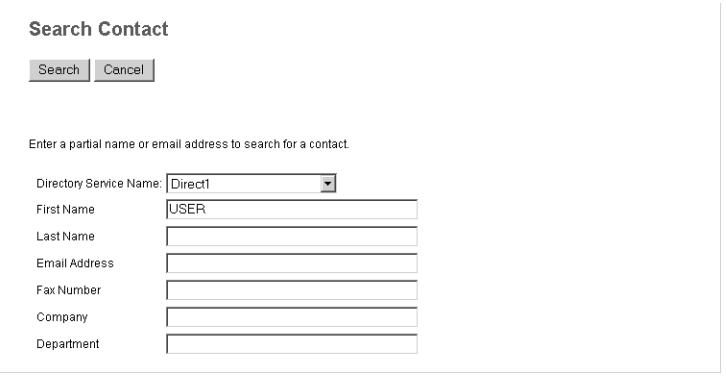

- SUPPLEMENTS: **•** TopAccess will search for recipients that contain the text entered in each item.
	- **•** Leaving the field blank allows wild card searching. However, you must specify one of them.

## **4. Click [Search].**

- **•** TopAccess will start searching for recipients in the LDAP server and the Search Address List page will display the results.
- **5. Check the boxes of contacts that you want to add to the Address Book.**

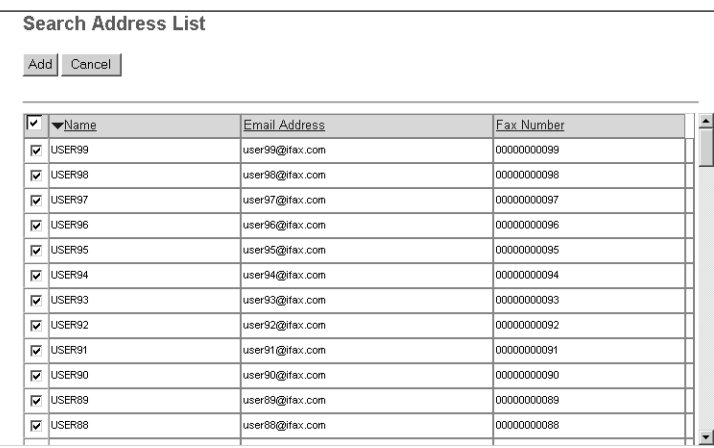

• You can select all users in the list by clicking on the v button.

## **6. Click [ADD].**

**•** Selected contacts are added in the Address Book.

## <span id="page-68-0"></span>**Managing Groups in the Address Book**

You can create groups that contain the multiple recipients. This enables you to specify the groups for the destinations instead of specifying each recipient separately when operating Scan to Email, or fax or Internet Fax transmission. You can also delete groups.

  [P.69 "Adding or editing a group"](#page-68-1)

**P.70** "Deleting a group"

## <span id="page-68-1"></span>**Adding or editing a group**

- **1. Click the Registration tab and the Address Book menu.**
	- **•** The Address Book menu page is displayed.
- **2. Click the Group submenu.**
	- **•** The Group submenu page is displayed.
- **3. Click [New] to add new group, or click the group link that you want to edit in the groups list.**

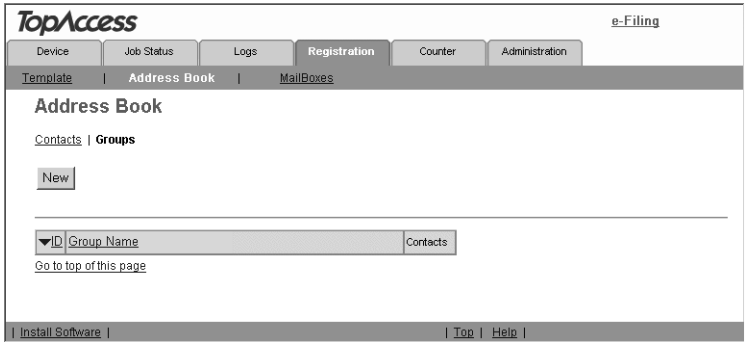

**•** The Group Properties page is displayed.

**4. Enter following items to specify the group properties.**

|                |                 | <b>TopAccess</b> |                              |                 |              |         |                | e-Filing |  |
|----------------|-----------------|------------------|------------------------------|-----------------|--------------|---------|----------------|----------|--|
| Device         |                 |                  | Job Status                   | Logs            | Registration | Counter | Administration |          |  |
| Template       |                 |                  | <b>Address Book</b>          |                 | MailBoxes    |         |                |          |  |
|                |                 |                  | <b>Group Properties</b>      | Address Book ▶  |              |         |                |          |  |
|                |                 |                  |                              |                 |              |         |                |          |  |
|                |                 |                  | OK   Cancel   Reset   Delete |                 |              |         |                |          |  |
|                | *Required       |                  |                              |                 |              |         |                |          |  |
|                | *Group Name     |                  | GROUP01                      |                 |              |         |                |          |  |
|                |                 |                  |                              |                 |              |         |                |          |  |
|                |                 |                  |                              |                 |              |         |                |          |  |
|                |                 |                  |                              |                 |              |         |                |          |  |
| ID             | $E$ mail $F$ ax |                  | Name                         | Email Address   |              |         | Fax Number     |          |  |
|                |                 |                  |                              | user01@ifax.com |              |         |                |          |  |
| 1              | ⊽               | п                | USER01                       |                 |              |         | 00000000001    |          |  |
| $\overline{a}$ | ⊽               | п                | <b>USER02</b>                | user02@ifax.com |              |         | 00000000002    |          |  |
| 3              | ⊽               | г                | USER03                       | user03@ifax.com |              |         | 00000000003    |          |  |
| 4              | ⊽               | г                | LISER04                      | user04@ifax.com |              |         | 00000000004    |          |  |
| 5              | ⊽               | п                | USER05                       | user05@ifax.com |              |         | 00000000005    |          |  |
| 6              | ⊽               | п                | USER06                       | user06@ifax.com |              |         | 0000000006     |          |  |
| 7              | ⊽               | П                | USER07                       | user07@ifax.com |              |         | 00000000007    |          |  |
| 8              | ⊽               | П                | USER08                       | user08@ifax.com |              |         | 0000000008     |          |  |
| g              | ⊽               | П                | <b>USER09</b>                | user09@ifax.com |              |         | 00000000009    |          |  |
| 10             | ⊽               | П                | USER10                       | user10@ifax.com |              |         | 00000000010    |          |  |
| 11             | г               | п                | USER11                       | user11@ifax.com |              |         | 00000000011    |          |  |

**Group Name** — Enter the group name.

- SUPPLEMENTS: **•** You can clear the entered values in each field by clicking [Reset].
	- **•** You can cancel adding or editing a group by clicking [Cancel].

## **5. Check the Email boxes of users to add the Internet Fax recipients, and check the Fax boxes of users to add the Fax recipients.**

NOTE: **•** To perform the fax transmission, the optional Fax unit is required. If the optional Fax unit is not installed, you cannot perform the fax transmission even if you specify the fax number.

## **6. Click [OK].**

**•** The group is created.

## <span id="page-69-0"></span>**Deleting a group**

- **1. Click the Registration tab and the Address Book menu.**
	- **•** The Address Book menu page is displayed.
- **2. Click the Group submenu.**
	- **•** The Group submenu page is displayed.

**3. Click the group link that you want to delete in the groups list.**

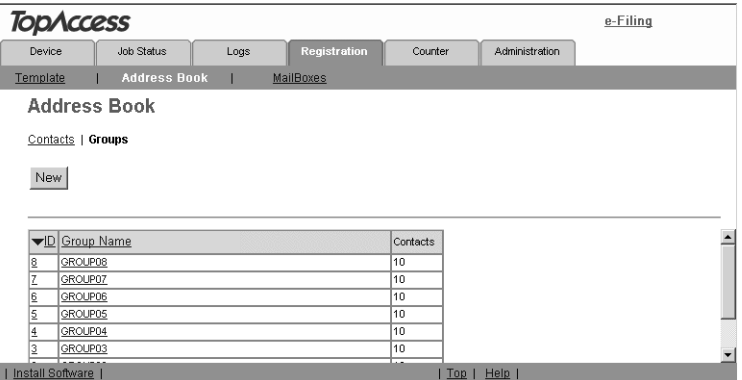

**•** The Group Properties page is displayed.

## **4. Click [Delete].**

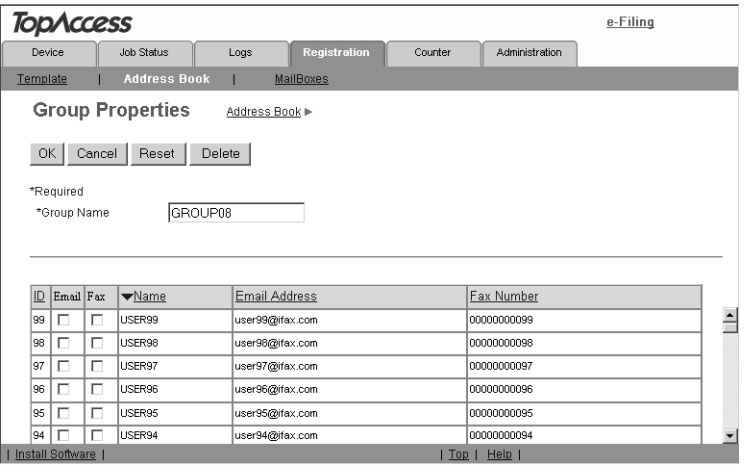

**•** Selected group is deleted.

## **Managing Mailboxes**

- NOTE:  $\bullet$  Mailboxes can be managed only when the optional Fax unit is installed.
- SUPPLEMENT: **•** Mailboxes can be managed using the Touch Panel Display. See the *Operator's Manual for Facsimile Function*.

This equipment supports the ITU-T compatible mailboxes that allow storage and retrieval of documents via mailboxes that are already set up in a mailbox hub.

The following three types of Mailboxes are available:

Confidential mailbox

The Confidential Box allows a one-time document retrieval from the mailbox. Once a document is retrieved, it is cleared. If a new document is sent to the same box number where another document is stored, it is added to the existing box. You can also set up a password requirement for accessing the Confidential Box for document retrieval, to prevent unauthorized retrieval of documents.

■ Bulletin Board mailbox

The Bulletin Board Box allows multiple document retrievals from the same mailbox. Once a document is retrieved, it is not cleared. If a new document is sent to the same Box, it replaces the existing one. You can set up a password requirement for accessing the Bulletin Board Box for document reservation.

■ Forward mailbox

The Forward mailbox allows you to transmit a received fax to various destinations, using the following agents:

- **•** Internet/Fax (Relay) agent When a document has been sent to a mailbox, this equipment can call up the remote Fax via the public switched telephone line, or send the Internet Fax via the Internet according to the destinations registered in the mailbox. After the relay transmission, the transmission result list will be sent specified remote Fax. It is also possible to set up a password requirement.
- **•** Save as file agent The received faxes in this mailbox are forwarded to the local folder in this equipment or network folders.
- **•** Email agent The received faxes in this mailbox are forwarded to the email addresses recipients specified in the mailbox.
- **•** Store to e-Filing agent The received faxes in this mailbox are forwarded to the Box in this equipment. The data stored in the Box can be printed later, and also can be managed using the e-Filing web utility, which is a web-based utility that allows you to display, print, and merge the files in the Box.

#### **For e-STUDIO450 Series and e-STUDIO280 Series:**

The Save as file agent and Email agent are available only when the Printer Kit and Scanner Upgrade Kit are installed, or when the Printer/Scanner Kit is installed.

NOTE: **•** Sending and storage of documents to a mailbox hub and retrieval of documents from a mailbox hub is possible only on an ITU-T compliant facsimile. Only ITU-T compliant facsimiles can be used as Mailbox hubs. This equipment is provided with mailbox hub functions.

Using TopAccess, you can set up, edit, and delete mailboxes on this equipment.
## **Setting Up an Open Mailbox**

<span id="page-72-0"></span>To carry out ITU-T communications, you must first set up an Open Mailbox in the mailbox hub. You can set up a maximum of 300 mailboxes.

#### **Setting up or editing a mailbox**

- **1. Click the Registration tab and the MailBoxes menu.**
	- **•** The MailBoxes menu page is displayed.
- **2. Click [New] to set up new mailbox, or click the box number link that you want to edit in the mailboxes list.**

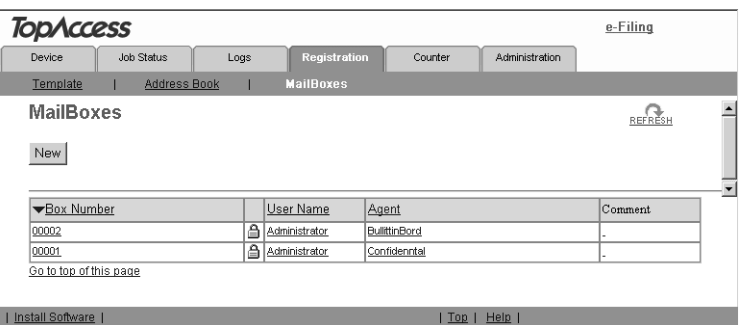

- **•** If you click [New], skip to step 5.
- **•** If you click the box number link that is not protected by a password, skip to step 4.
- **•** If you click the box number link that is protected by a password, go to the next step.
- **3. Enter the 5-digit password for the mailbox and click [OK].**

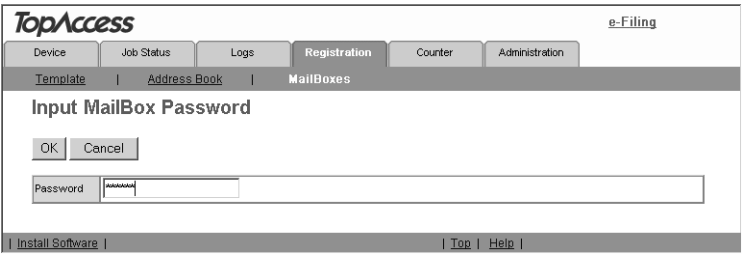

#### **4. Click [Edit].**

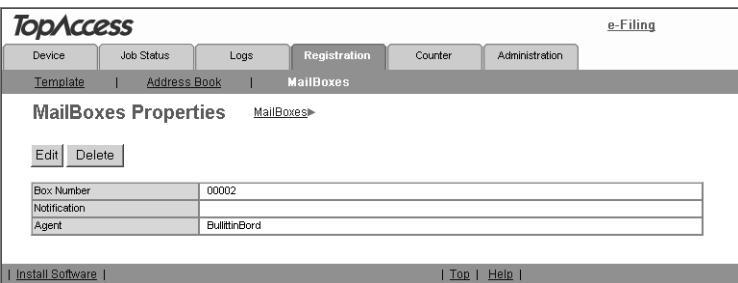

#### **5. Select agents and click [Select Agent].**

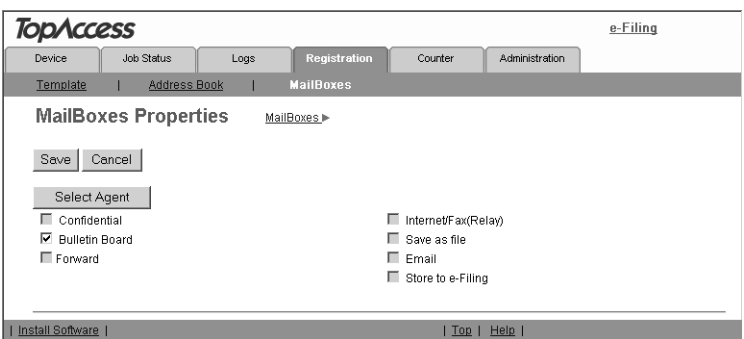

<span id="page-73-1"></span>**Confidential** — Select this to create a Confidential mailbox.

<span id="page-73-0"></span>**Bulletin Board** — Select this to create a Bulletin Board mailbox.

<span id="page-73-3"></span>**Forward** — Select this to create a relay station mailbox. When you select this, select the agent from "Internet/Fax(Relay)", "Save as file", "Email", or "Store to e-Filing".

- <span id="page-73-4"></span>**• Internet/Fax(Relay)** — Select this to create a Forward mailbox of Internet/Fax (Relay) agent. This agent can be combined with the Save as file or Store to e-Filing agent.
- <span id="page-73-5"></span>**Save as file** — Select this to create a Forward mailbox of the Save as file agent. This agent can be combined with the Internet/Fax(Relay), Email, or Store to e-Filing agent.
- <span id="page-73-2"></span>**Email** — Select this to create a Forward mailbox of the Email agent. This agent can be combined with the Save as file agent or Store to e-Filing agent.
- <span id="page-73-6"></span>**Store to e-Filing** — Select this to create a Forward mailbox of the Store to e-Filing agent. This agent can be combined with the Internet/Fax(Relay) agent, Save as file agent, or Email agent.

#### **For e-STUDIO450 Series and e-STUDIO280 Series:**

"Email", and "Save as file" are available only when the Printer Kit and Scanner Upgrade Kit are installed, or when the Printer/Scanner Kit is installed.

#### **6. Click each button displayed in the page to set the template properties.**

<span id="page-74-3"></span>**[MailBox Setting]** — Click this to specify the mailbox settings. **P.76 "MailBox Setting"** 

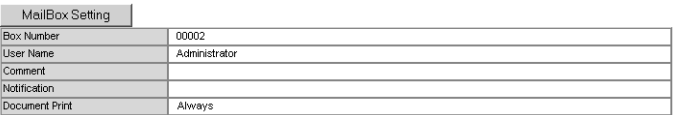

<span id="page-74-0"></span>**[Destination Setting]** — Click this to specify the destinations to be sent. This can be set only when creating the Internet/Fax(Relay) agent or Email agent. **P.77 "Destination Setting"** 

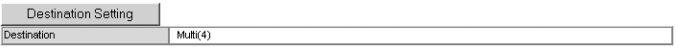

<span id="page-74-2"></span>**[Internet Fax Setting]** — Click this to specify how the document will be sent. This can be set only when creating the Internet/Fax(Relay) agent. **P.77 "Internet Fax Setting"** 

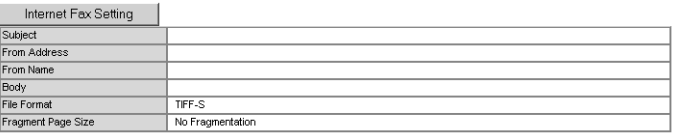

<span id="page-74-4"></span>**[Relay End Terminal Report]** — Click this to specify where the transmission result list will be sent. This can be set only when creating the Internet/Fax(Relay) agent.

**P.77 "Relay End Terminal Report"** 

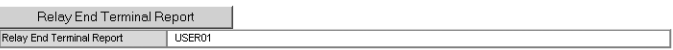

<span id="page-74-1"></span>**[Email Setting]** — Click this to specify how the document will be sent. This can be set only when creating the Email agent.

**P.78 "Email Setting"** 

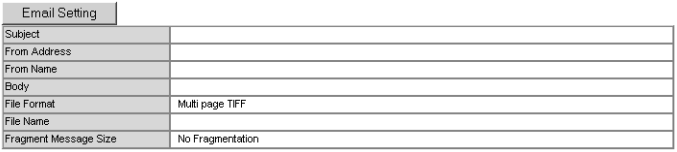

<span id="page-74-5"></span>**[Save as file Setting]** — Click this to specify how the document will be stored in local hard disk or network folder. This can be set only when creating the Save as file agent.

**P.78 "Save as file Setting"** 

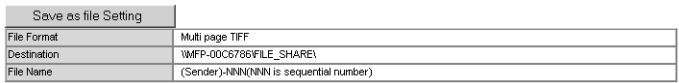

<span id="page-75-2"></span>**[Box Setting]** — Click this to specify how the document will be stored in the Box. This can be set only when creating the Store to e-Filing agent. **P.78 "Box Setting"** 

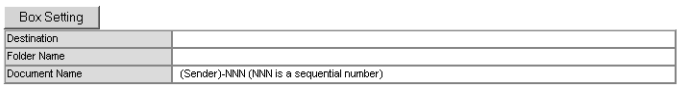

#### **7. After configuring the desired mailbox properties, click [Save].**

**•** The mailbox properties are registered.

#### <span id="page-75-4"></span>**MailBox Setting**

In the MailBox Settings page, specify the general information of the mailbox such as the box number, password, owner, comment, and notification.

<span id="page-75-0"></span>NOTE: **•** The "Notification" and "Document Print" options are not available when creating the Confidential mailbox or Bulletin Board mailbox.

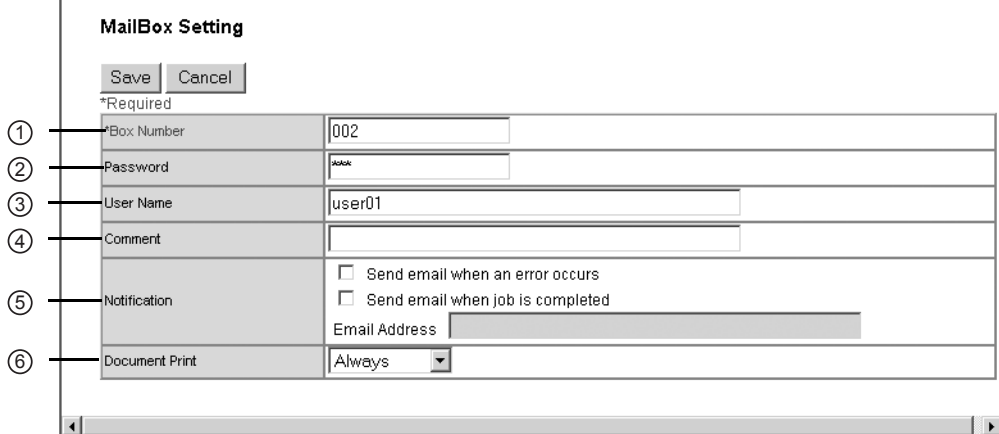

#### <span id="page-75-1"></span>**1) Box Number**

Enter the box number of the mailbox. You can enter up to 20 characters including numbers, sharp marks (#), and asterisks (\*).

#### <span id="page-75-6"></span>**2) Password**

Enter the box password if you want to protect the mailbox by the password. You can enter up to 20 characters including numbers, sharp marks (#), and asterisks (\*).

#### <span id="page-75-8"></span>**3) User Name**

<span id="page-75-3"></span>Enter the user name of this mailbox. You can enter up to 64 characters.

**4) Comment**

<span id="page-75-5"></span>Enter the comment. You can enter up to 64 characters.

**5) Notification**

<span id="page-75-7"></span>This specifies how the notification message will be sent when an error occurs.

#### **Send email when an error occurs**

Select this to send a notification message to the specified email address when an error occurs.

#### <span id="page-76-8"></span>**Send email when job is completed**

Select this to send a notification message to the specified email address when an job is compeleted.

#### <span id="page-76-5"></span>**Email Address**

Enter an email address that the notification message will be sent.

NOTE: • When you enable the Notification setting, make sure to set up the Email settings in the Email submenu page of the Setup menu in the TopAccess Administrator's mode. For instructions on how to set up the Email settings, refer to the *Network Administrator's Guide*.

#### <span id="page-76-4"></span>**6) Document Print**

Select whether printing the document sent to this mailbox.

#### <span id="page-76-3"></span><span id="page-76-0"></span>**Destination Setting**

In the Recipient List page, you can specify the destinations of the Internet/Fax (Relay), or Email agent.

When you are setting up the destinations for the Email agent, you can only specify the email addresses for the destinations.

When you are setting up the destinations for the Internet/Fax (Relay) agent, you can specify both fax numbers and email addresses for the destinations.

#### **For e-STUDIO450 Series and e-STUDIO280 Series:**

Specifying email addresses for the destinations is available only when the Printer Kit and Scanner Upgrade Kit are installed, or the Printer/Scanner Kit is installed.

You can specify the recipients by entering their email addresses or fax numbers manually, selecting recipients from the address book, selecting recipient groups from the address book, or searching for recipients in the LDAP server.

NOTE: • The methods of entering the recipients manually and searching for the recipients in the LDAP server are not available if you are setting the destination for the Internet/ Fax (Relay) agent.

> The instructions on how to setting up the destination setting for the mailbox is same as setting up the destination setting for the private template.

**Let** [P.41 "Destination Setting"](#page-40-0)

## <span id="page-76-6"></span><span id="page-76-2"></span>**Internet Fax Setting**

In the Internet Fax Settings page, you can specify the content of the Internet Fax to be sent.

The instructions on how to setting up the Internet Fax settings for the mailbox is same as setting up the Internet Fax settings for the private template.

  [P.47 "Internet Fax Setting"](#page-46-0)

## <span id="page-76-7"></span><span id="page-76-1"></span>**Relay End Terminal Report**

In the Relay End Terminal Report page, you can specify a recipient that the transmission result list will be sent.

#### **Adding the relay end terminal report recipients**

- **1. Click [Relay End Terminal Report].**
	- **•** The Relay End Terminal Report page is displayed.
- **2. Enter the fax number or Email address, or select an Email or Fax option button of a user that you want to send the transmission result list.**

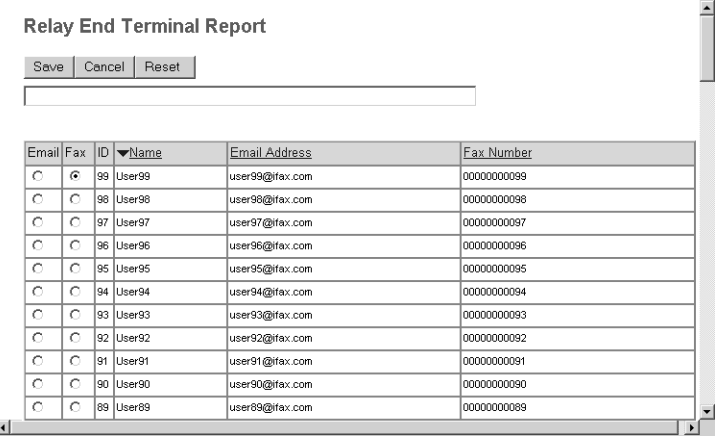

- 
- SUPPLEMENT: **•** You can clear the selected option button by clicking [Reset].
	- NOTE: You cannot specify more than 1 recipient for the destination of the Relay End Terminal Report.

#### **3. Click [Save].**

**•** The selected recipient is set for the transmission result list recipient.

#### <span id="page-77-3"></span><span id="page-77-0"></span>**Email Setting**

In the Email Settings page, you can specify the content of email document to be sent.

The instructions on how to setting up the Email setting for the mailbox is same as setting up the Email setting for the private template.

**P.50** "Email Setting"

## <span id="page-77-4"></span><span id="page-77-1"></span>**Save as file Setting**

In the Save as file Setting page, you can specify how and where a received fax will be stored.

The instructions on how to setting up the Save as file setting for the mailbox is same as setting up the Save as file setting for the private template.

  [P.51 "Save as file Setting"](#page-50-0)

## <span id="page-77-2"></span>**Box Setting**

In the Box Setting page, you can specify how a received fax will be stored in the Box.

The instructions on how to setting up the Box setting for the mailbox is same as setting up the Box setting for the private template.

<span id="page-78-0"></span>**P.53 "Box Setting"** 

#### **Deleting an Open Mailbox**

You can delete an existing Open Mailbox from TopAccess.

NOTE:  $\bullet$  If you want to delete an Open Mailbox, the document must first be retrieved, printed, or canceled from the Open Mailbox.

#### **Deleting an mailbox**

- **1. Click the Registration tab and the MailBoxes menu.**
	- **•** The MailBoxes menu page is displayed.
- **2. Click the box number link that you want to delete in the mailboxes list.**

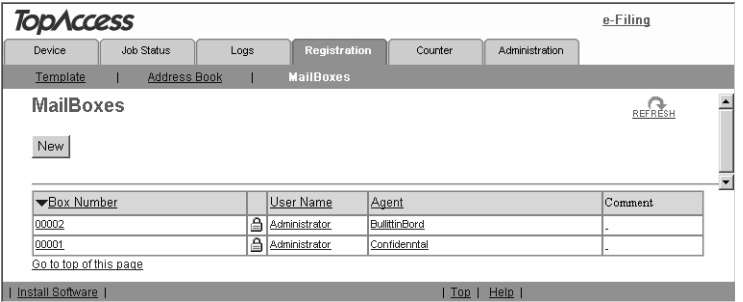

- **•** If you click the box number link that is not protected by a password, skip to step 4.
- **•** If you click the box number link that is protected by a password, go to the next step.
- **3. Enter the password for the mailbox and click [OK].**

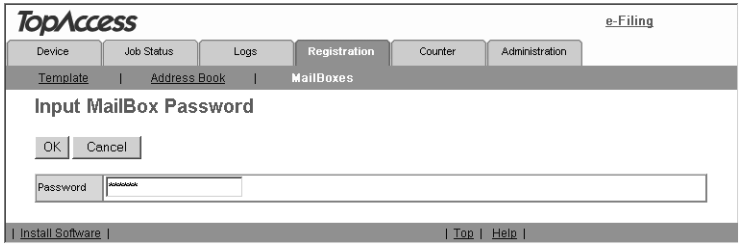

**•** The MailBoxes Properties page is displayed.

### **4. Click [Delete].**

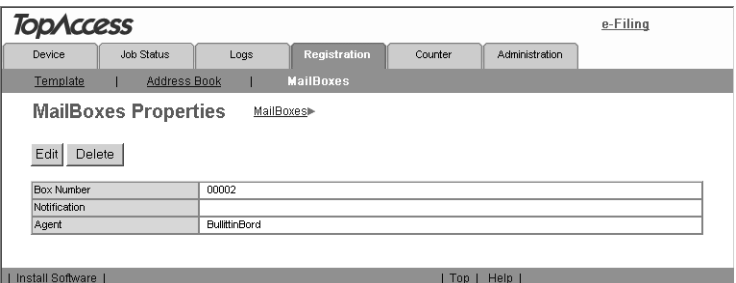

**•** The confirmation dialog box appears.

#### **5. Click [OK].**

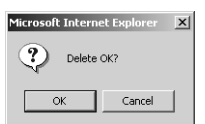

**•** Selected mailbox is deleted.

<span id="page-80-3"></span>This equipment maintains a set of counters that keep track of the number of pages printed, copied and scanned. These statistics can be displayed in totals or broken down by department. This topic describes how to display the statistics and manage the department counters.

- **P.81 "Displaying the Total Counter"**
- **P.81 "Displaying the Department Counter"**
- NOTE: **•** Neither an end user nor an administrator can reset counters from TopAccess. However, an administrator can reset the counters from the Touch Panel Display. See the *User Functions Guide*.

#### <span id="page-80-0"></span>**Displaying the Total Counter**

<span id="page-80-4"></span>In the Total Counter menu page, you can display the total counter information for each copy/ print counter of small paper, copy/print counter of large paper, and scan counter.

#### **Displaying the total counter**

#### **1. Click the Counters tab and the Total Count menu.**

**•** The Total Count menu page is displayed.

#### **2. You can check the total counter in this page.**

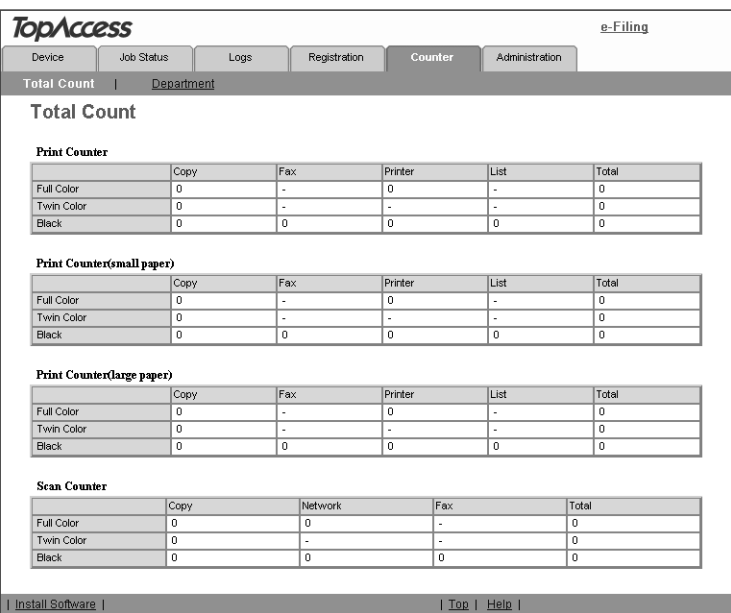

#### <span id="page-80-1"></span>**Displaying the Department Counter**

<span id="page-80-2"></span>In the Department menu page, you can display the counter information of a specific department. If you want to display the department counter, you must enter the department code.

#### **Displaying the department counter**

#### **1. Click the Counters tab and the Department menu.**

- **•** The Department menu page is displayed.
- **2. Enter a department code that you want to display the counter in the "Department Code" field and click [Enter].**

<span id="page-81-0"></span>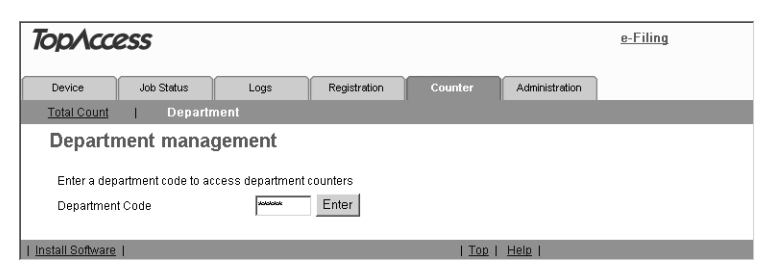

- **•** The department counter for specified department is displayed.
- **3. Click the department name link to display the detailed counters for the department.**

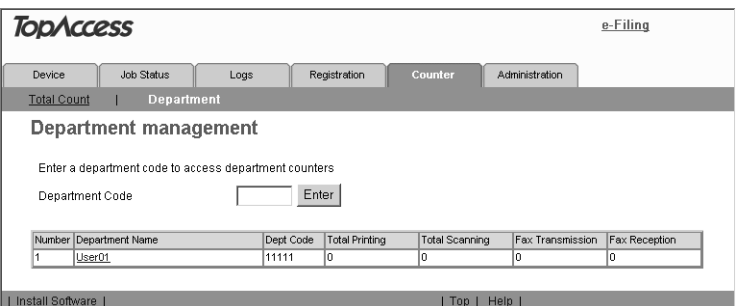

#### **4. The Department Information page opens.**

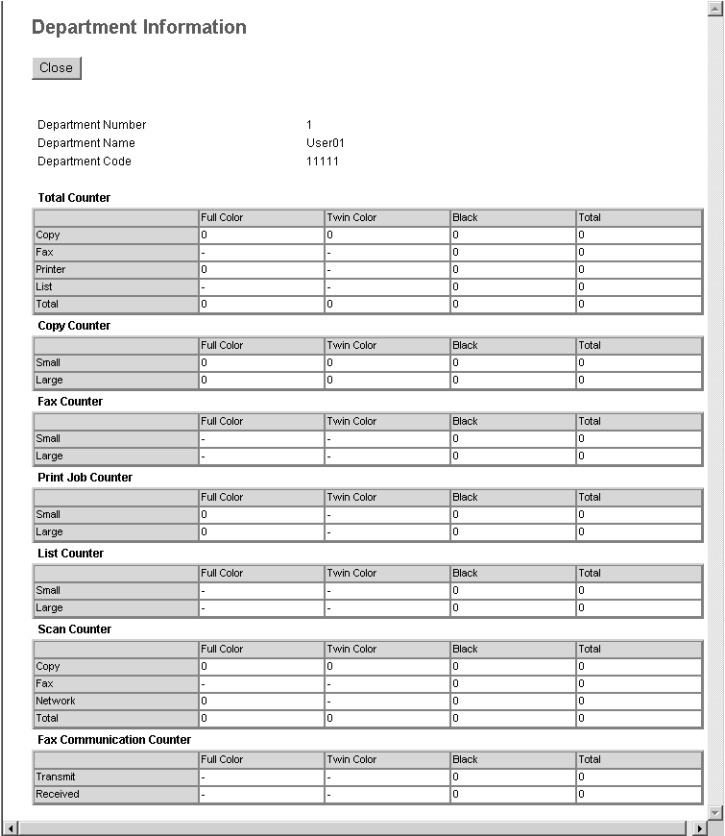

# **3. TROUBLESHOOTING**

This chapter describes the most common TopAccess errors and provides steps to resolve the conditions. If the problem persists after you have followed all of the steps, make sure to note what you were trying to do and any error messages appear, etc. — and then contact your service representative.

## **TopAccess Error Messages**

NOTE: **•** The error messages displayed in the Touch Panel Display are described in the *Operator's Manual for Basic Function*.

#### <span id="page-85-0"></span>**Print Job Status Messages**

The status and result of the print jobs is indicated as following in the Print Job page in the Job Status tab and Print Log page in the Logs tab.

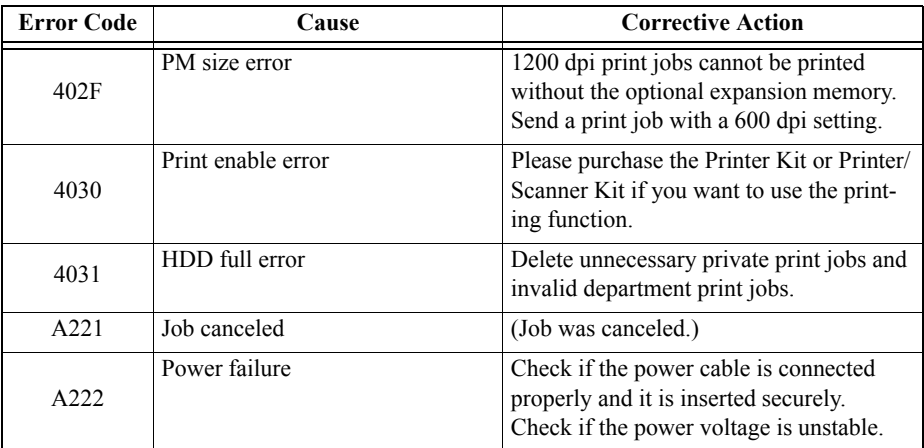

## <span id="page-85-1"></span>**Transmission/Reception Journal Status Messages**

The result of the transmission and reception is indicated as follows in the Transmission Journal and Reception Journal pages in the Logs tab.

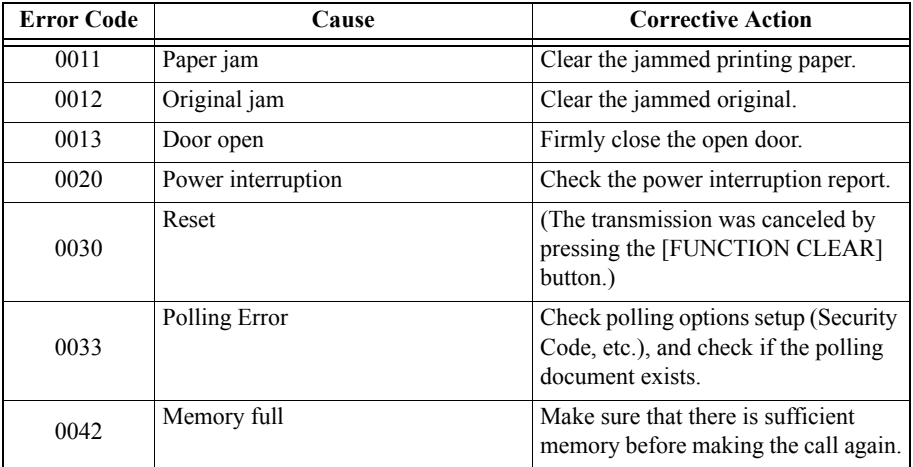

The following table describes the Error Code.

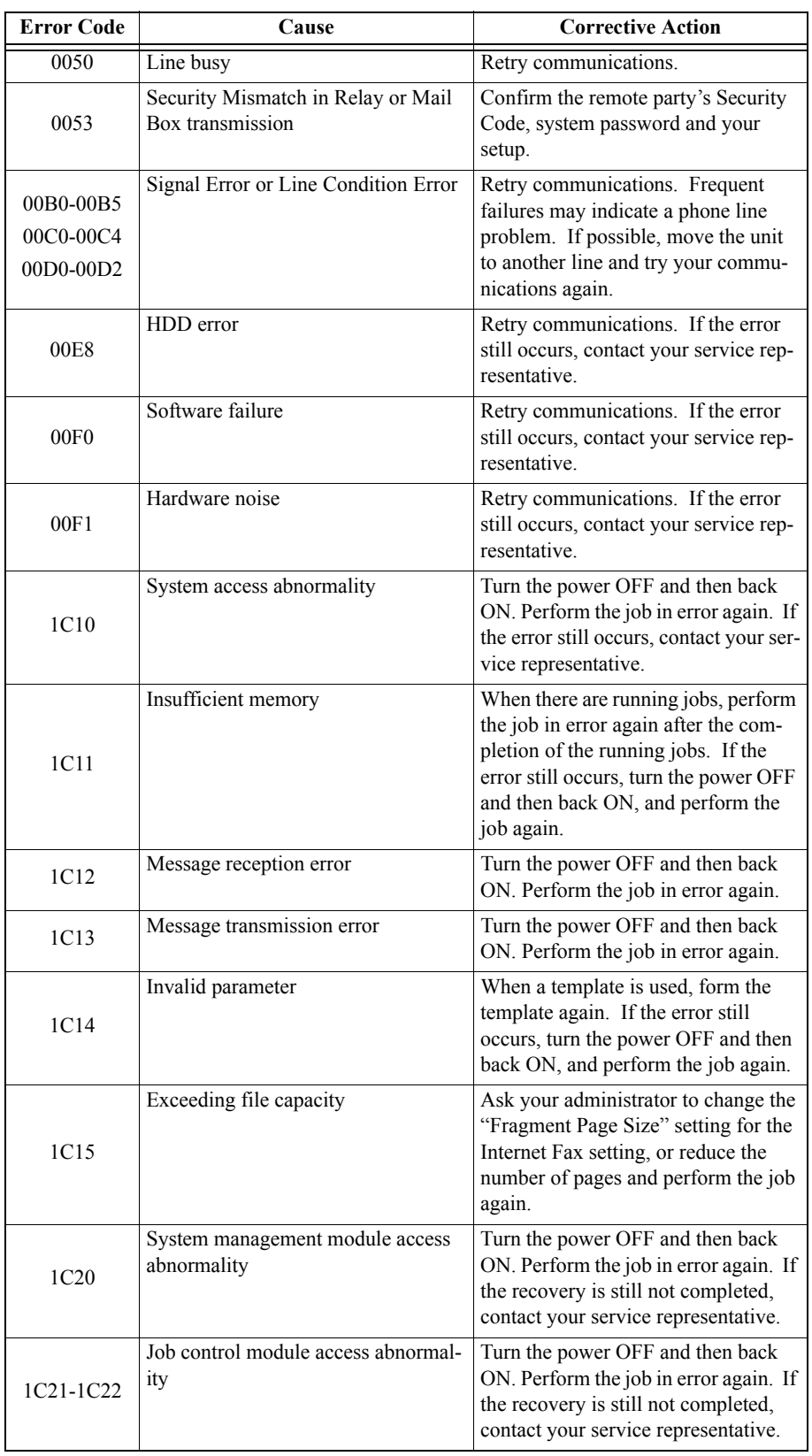

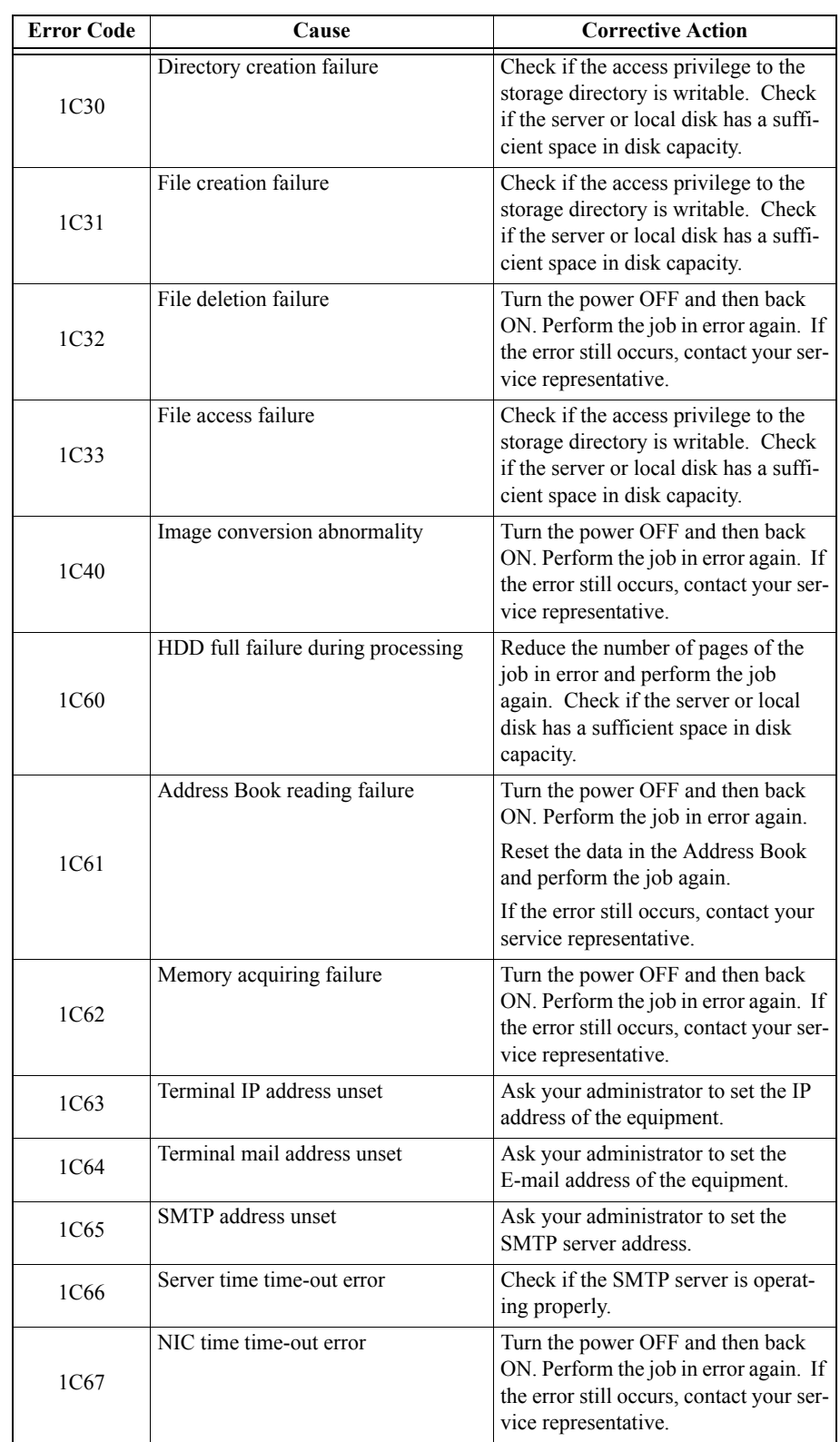

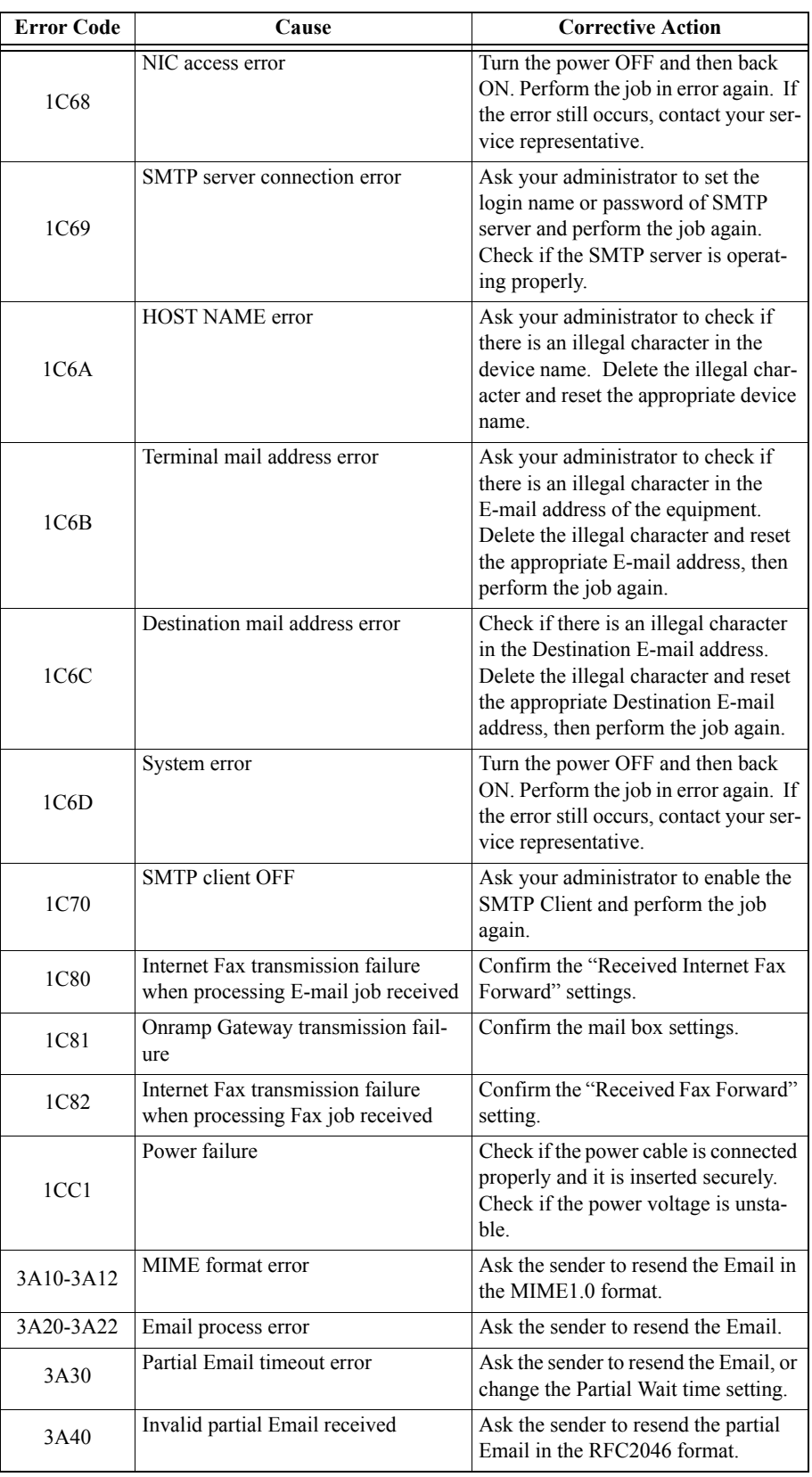

Network Operator's Guide — TopAccess Errors 89

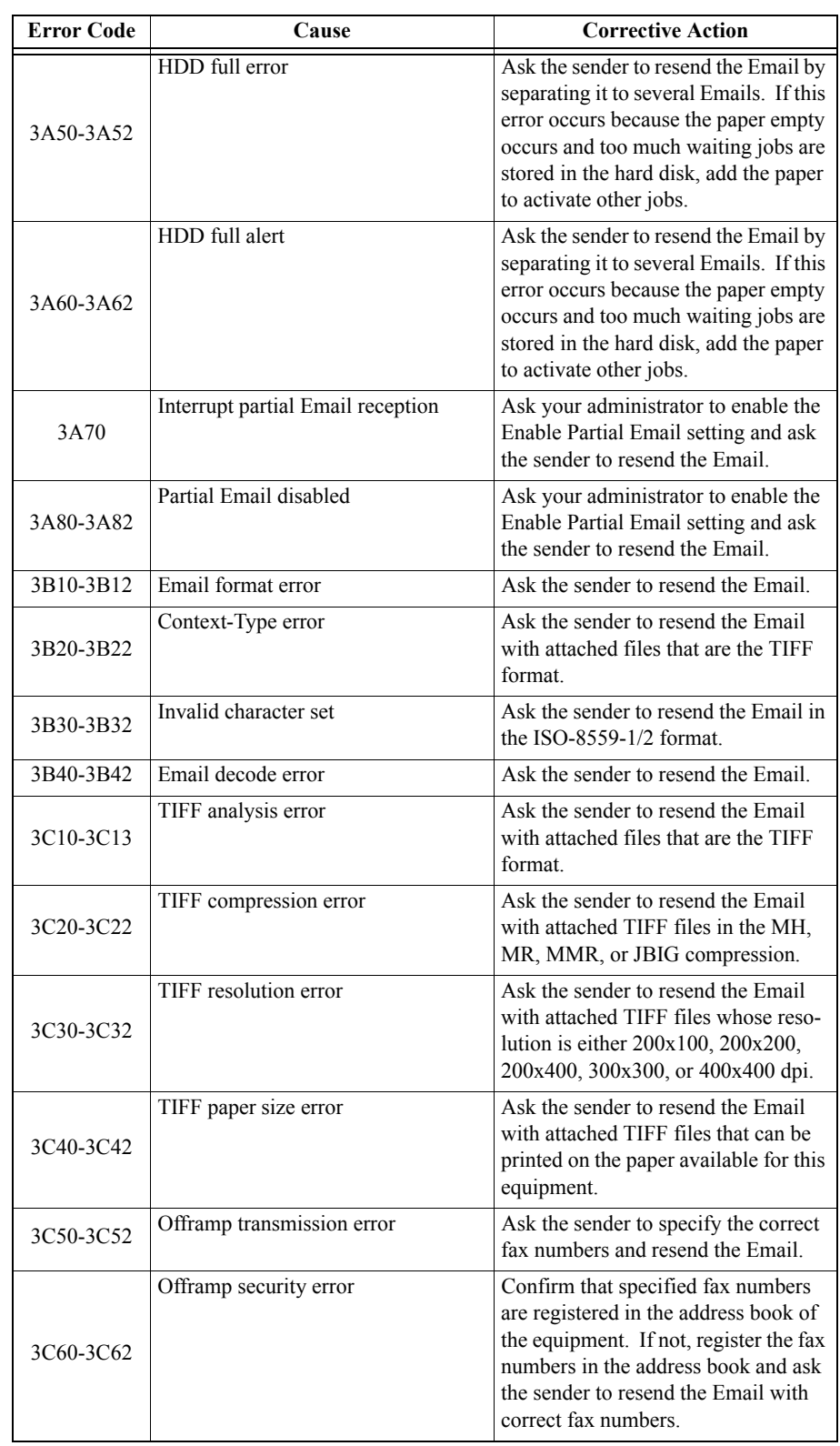

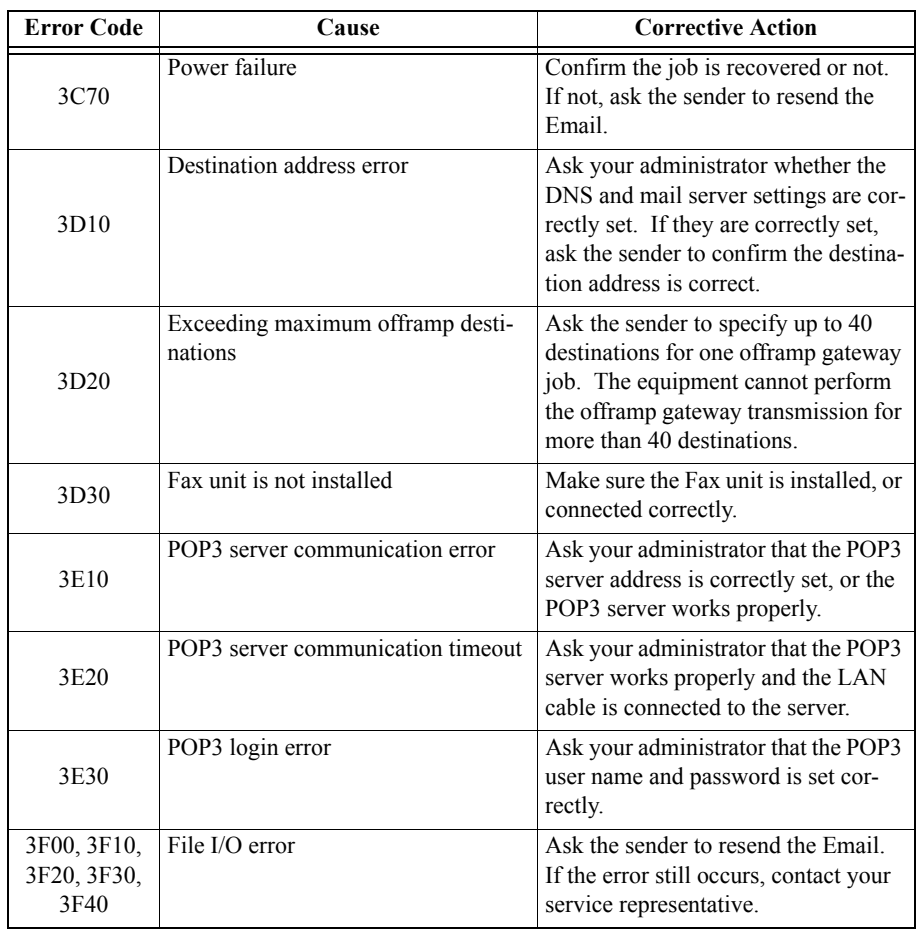

## <span id="page-90-0"></span>**Scan Job Status Messages**

The status and result of the scan jobs is indicated as following in the Scan Job page in the Job Status tab and Scan Log page in the Logs tab.

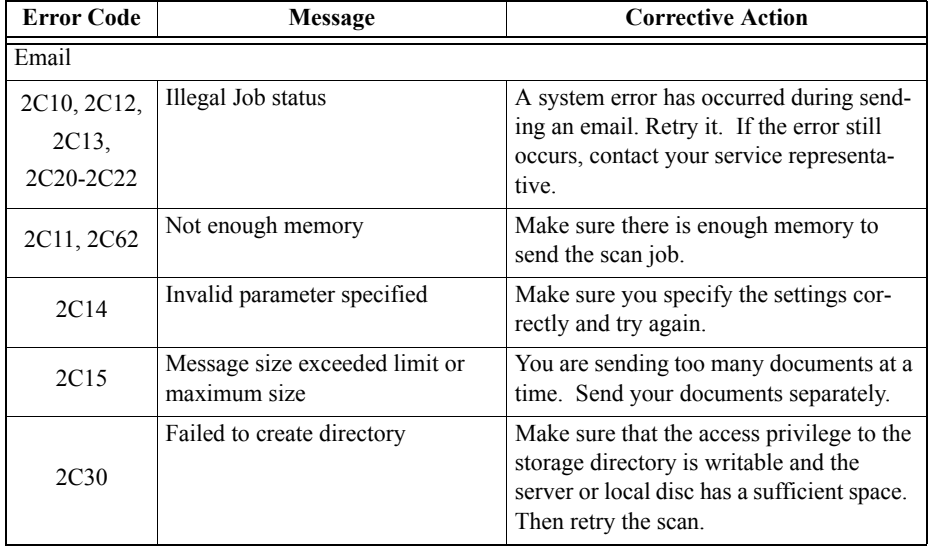

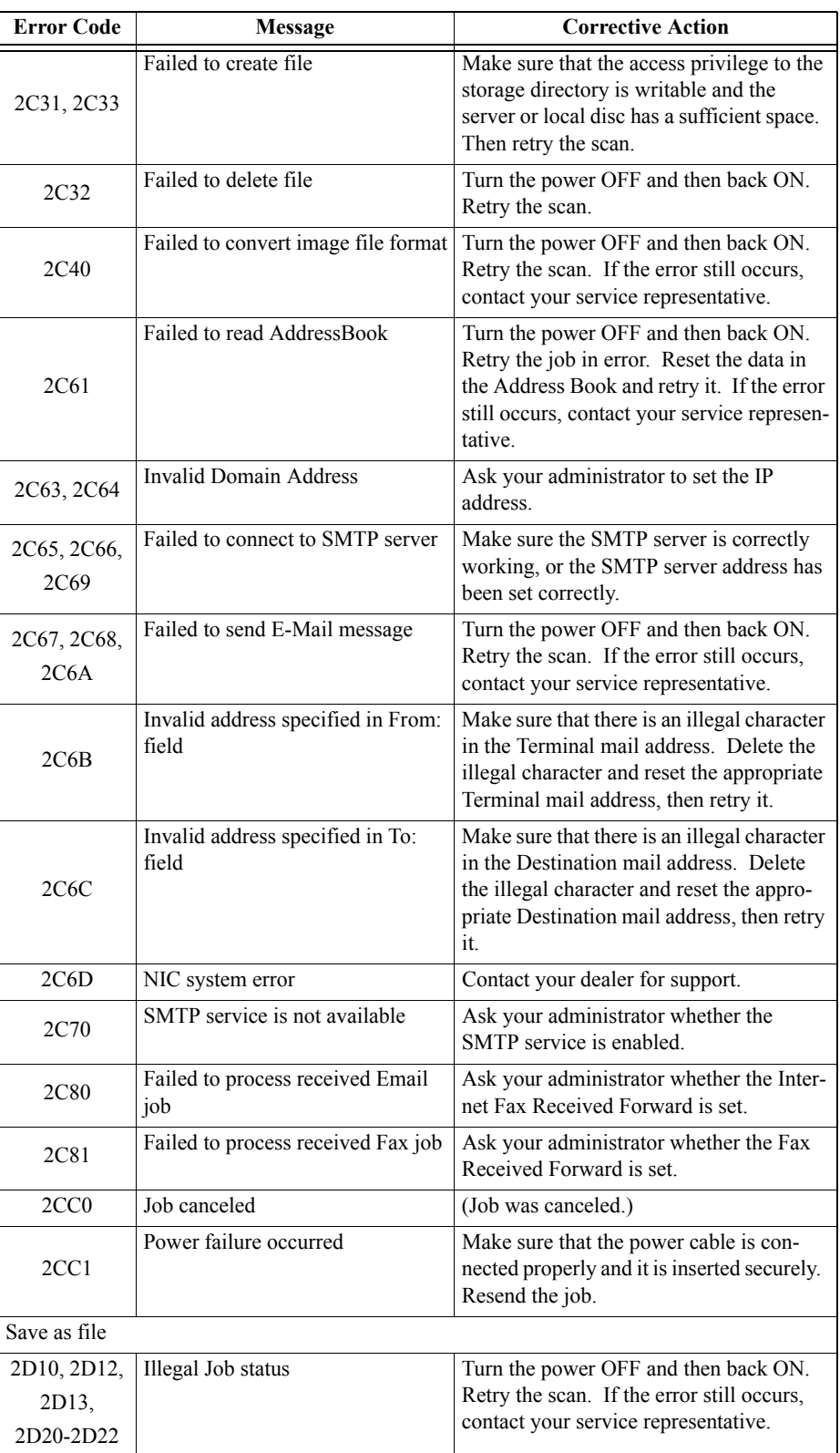

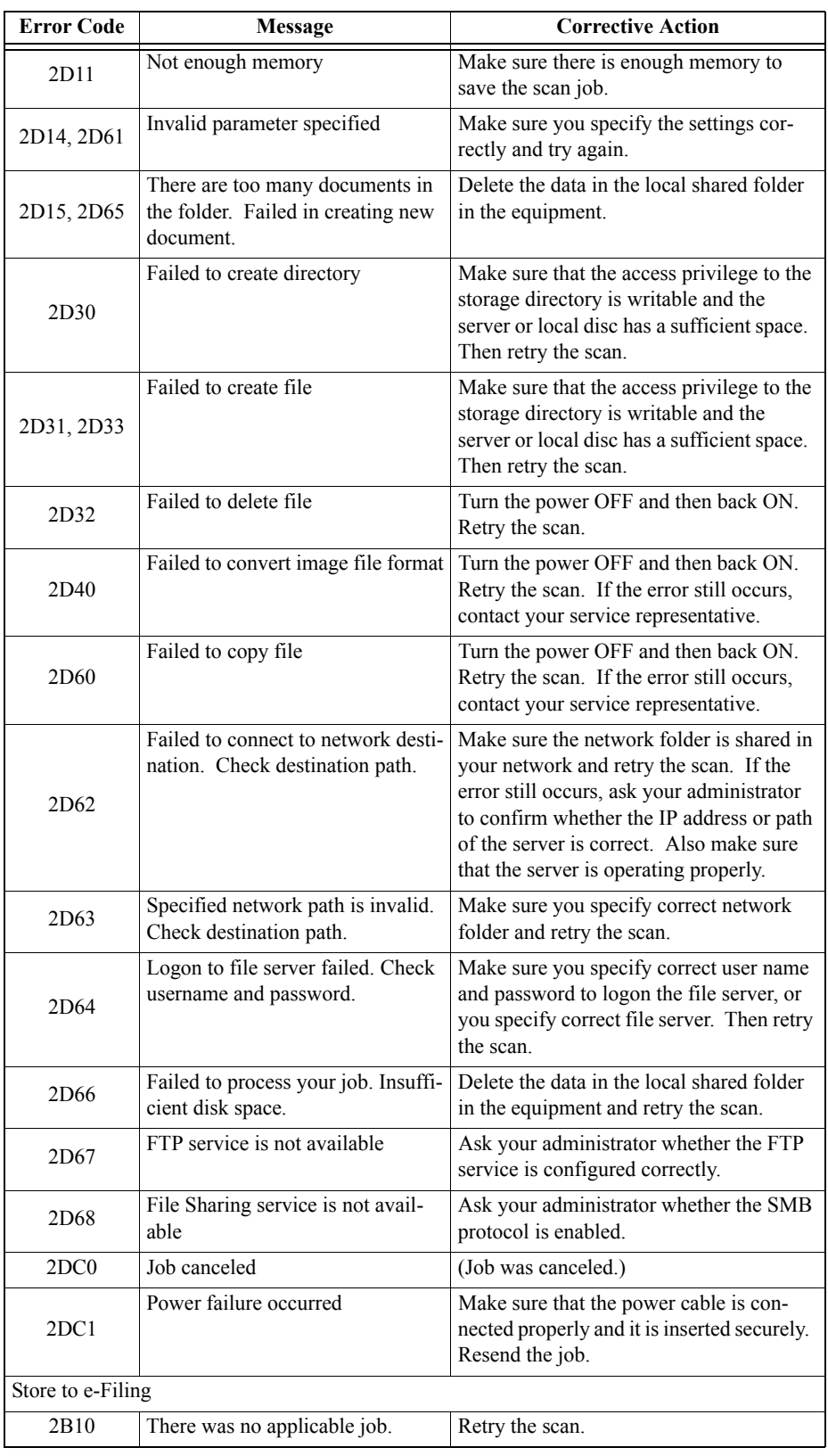

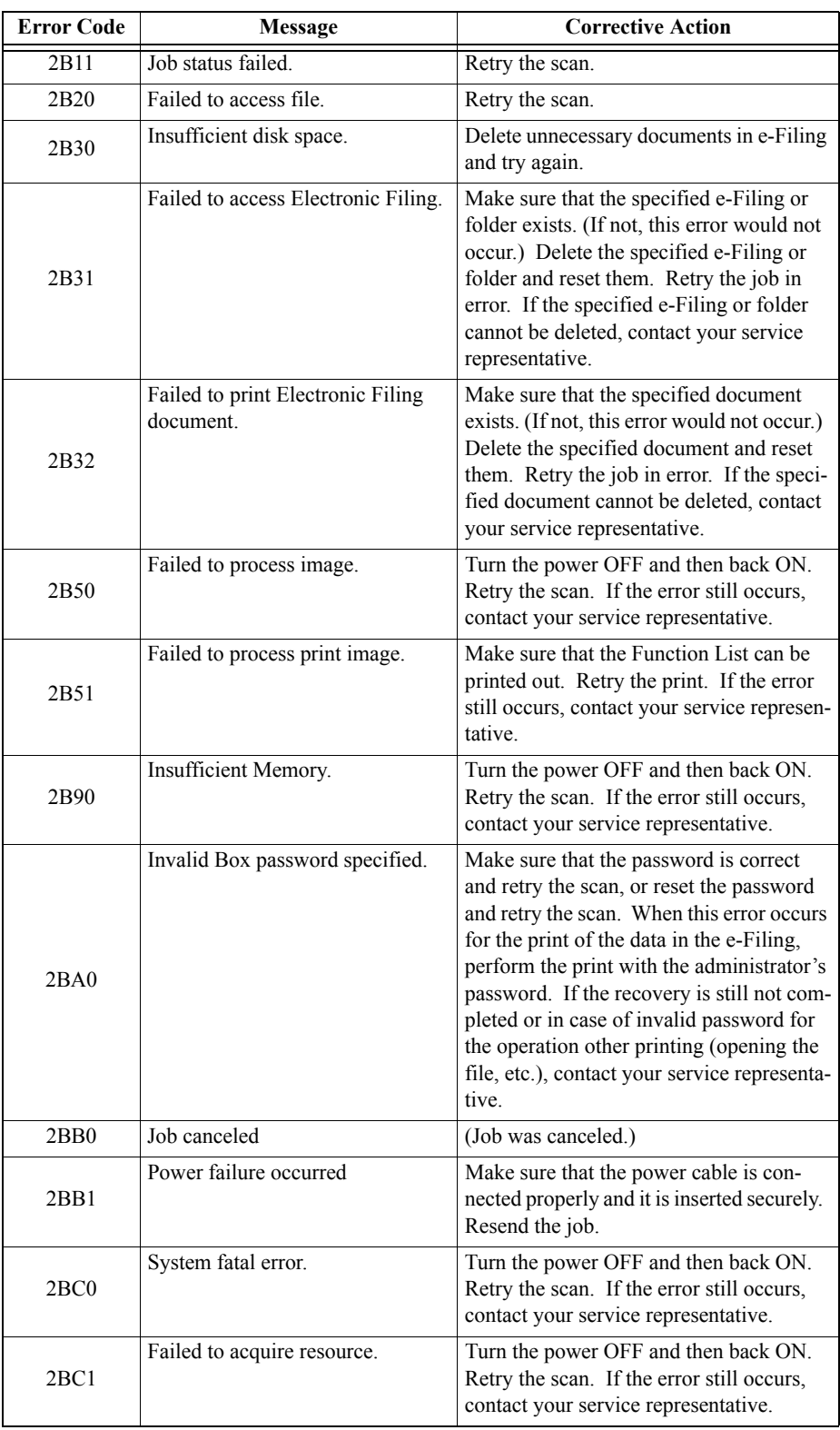

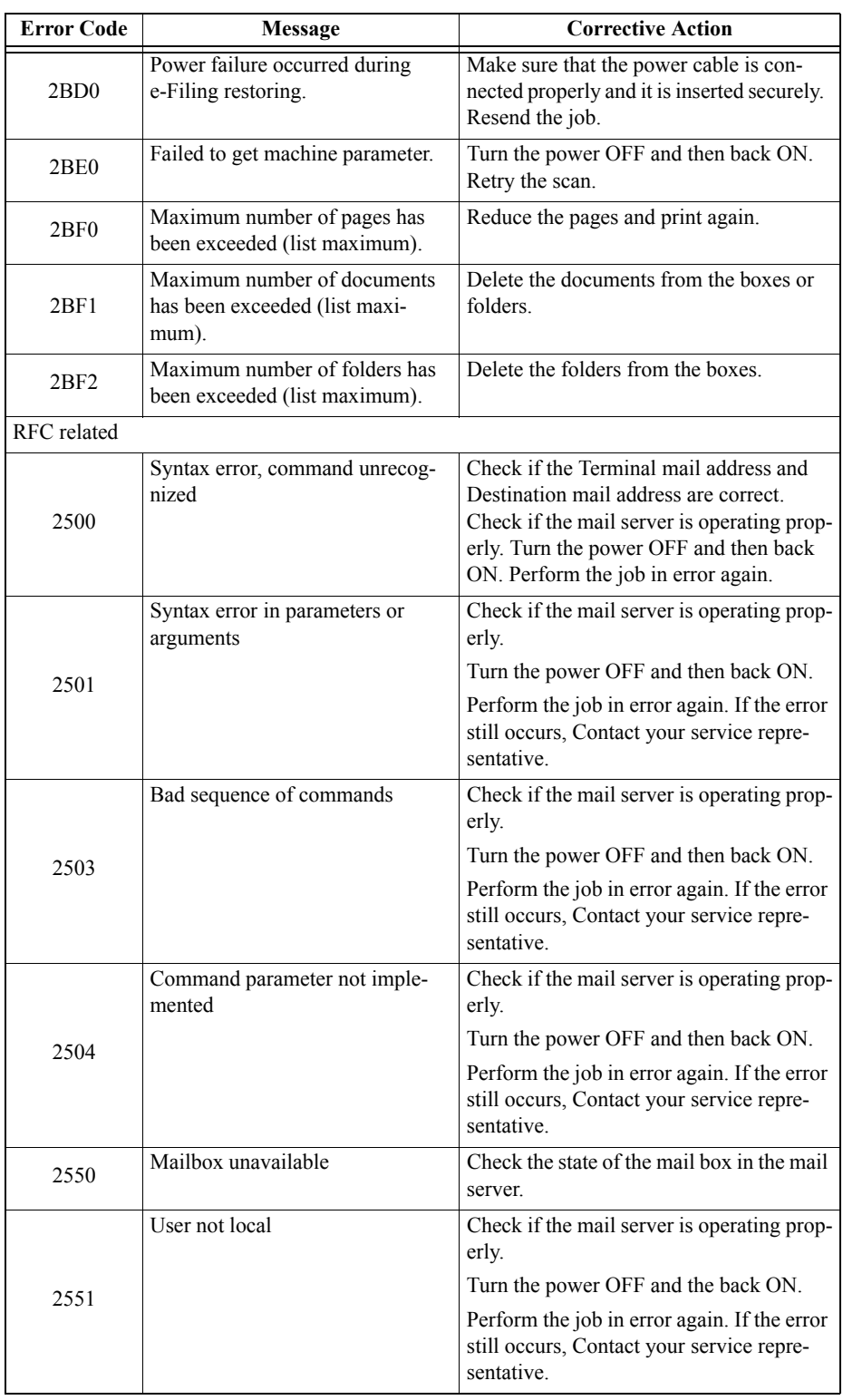

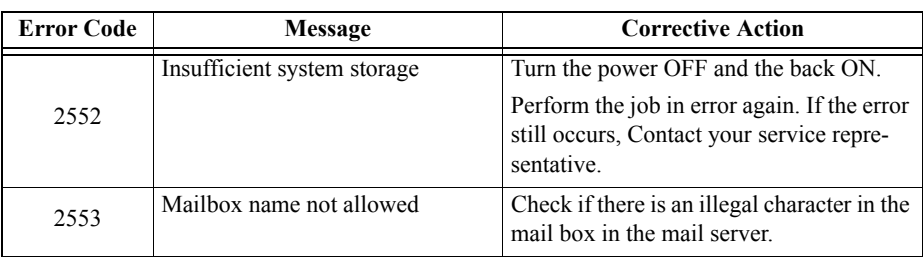

# **4. INDEX**

# **INDEX**

#### **Numerics**

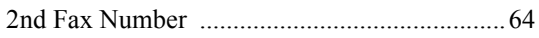

# $\overline{\mathbf{A}}$

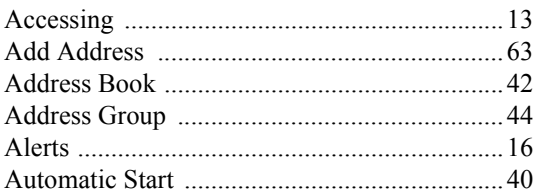

#### $\bf{B}$

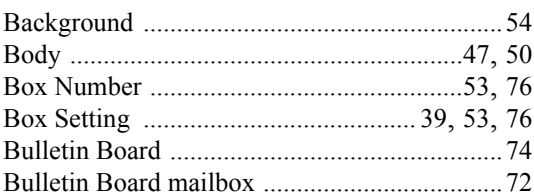

#### $\overline{C}$

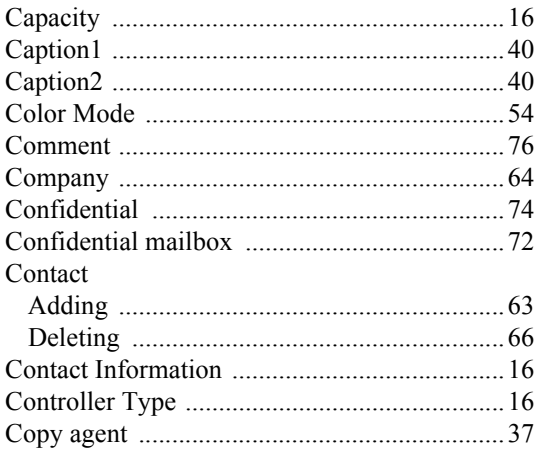

## $\mathbf{D}$

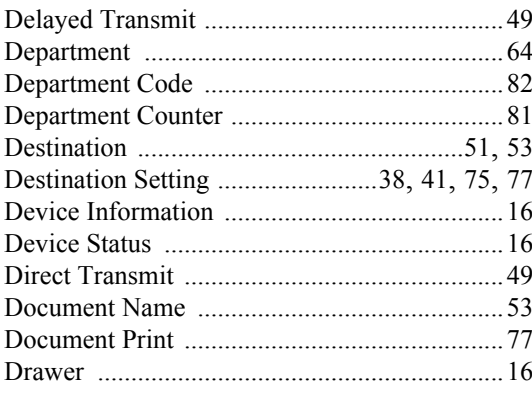

## $\mathbf E$

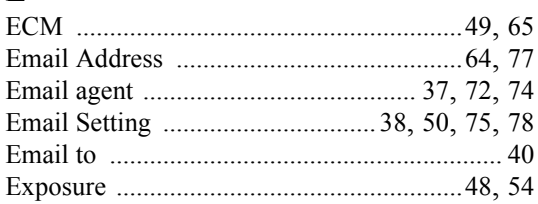

#### $\mathbf{F}$

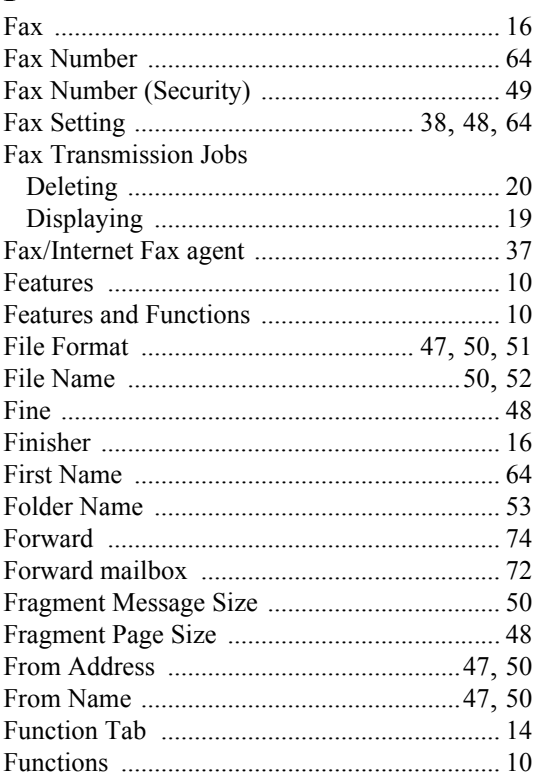

# $\mathbf G$

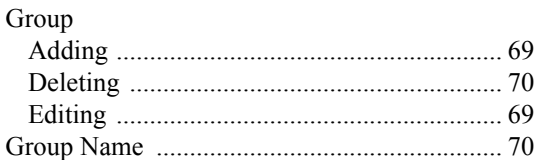

# $\mathbf H$

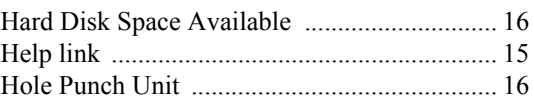

# $\mathbf I$

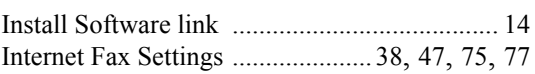

# **INDEX**

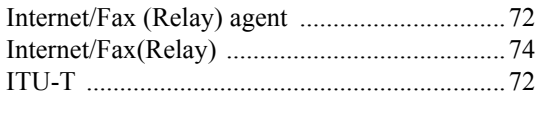

# $\overline{\mathbf{J}}$

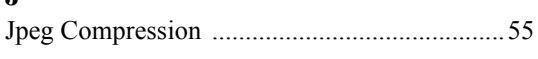

# $\bf K$

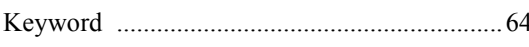

# $\mathbf{L}$

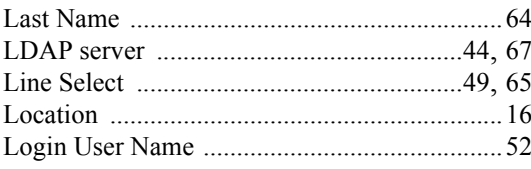

## $\mathbf{M}$

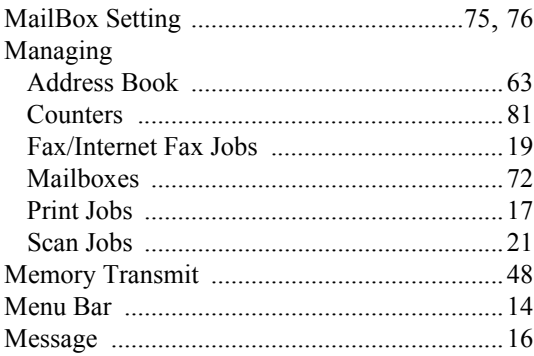

# $\mathbf N$

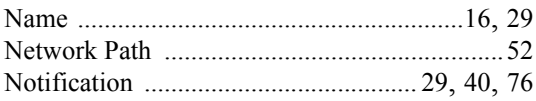

# $\mathbf 0$

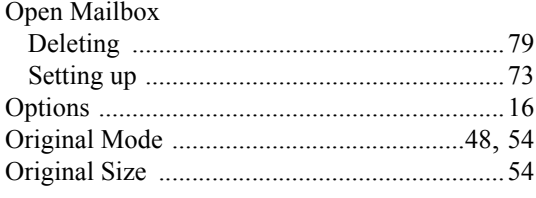

#### $\mathbf P$

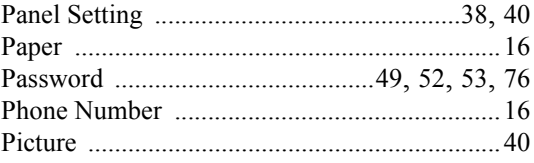

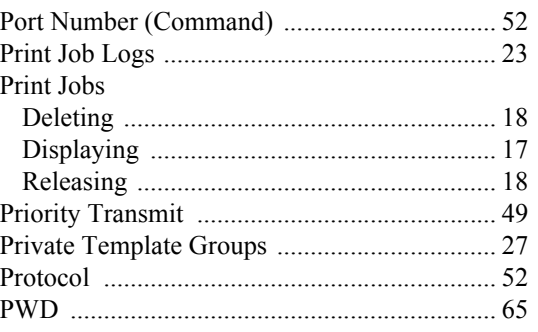

# $\overline{\mathbf{Q}}$

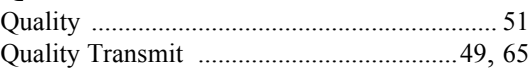

#### ${\bf R}$

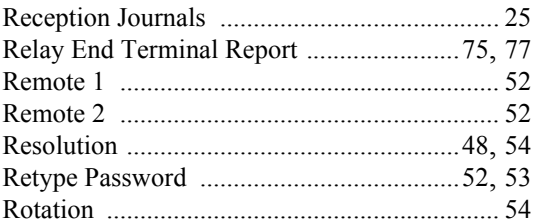

## $\mathbf S$

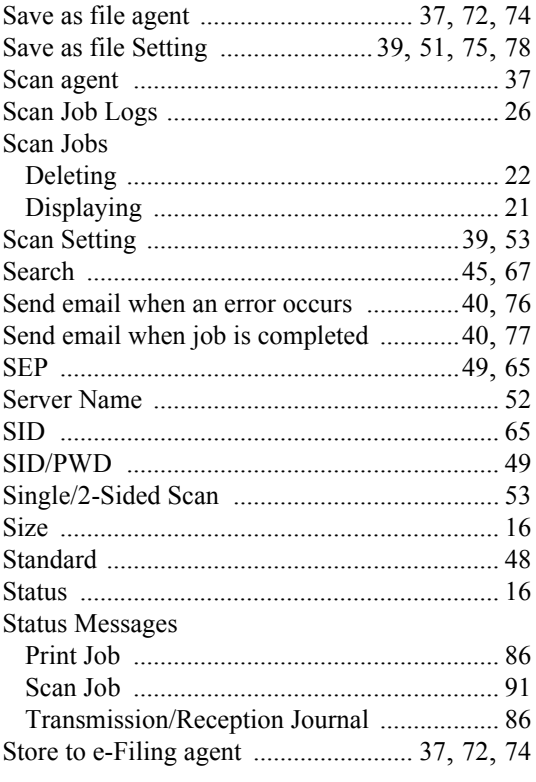

Network Operator's Guide - INDEX

# **INDEX**

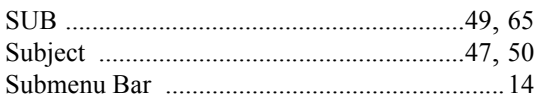

# T

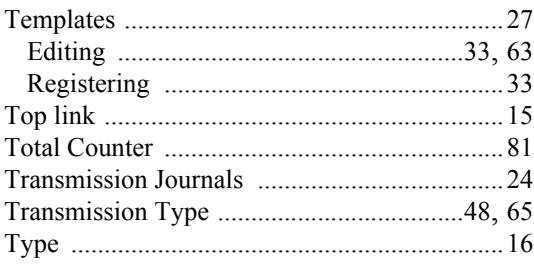

### $\mathbf U$

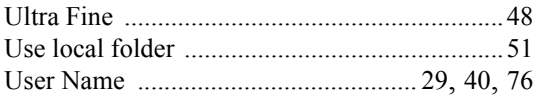

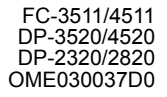

Download from Www.Somanuals.com. All Manuals Search And Download.

**MULTIFUNCTIONAL DIGITAL SYSTEMS Network Operator's Guide**

**P** STUDIO 3511/4511 **e**-STUDIO350/450 **e**-STUDIO230/280 **P-STUDIO200L/230L** 

# **TOSHIBA TEC CORPORATION**

2-17-2, HIGASHIGOTANDA, SHINAGAWA-KU, TOKYO, 141-8664, JAPAN

2003 TOSHIBA TEC CORPORATION All rights reserved

R03072037804-TTEC Ver04 2005-01

Download from Www.Somanuals.com. All Manuals Search And Download.

Free Manuals Download Website [http://myh66.com](http://myh66.com/) [http://usermanuals.us](http://usermanuals.us/) [http://www.somanuals.com](http://www.somanuals.com/) [http://www.4manuals.cc](http://www.4manuals.cc/) [http://www.manual-lib.com](http://www.manual-lib.com/) [http://www.404manual.com](http://www.404manual.com/) [http://www.luxmanual.com](http://www.luxmanual.com/) [http://aubethermostatmanual.com](http://aubethermostatmanual.com/) Golf course search by state [http://golfingnear.com](http://www.golfingnear.com/)

Email search by domain

[http://emailbydomain.com](http://emailbydomain.com/) Auto manuals search

[http://auto.somanuals.com](http://auto.somanuals.com/) TV manuals search

[http://tv.somanuals.com](http://tv.somanuals.com/)